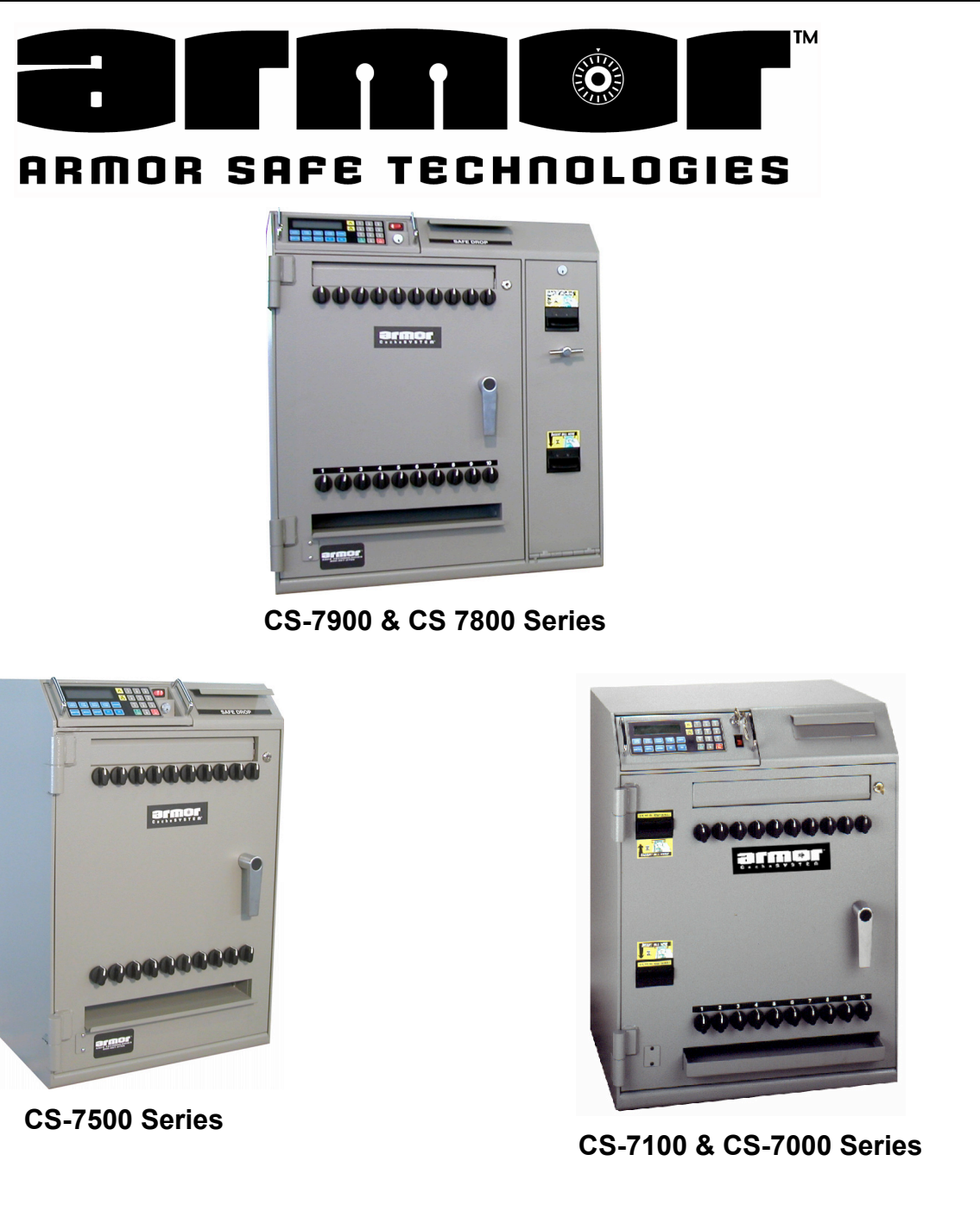

# **Series 7000 Cash Controller User's Guide**

**www armorsafe.com**

©All right reserved Armor Safe Technologies CacheSYSTEM® Armor part number 97980138 Rev E.pub 08/05 **List Price \$20.00** 

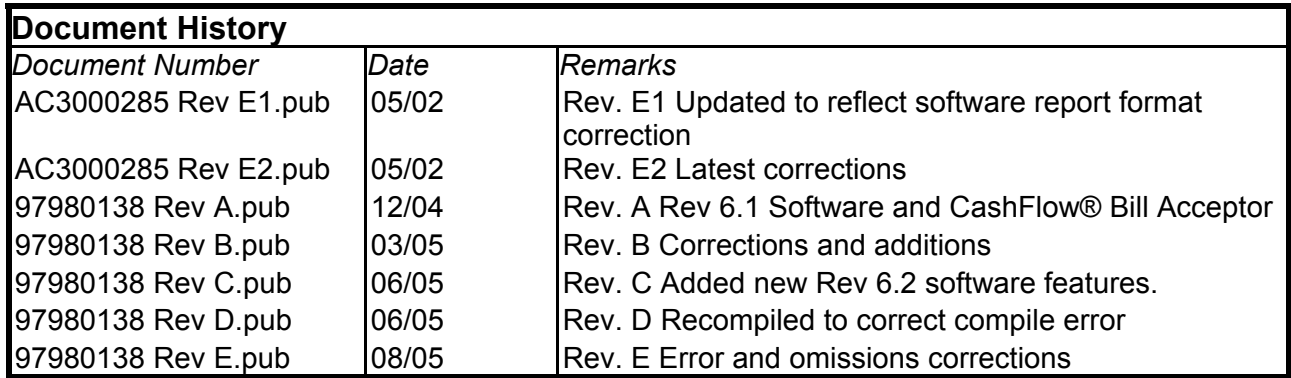

*"I used to think it was OK to rush through instructions, especially the long ones. Then I wondered if the guy who installed my new transmission thought the same." Anonymous* 

Copyright 2005 Armor Safe Technologies, LLC. All rights reserved.

No part of this publication may be reproduced, translated into another language, stored in a retrieval system, or transmitted in any form or by any means, electronic, mechanical, photocopying, recording, or otherwise without the prior written consent of Armor Safe Technologies.

Armor Safe Technologies has taken every precaution in the preparation of this publication. Armor Safe Technologies assumes no responsibility for errors or omissions. Neither is any liability assumed for damages resulting from the use of the information contained herein.

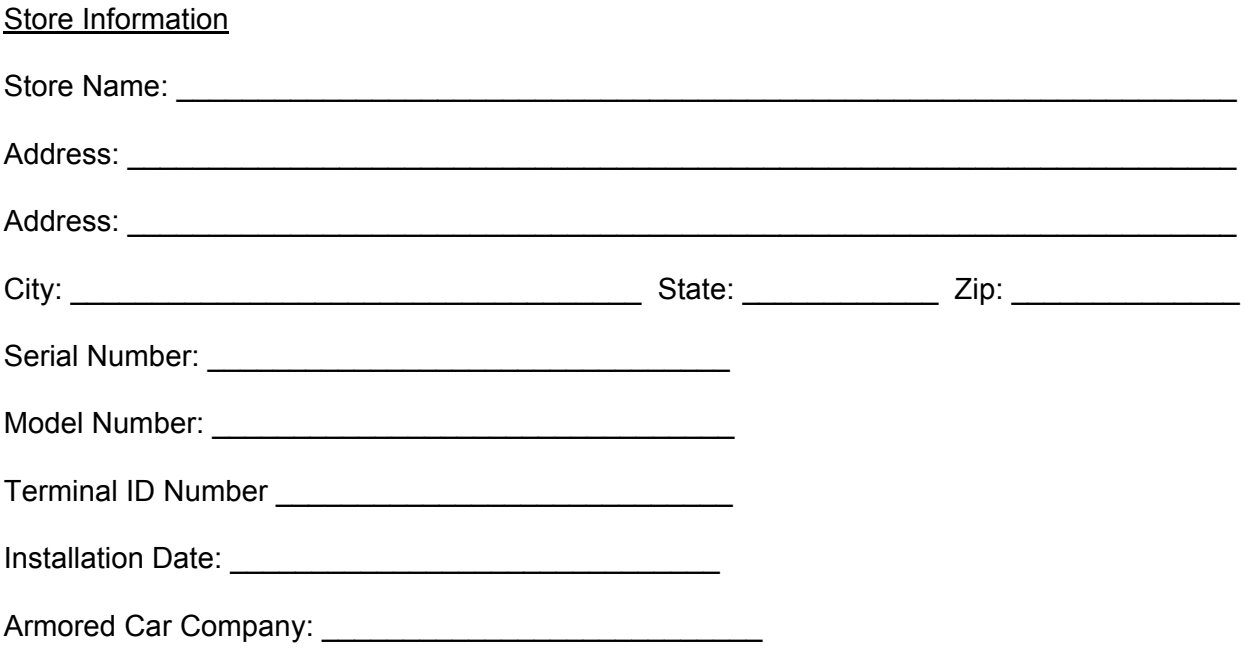

# **Warranty**

**A.) Warranty** - Armor Safe Technologies, LLC hereby warrants, subject to the conditions and exceptions herein below set forth, that should the Armor Safe Technologies, LLC product purchased prove defective by reason of improper workmanship or materials, Armor Safe Technologies will repair or replace all necessary parts without charge for parts or labor for a period of up to one year after the original installation date. If installation date is undocumented, the serial number date plus 15 days will be used. Labor, in connection with any replacement or repair work, will be performed during the period of 8:00 a.m. to 5:00 p.m. Monday through Fridays local site time. This warranty expressly does not cover paper jams and bill path jams. Consumable items such as paper, printer ribbons, plastic tubes, envelopes, bill boxes, bags, and keys are warranted only to the extent that such items are shipped in new, proper working condition from Armor Safe Technologies.

**B.) Maintenance** - Failure to maintain the general upkeep, cleaning, and lubrication may, at the discretion of Armor Safe Technologies, result in voiding the warranty.

**C.) Inspection** - The customer will inspect the product promptly after receipt and shall notify Armor Safe Technologies in writing at PO Box 560275, The Colony, TX 75056 of the facts upon which any claim may be based including claims of breech of warranty, within 30 days after discovery or within 30 days after such claim or breech should have been discovered. Failure to give written notice of a claim within that period may, at the discretion of Armor Safe Technologies, LLC be deemed a waiver of such claim.

**D.)** The warranty start date will start no later than 15 day after the date of manufacture, unless prior notification of delayed installation is given in writing to the above address.

**E.) Abuse, Unauthorized Repair** - The product or any of its electronic or mechanical parts must not have been altered repaired or serviced by anyone other than an authorized service facility. The serial number must not have been altered or removed. The product must not have been subject to accident, misuse, abuse or operated contrary to the instructions accompanying the product.

**F.) Limitations of warranty** - The provisions of paragraph "A" are the sole obligation and exclude all other remedies and warranties, express or implied, including warranties of MERCHANT ABILITY and FITNESS FOR A PARTICULAR PURPOSE, whether or not purpose or specifications are described herein. Further, Armor Safe Technologies, LLC disclaims any responsibility whatsoever to you or to any other person for injury to person or damage to or loss of property or value caused by any product which has been subject to misuse, negligence, or accident misapplied or used in violation of product manuals, instructions or warning, modified or repaired by unauthorized persons or improperly installed. Should this product prove defective in workmanship or material, the consumer's sole remedy will be such repairs or replacement as above expressly provided in this document and under no circumstances will Armor Safe Technologies, LLC be liable for any loss or damage, direct or consequential, arising out of the use or improper functioning of the product.

**G.) Limitation of action** - No action, regardless of form, arising out of this contract may be commenced more than one year after cause of such action has occurred, except any action for nonpayment.

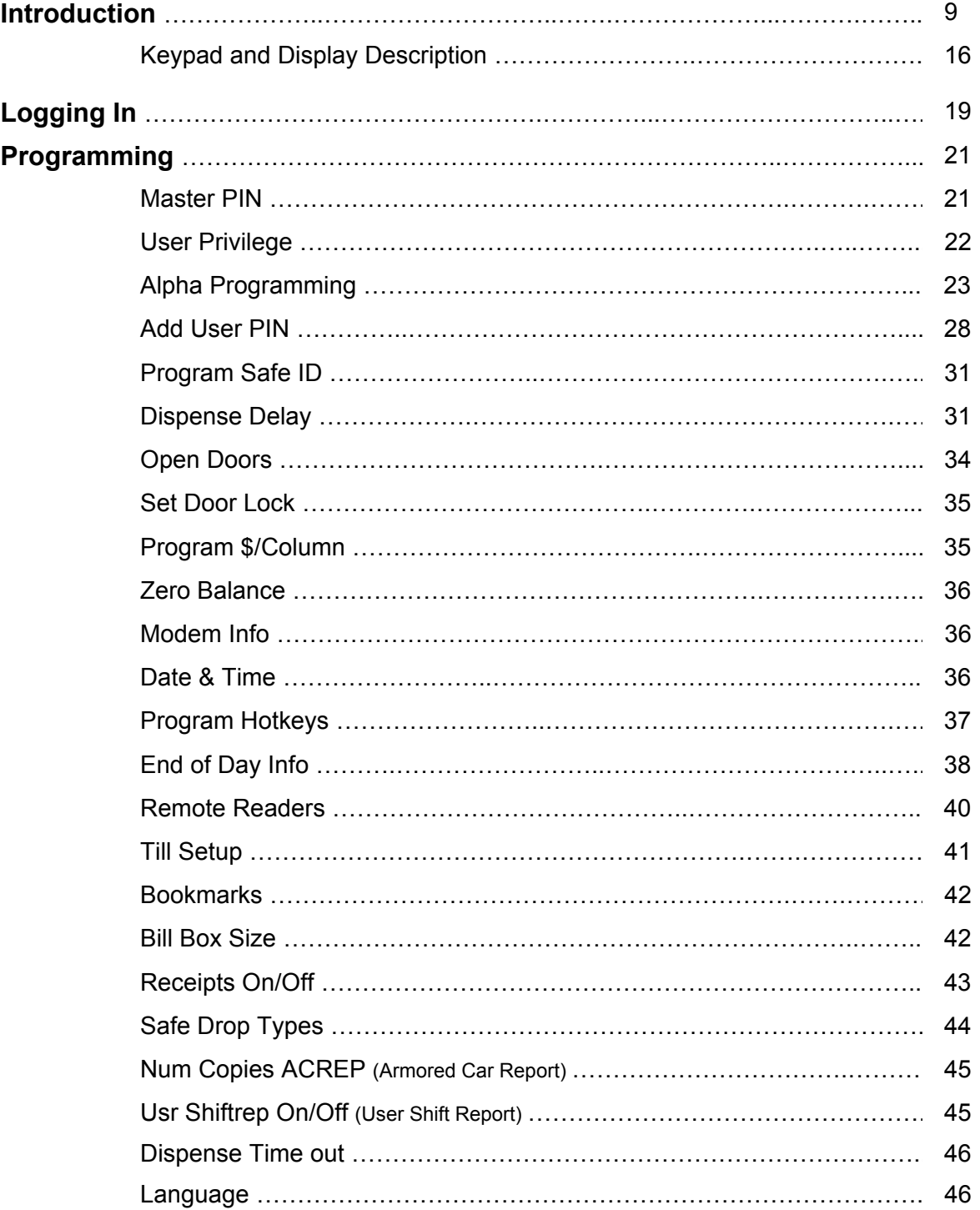

# **Table Of Contents**

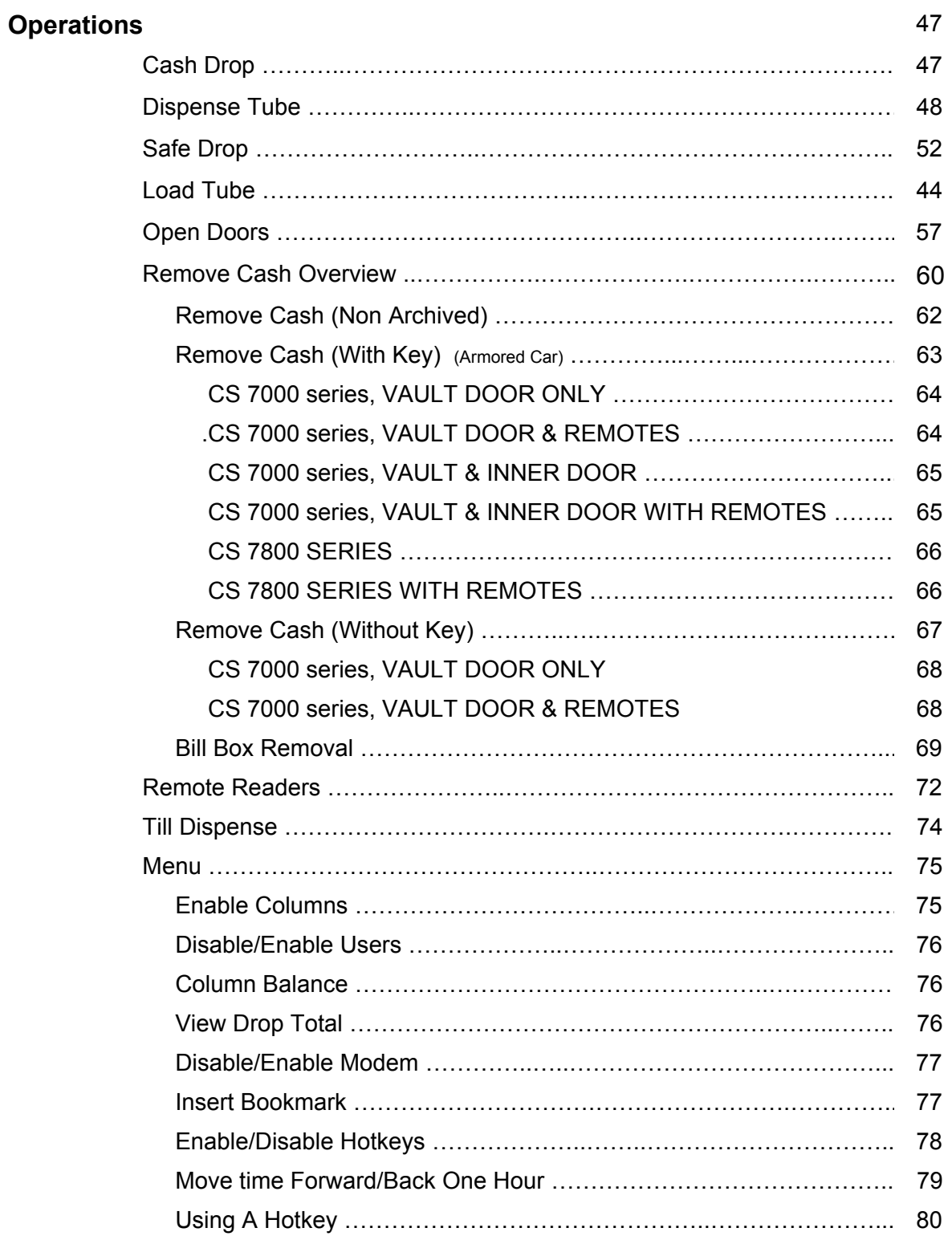

# **Table Of Contents**

# **Table Of Contents**

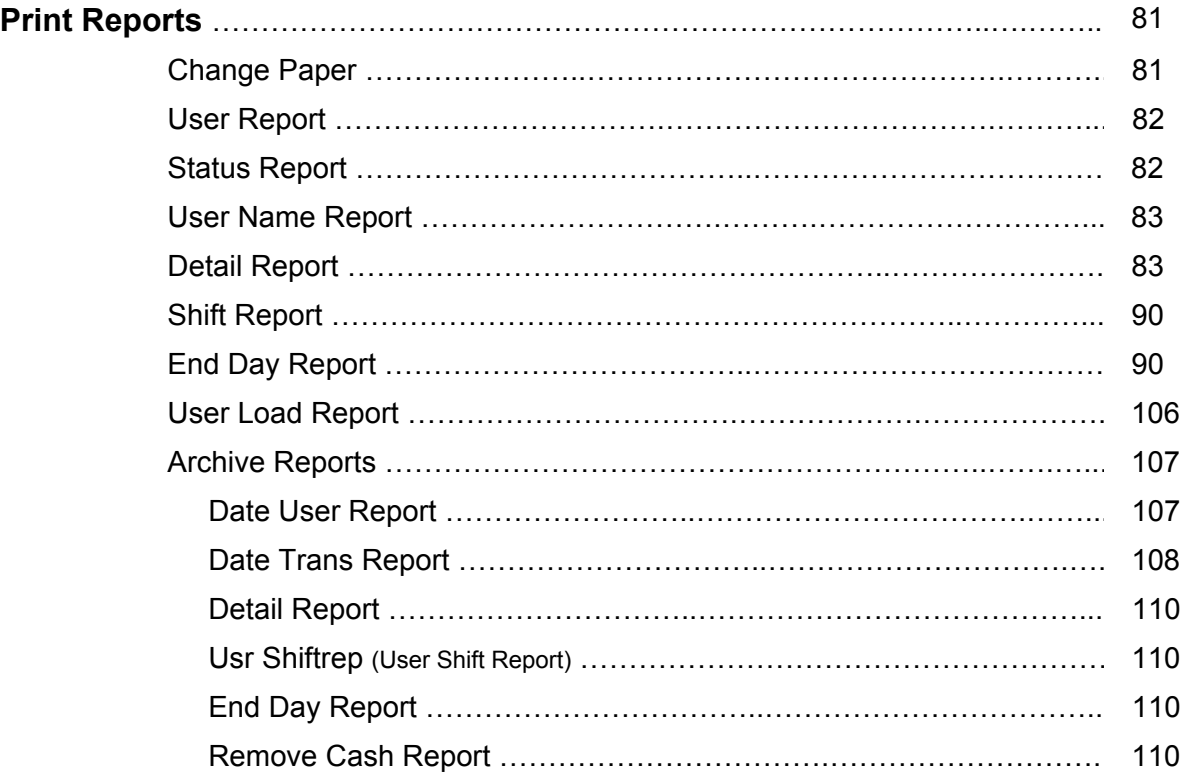

# **Figures**

### **Drawings and Pictures**

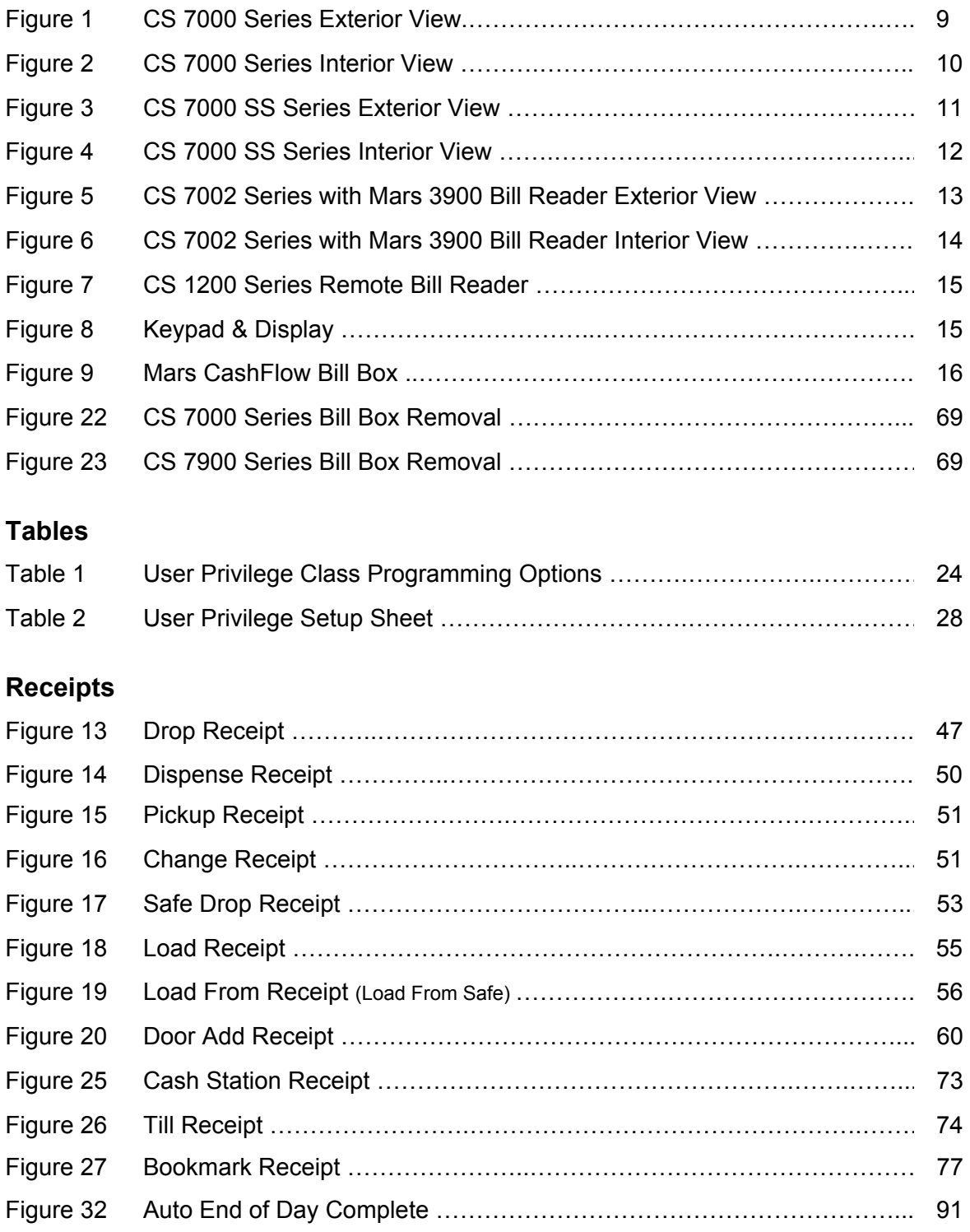

# **Figures**

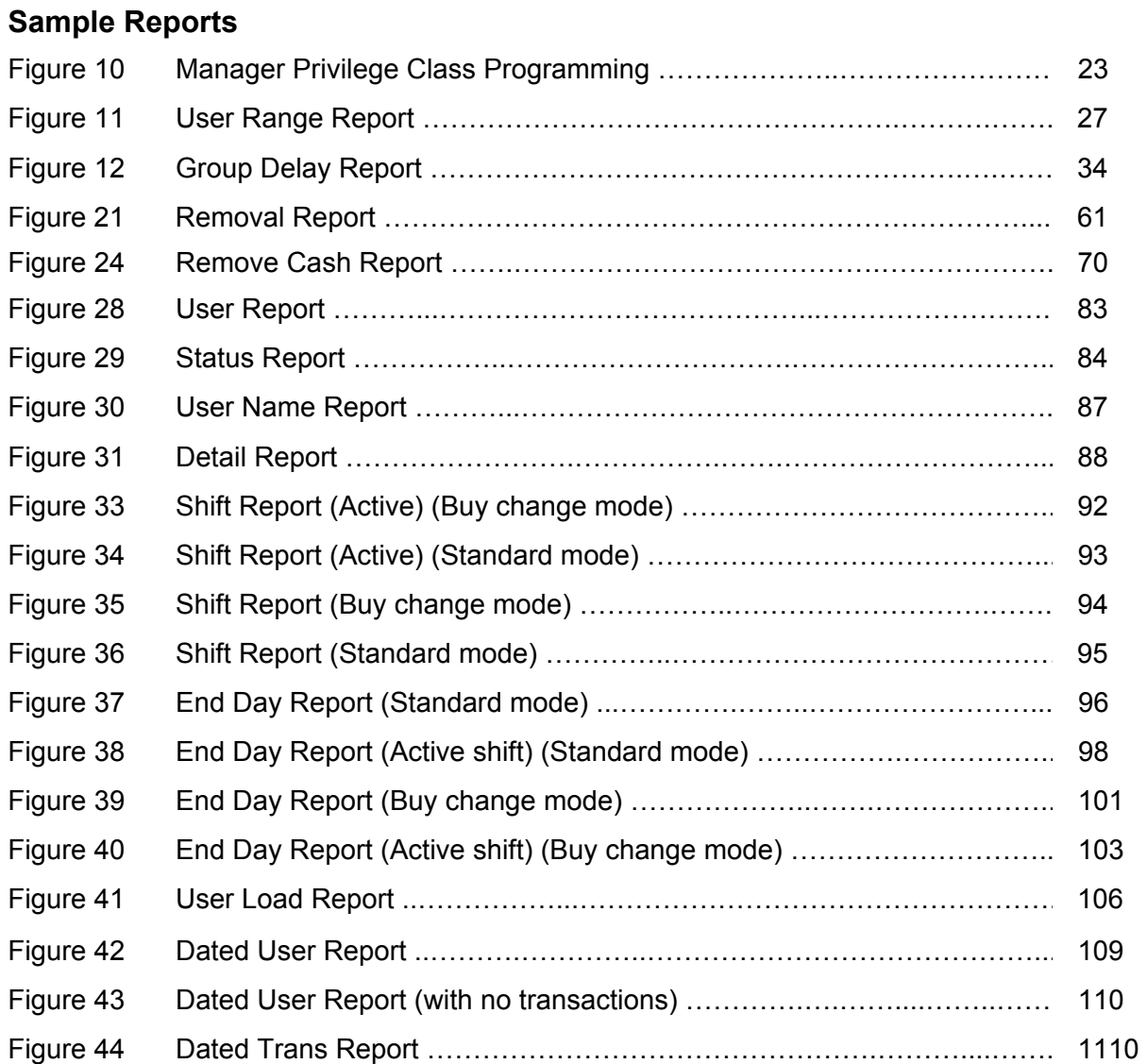

### **Appendix**

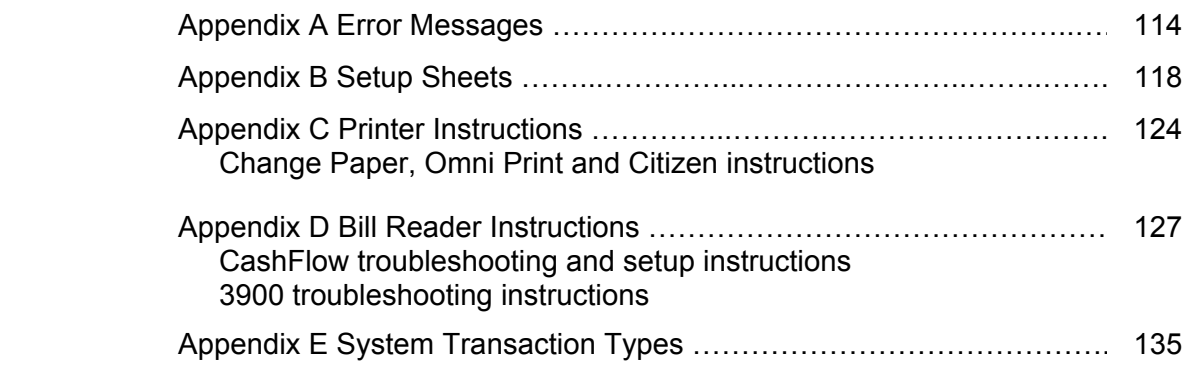

# **INTRODUCTION**

The CacheSYSTEM 7000 provides quick, easy access to coins and currency without having to open the safe, so money in the change fund isn't exposed. The CS-7000's series sophisticated programming tracks up to 10,000 transactions, identifies up to 239 individual users by PIN code and recognizes up to 11 distinct levels of authority: programmer, manager, cashier, remove cash and seven other user defined authority levels. The CacheSYSTEM 7101 & CS-7000 adds the deposit-tracking capabilities of an optional Mars bill acceptor, which accepts \$1, \$2, \$5, \$10, \$20, \$50, and \$100 bills in all four directions. The CS-7102 & CS-7002 includes two acceptors. The CS-7900 & CS-7800, add the security of the bill acceptors behind a second door requiring the use of PIN and key to gain access. All of the CS-7000 series is capable of accepting up to 11 remote bill acceptors.

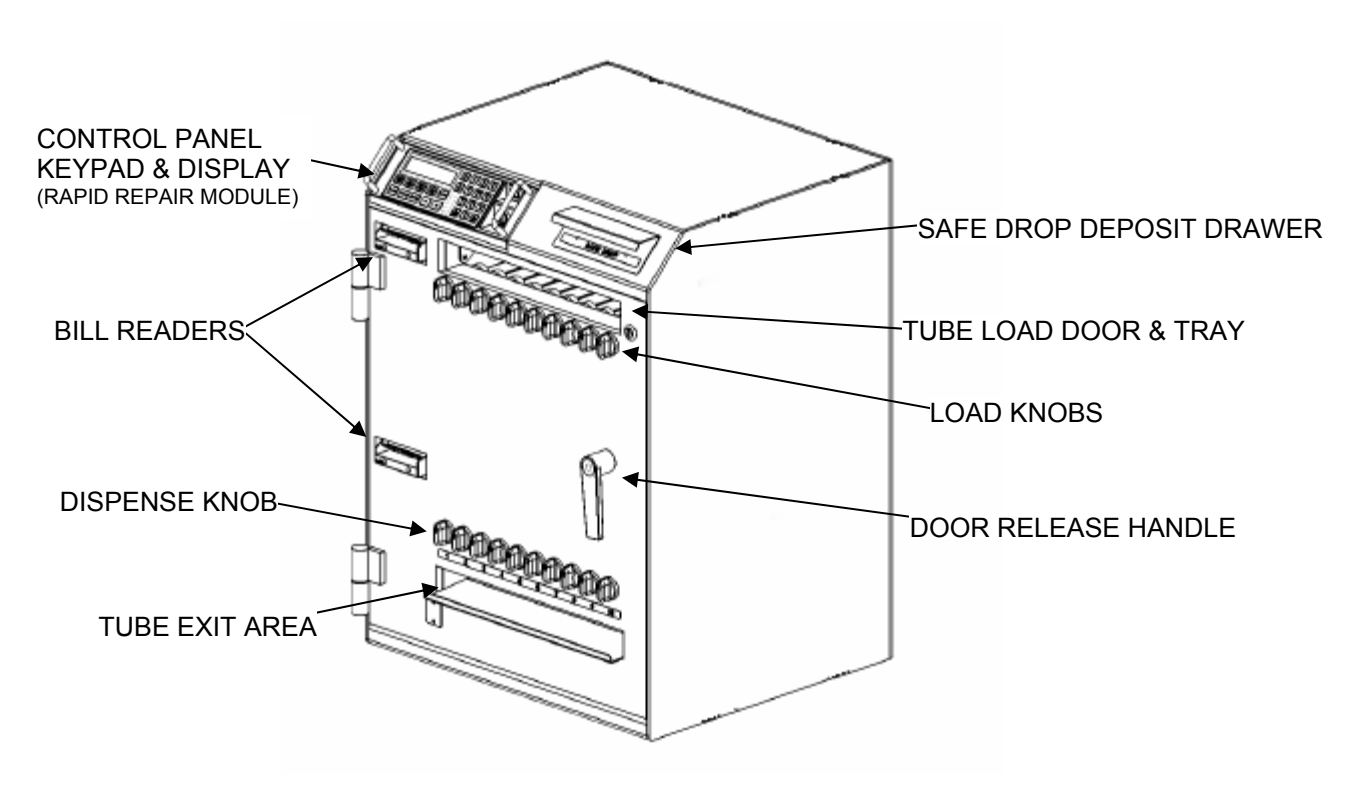

**Figure 1 CS-7100 SERIES EXTERIOR VIEW** 

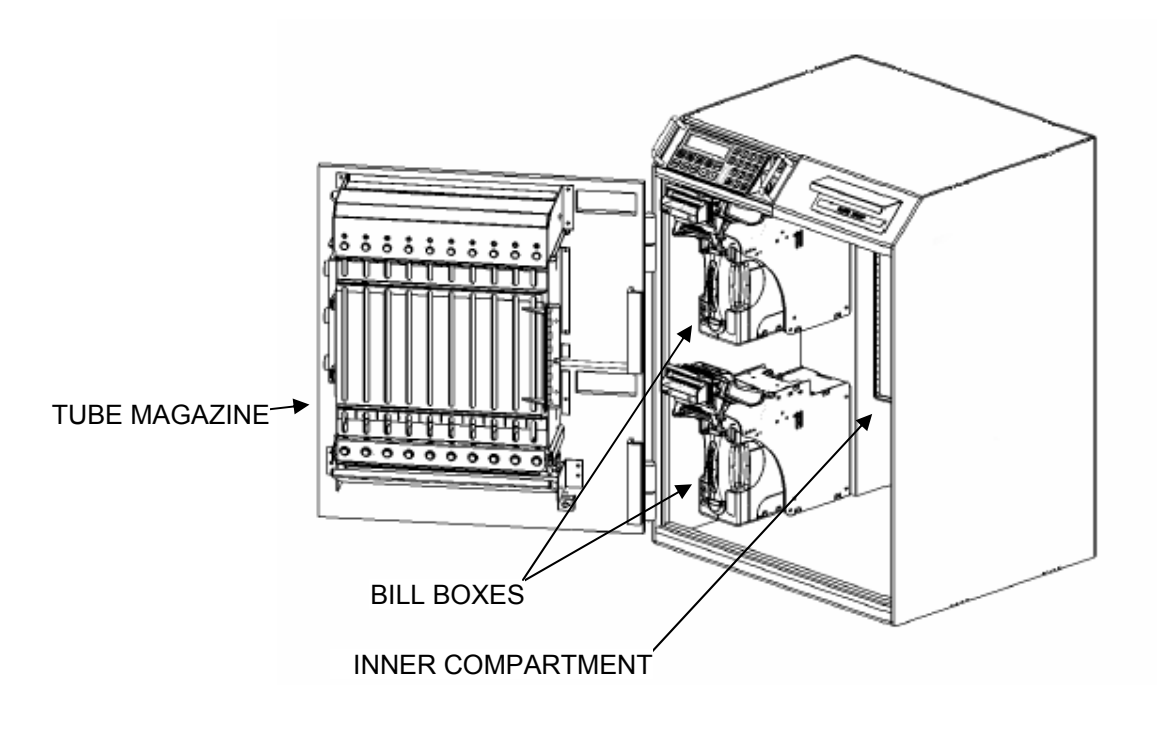

**Figure 2 CS-7100 SERIES INTERIOR VIEW** 

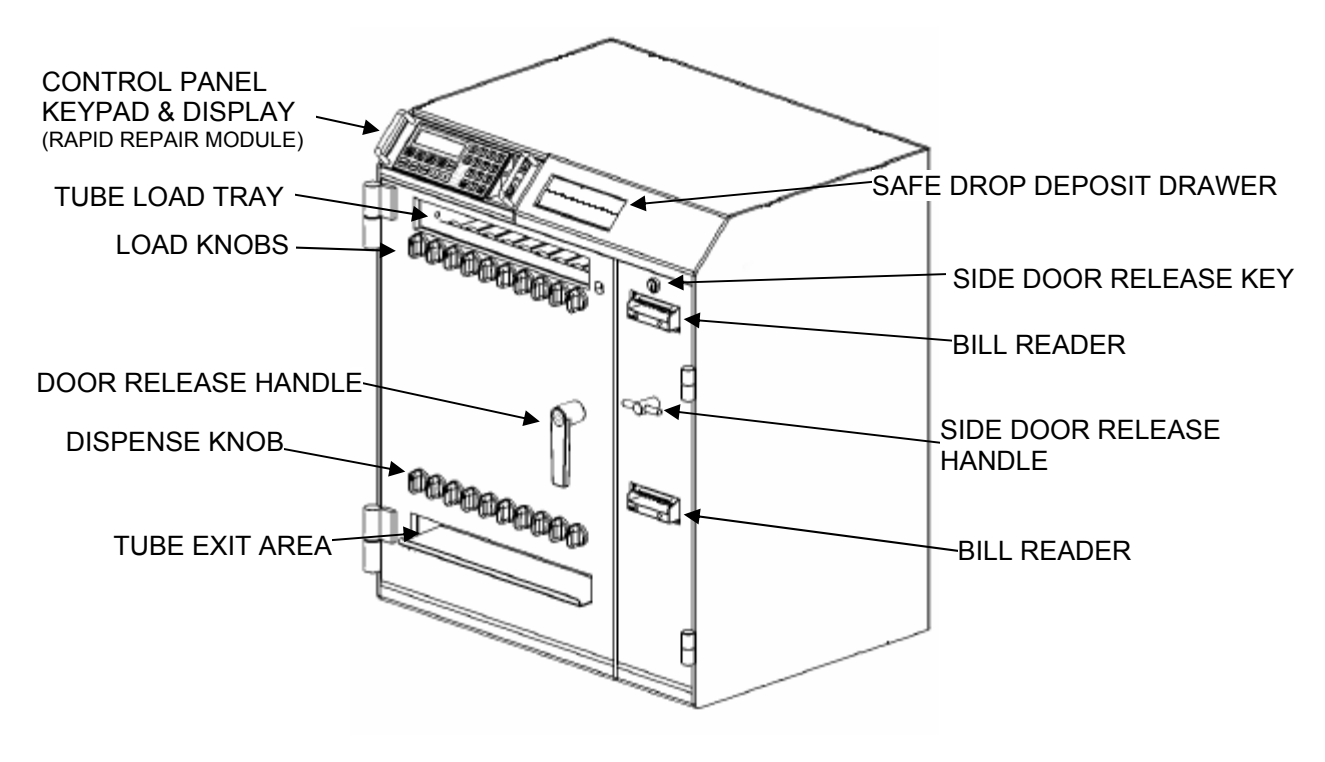

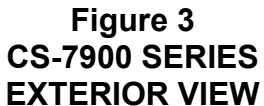

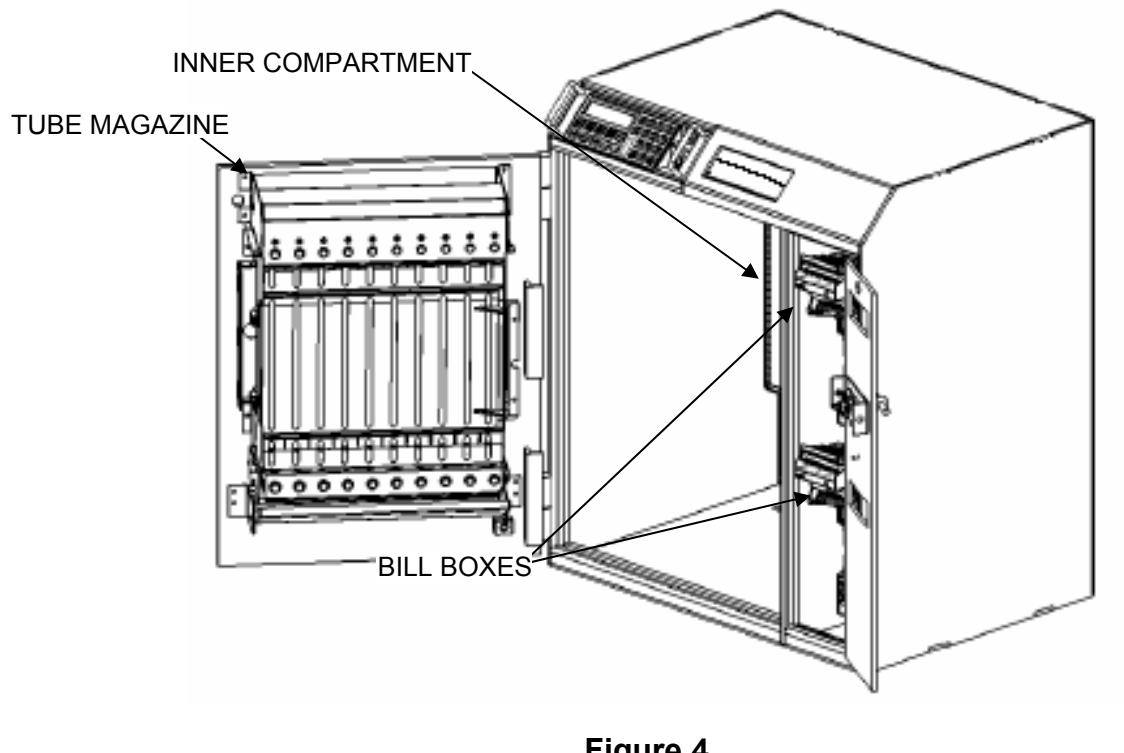

**Figure 4 CS-7900 SERIES INTERIOR VIEW** 

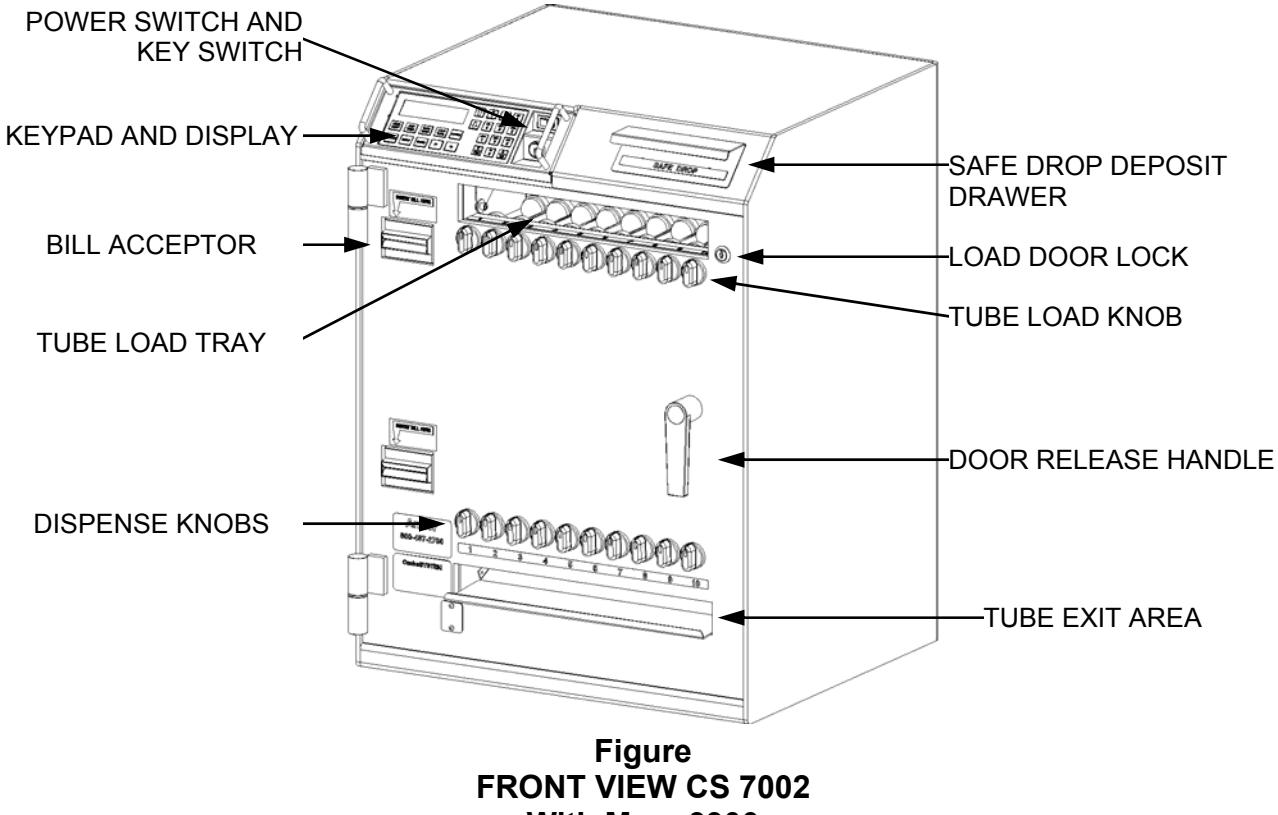

**With Mars 3900** 

# **INTRODUCTION**

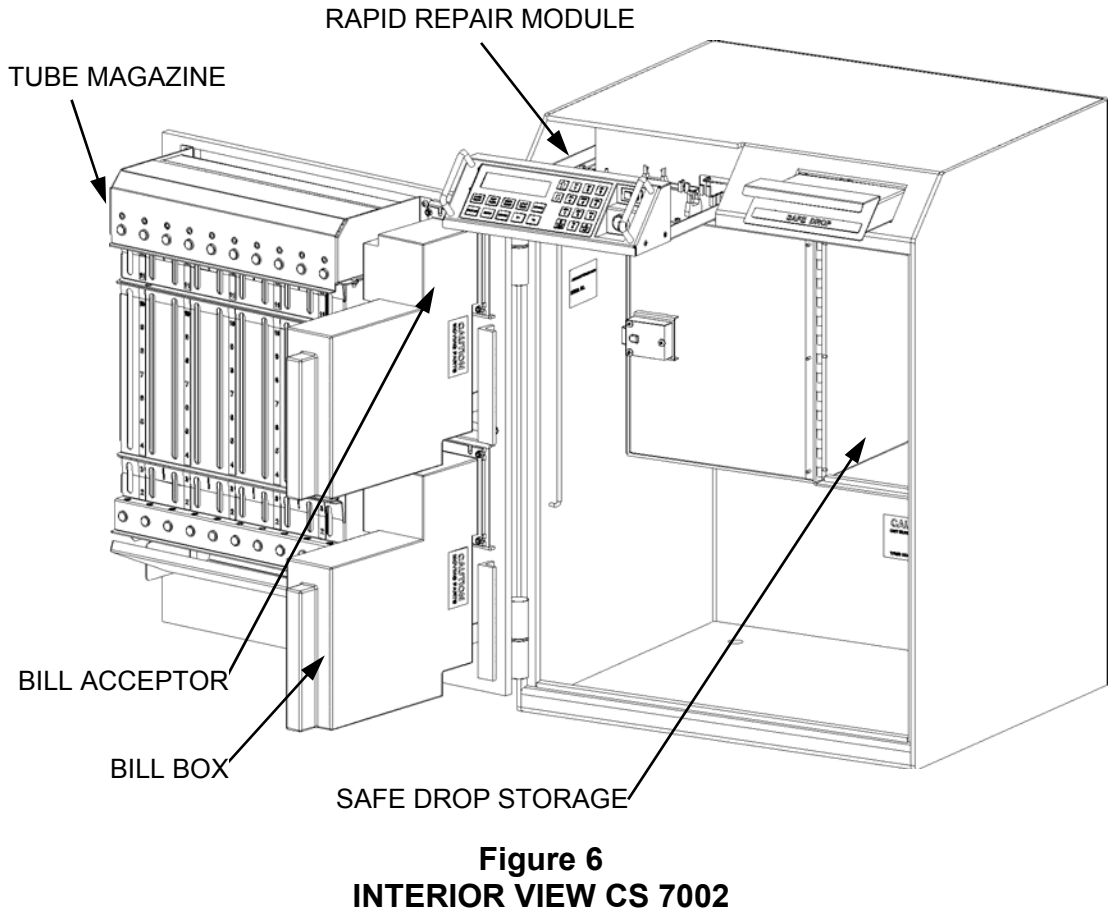

**With Mars 3900** 

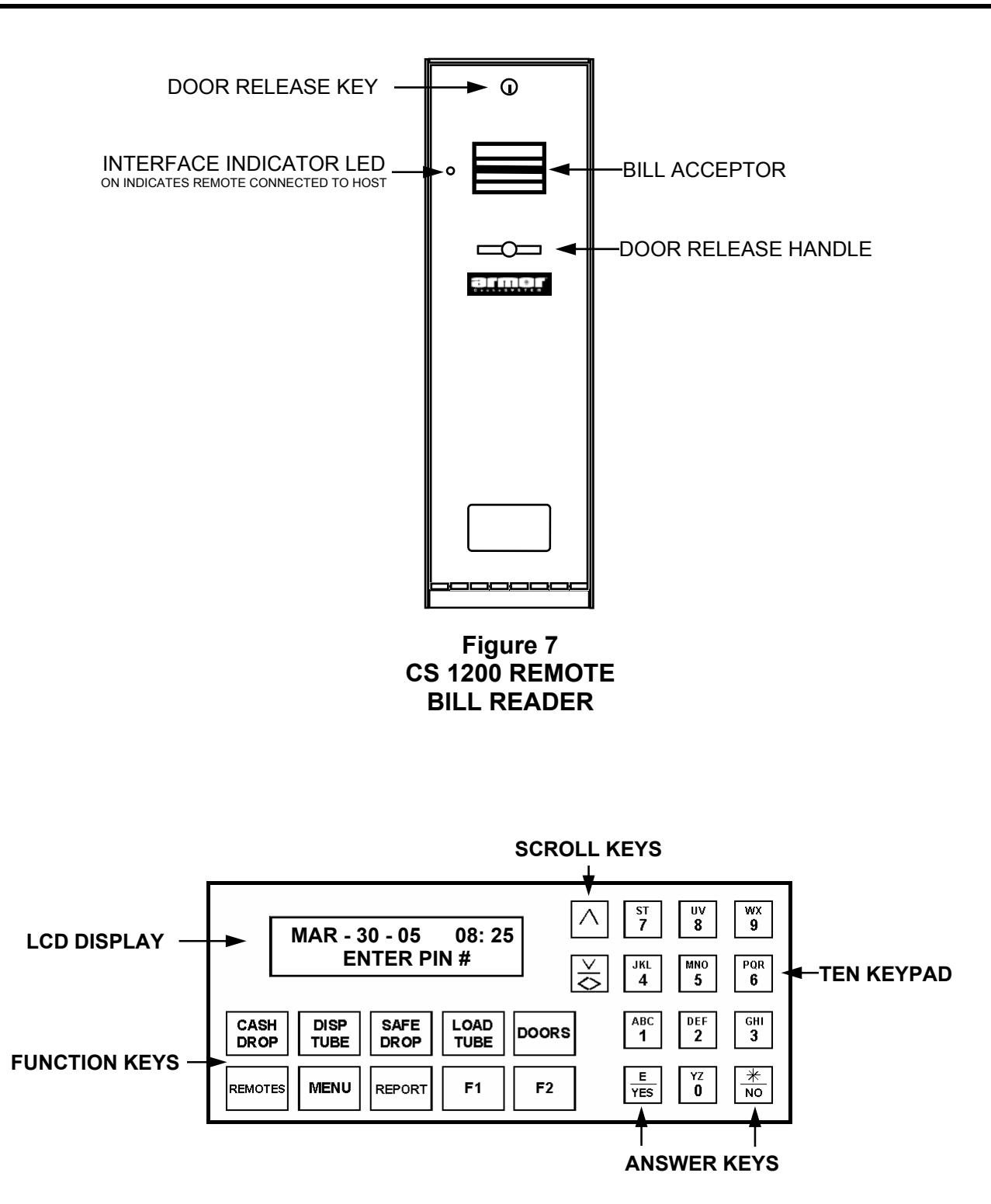

**Figure 8 KEYPAD & DISPLAY** 

### **Keypad and Display Description**

#### **LCD Display**

 The LCD Display gives the user instructions, asks questions and allows the user to view their input.

#### **Scroll Keys**

 The Scroll keys allows the user to move forward or backwards through functions and various menu selections. The  $\bigwedge$  key allows the user to scroll forward and the  $\vee$  key allows the users to scroll backwards and make corrections.

#### **Ten Keypad**

 The Ten Keypad is used to enter data into the system.

#### **Answer Keys**

 The Answer Keys are use to answer yes or no to questions. The **E / YES**  key is used to accept entries or answer YES to a question. The  $*$  / **NO** key is use to exit a function or answer NO to question.

#### **Function Key**

 The Function Keys allow the user access to the different features and function of the system.

#### **Cash Drop**

 The Cash Drop key allows the user to insert money through one or more of the systems bill acceptors. Page 47.

#### **Disp Tube**

 The Dispense Tube key allows the user to dispense rolled coin or bills. The user may be required insert bills. Page 48.

#### **Safe Drop**

 The Safe Drop key allows the user to enter the dollar amount of a manual safe drop being deposited through the system drop drawer. Page 52.

#### **Load Tube**

 The Load Tube key allows the user to enter the number of tubes being inserted into the system's tube magazine. Page 54.

#### **Doors**

 The Doors key allows the user access to any and all doors in the system. The Remove Cash and Cash Removal (Armored Car) functions are also accessible using this key. Page 57 and 60.

#### **Remotes**

 The Remotes key allows the user to log on and log off the system's remote bill acceptors. Page 72.

#### **Menu**

 The Menu key allows the user access to all function allowed by their user level. Page 75.

#### **Reports**

 The Reports key allows the user to print various reports. The reports the user is allowed to print is controlled by the user level. Page 80 .

#### **F1**

The F1 is used to dispense a cash till. Page 74.

#### **F2**

The F2 is not used at this time.

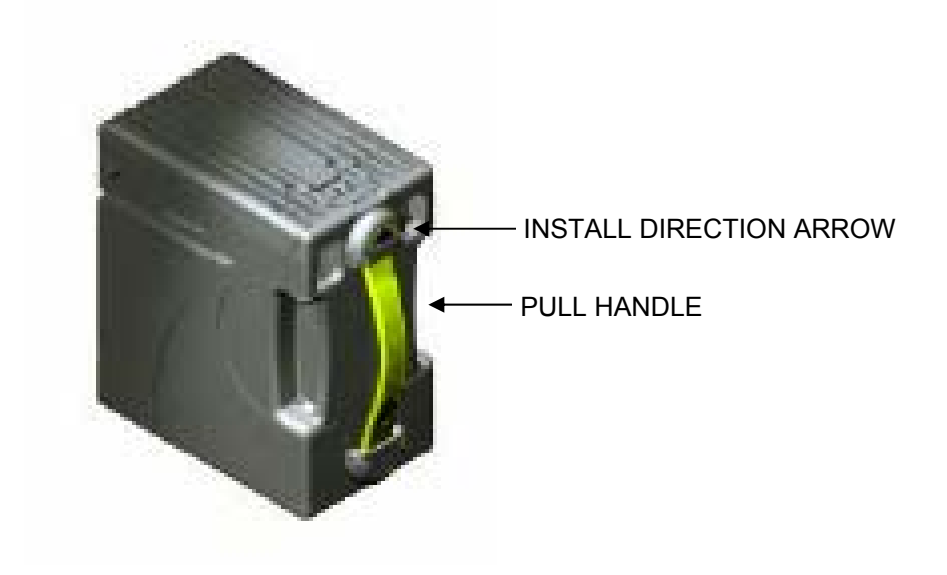

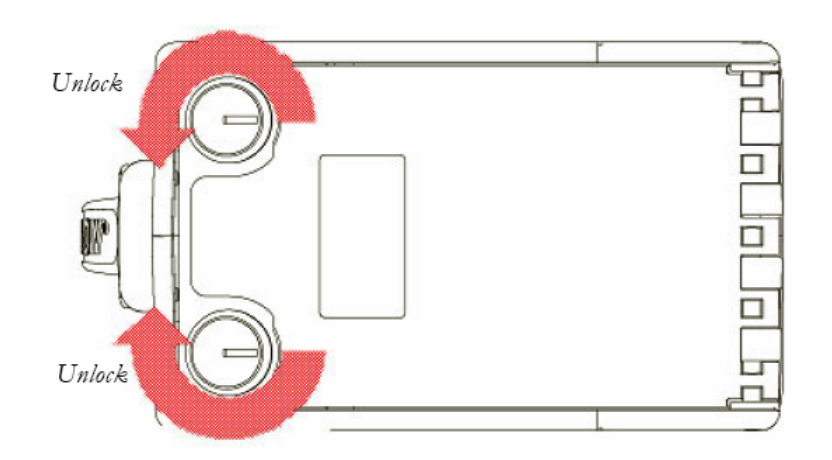

**Figure 9 MARS CASHFLOW BILL BOX** 

### **Reports and Receipts**

The system prints various receipts and reports. Each of the receipts and reports when printed includes:

- The name of the report or type of receipt being printed.
- The user number and the users name, if programmed.
- The date and time the report or receipt is being printed.
- Systems account number and store number, if required.

### **Printer**

The printer is connected to the systems printer port located at the rear of the safe. The system comes with a receipt printer and cable, but any parallel printer can be connected to the system. The length of the cable connecting the printer to the safe should be limited to 25 feet.

The printer uses 2¼" (57mm) wide thermal paper and does not require a ribbon. The paper is available at most office supply stores.

**NOTE:** Be sure to use thermal paper. Standard paper, non thermal, is abrasive and will damage the printer.

# **LOG IN**

Before the system can be used, you must identify yourself to the system. This is done by entering your **PIN** (**P**ersonal **I**dentification **N**umber).

Your PIN tells the system who you are, what privileges you are entitled to and who should be credited with any transactions performed while you are logged in.

Each PIN is linked to a user number. When you perform any transaction, your user number becomes part of the transactions record. This record is stored in the system's memory and is used to generate reports that show, who used the system, what functions were performed and any monies added to or removed from the system.

There are two different length PINs. The four-digit PIN is a user. There are 239 users, and each user is part of a privilege class. This privilege class determines what functions are allowed to be performed. The six-digit PIN is the system's programmer. There is only one system programmer. The programmer is only allowed to setup or change the system and run reports. He or she is not allowed to operate the system, i.e. open doors, add monies or remove monies.

When the system is idle, the date and time screen is displayed.

> **DEC - 05 - 04 08:35A ENTER PIN #**

1. The user logs in by using the keypad and entering his or her PIN. When entering the first digit of the PIN, the following screen is displayed.

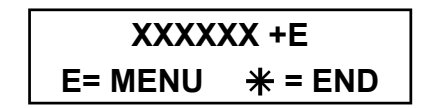

2. The user continues entering the PIN. When the last digit is entered, press the **E** key.

**NOTE:** If the user is entering a sixdigit PIN, pressing the **E** key is not necessary.

3. When the **E** key is pressed, the following screen is displayed.

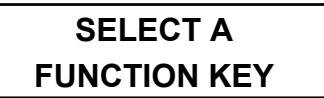

- 4. The user can then select one of the function keys. This screen is displayed for only 20 seconds. If a selection is not made, the system exits to the date and time screen.
- 5. When the user presses a function key, the opening screen of that function is displayed. If the user presses a function key that's not allowed or available, one of two screens is displayed.

If the user's class does not permit the selected function to be used, the following screen is displayed.

### **FUNCTION IS NOT AUTHORIZED**

If the user selects a function that is not available on the system because of its configuration, the following screen is displayed.

# **OPTION IS NOT AVAILABLE**

If the user enters an incorrect PIN three times in a row, the system will lock out. This lock out condition will last for five minutes. **DURING THIS LOCK OUT PERIOD, THE SYSTEM IS UNUSABLE BY ANY USER**. The lockout is also recorded in the system's memory as a **DENY** transaction.

Always log out by pressing the  $*$  key until the date and time screen is displayed

The system uses a menu timeout timer. If a key is not pressed for 20 seconds, the system assumes the user has stopped using the machine. At this time the system will step back one level. This level stepping will continue until the date and time screen is displayed.

**WARNING: Do not rely on the automatic timeout feature to log out. This is a security risk and some operations do not incorporate this function.** 

# **Program Safe**

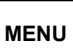

This chapter describes and explains the steps required to setup and maintain the system. This section is only accessible using the six-digit programmer PIN.

Program safe changes are reported on the system's **DETAIL REPORT** and can be reprinted using the **DATE TRANS REPORT**  section of the **ARCHIVE REPORTS.**

The following is a list of the programming functions covered by this chapter.

- . Master PIN #
- User Privileges
- Program User PIN
- . Program Safe ID
- Dispense Delay
- Door Delays
- Set Door Lock
- Program \$/Column
- Zero Balance
- Date & Time
- Program Hotkeys
- End Of Day Info
- Remote Readers
- Till Setup
- Bookmarks
- **Bill Box Size**
- Receipt On/Off
- Safe Drop Types
- Num Copies ACREP (Armored Car Report)
- Usr Shiftrep (User Shift Report)
- Dispense Timeout
- **Language**

To access one or all of the program safe options, log in to the system using the sixdigit PIN and press the MENU key. Use the  $\bigwedge$  or  $\bigvee$  keys to scroll to the desired menu item and press the **E** key.

**This manual includes programming instructions for all functions currently available. All of the program functions described here may not be available on all units.**

### **Master PIN #**

The master PIN is also referred to as the programmer PIN. The programmer PIN is a six-digit number, all other PINs are fourdigit. The default master PIN is 123456.

1. Enter the six-digit PIN and press the **MENU** key. Press **E** at the following display.

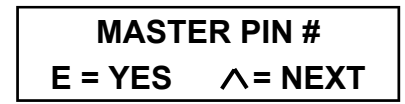

2. After pressing **E,** the following screen is displayed.

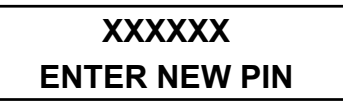

Using the system's key pad, enter the new six-digit PIN. Each number is displayed as you enter it.

3. After you enter the sixth digit of the new PIN, the following screen is displayed.

### **XXXXXX RE-ENTER PIN**

You must enter the new PIN a second time. The PIN entered on the first screen and the PIN entered on this screen must be the same, or the new PIN will be rejected.

4. If the new PIN is accepted, the following screen is displayed.

### **NEW MASTER PIN# ENTERED**

This screen is displayed for five seconds, and then the next menu item is displayed.

### **Master PIN #** (cont.)

- 5. If you have completed all your programming, press the  $*$  key until the date and time screen is displayed
- 6. If the new PIN is **NOT** accepted, the following screen is displayed.

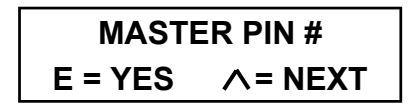

If this screen is displayed, the PIN is the same number you logged in with and **HAS NOT BEEN CHANGED**.

**NOTE:** If you wish to discontinue the master PIN changing process, press the  $*$ key at any time prior to the system confirming the new master PIN. The previous master PIN will remain in effect.

We suggest that you use the 123456, PIN until familiar with the system's operations. However, change the PIN for security reasons before the safe is placed into service.

**IMPORTANT:** Write down the PIN and keep it in a safe place. The master PIN is required to perform all programming functions.

# **User Privilege**

The user privilege programming function allows the programmer to specify what functions a privilege class (security level) has access to. You must have at least one privilege class and up to ten. A privilege class can have any number of users from 1 to 239. Each user in the privilege class has the same functions as every other user in the same privilege class.

1. Enter the six-digit PIN and press the **MENU** key. Use  $\wedge$  to scroll to the following screen and press **E**.

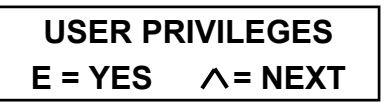

The user privilege programming menu selection has five sub-menu selections.

- **MODIFY CLASS** Modify one or more existing classes.
- **CREATE CLASS** Create a new class.
- !" **DELETE CLASS** Delete one or more existing classes.
- **PRINT CLASS** Print a copy of the class setup list.
- **PRT USER RANGES** Print all the of the user classes by name and the user numbers in the class.

### **Modify Class**

2. Press the **E** key the to display the following screen.

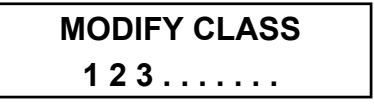

3 To select the group you wish to modify, press the number that corresponds with the group you wish to modify. The first screen you will see is the user class name. In the following example we will modify user privilege class 1.

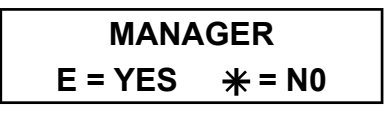

4. If this is the class you want to modify, press the **E** key. If it is not, press the  $*$  key.

#### **User Privilege** Modify Class (cont.)

5. Press the **E** key to display the following screen.

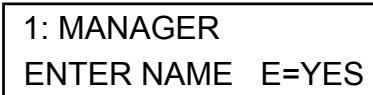

If the class name is correct press, **E**. If the name is not correct, you can change it using the following procedure.

#### **Alpha Programming**

Alpha programming is done using the letters on each key of the ten-key pad. The following is a list of the keys and character associated with it.

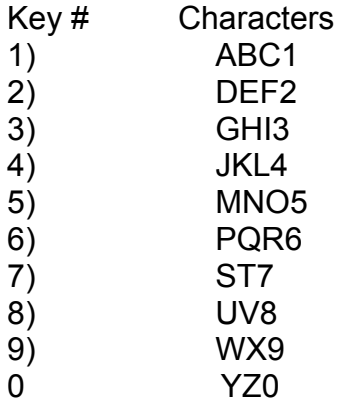

To enter a character, press the number key associated with the character you want. Press the key until the desired character is displayed and press the  $\Lambda$  key. After the last character associated with the key is displayed, pressing the key again will display the first character on the key. If you wish to enter a space press the  $\Lambda$  key without a character selected. If you make a mistake, press the  $\vee$ key to go back and erase any character that have been entered.

 If you were program the name CAT1, you would press the following keys 1- 1-1="C," 1="A," 7-7="T" and 1-1-1- 1="1." After the last letter has been displayed, press the  $\wedge$  key one more time to enter the letter into memory. If you fail to do this, the last letter selected will not be displayed or printed when required.

- 6. When the class name is correct, press **E** to accept the name. After the **E** key is pressed, you will be asked a series of questions. Refer to (Table 1) for the definitions and usage of each parameter. Figure 10 is a sample of a typical manager privilege class programming.
- 7. After making all your changes to the user class, press **E** to accept the changes. If you decide not to make the changes, press the  $*$  key to cancel and return the class parameters as they were before you made any changes.

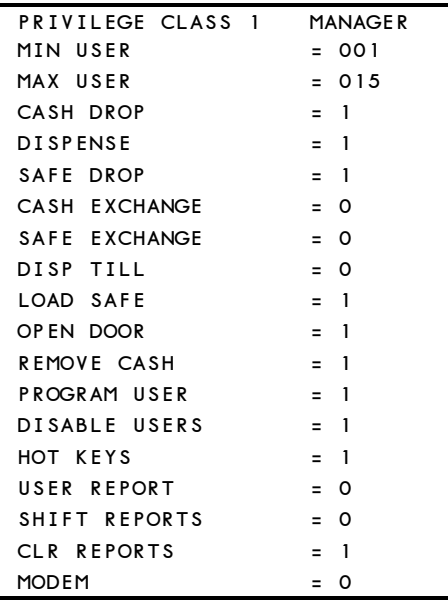

**Figure 10 Typical Manager Privilege Class Programming** 

# **User Privilege** (cont.)

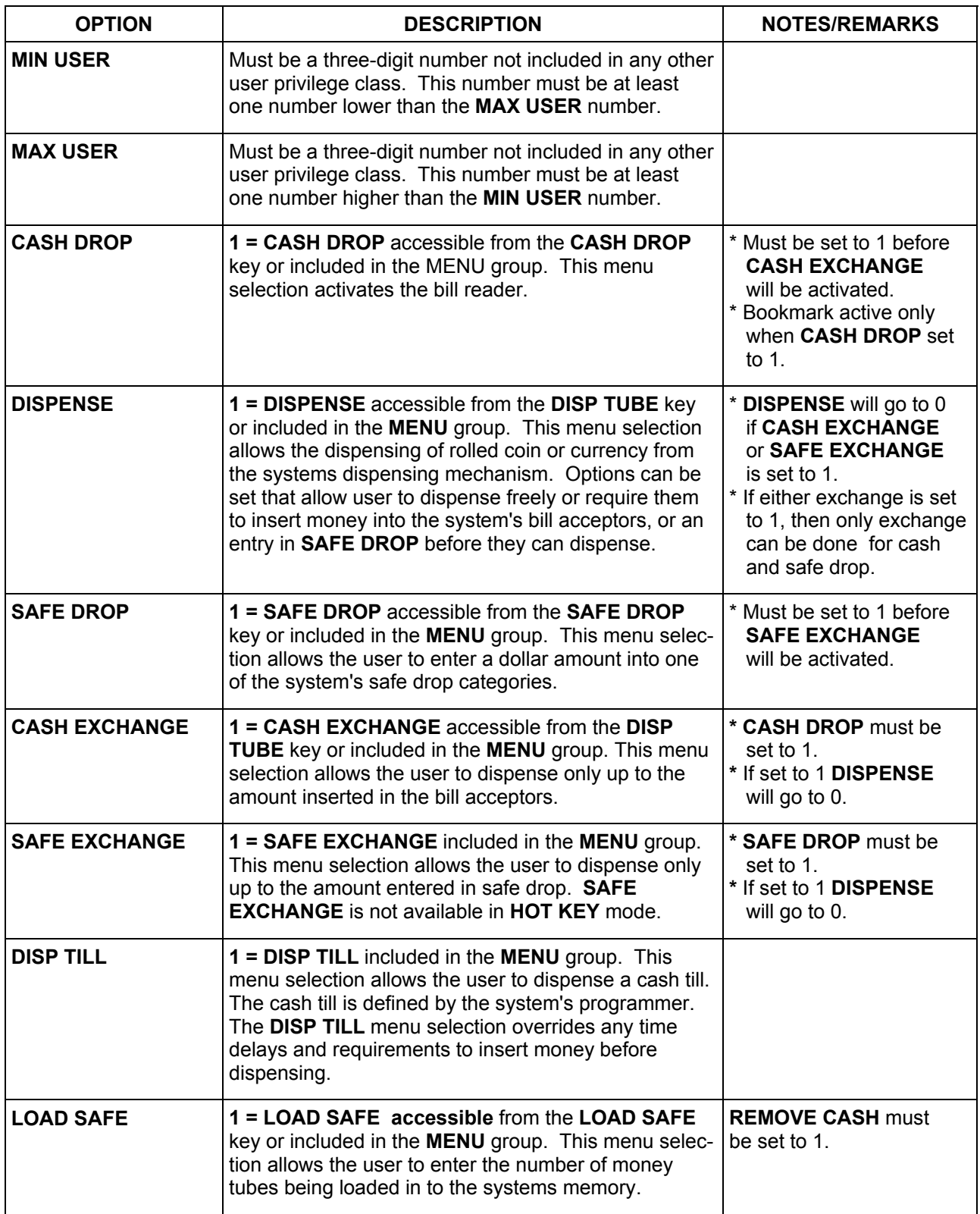

ers and the set of the set of the set of the set of the set of the set of the set of the set of the set of the<br>97980138 Rev D 06/05 **Table 1a**  User Privilege Class Programming Options

# **User Privilege** (cont.)

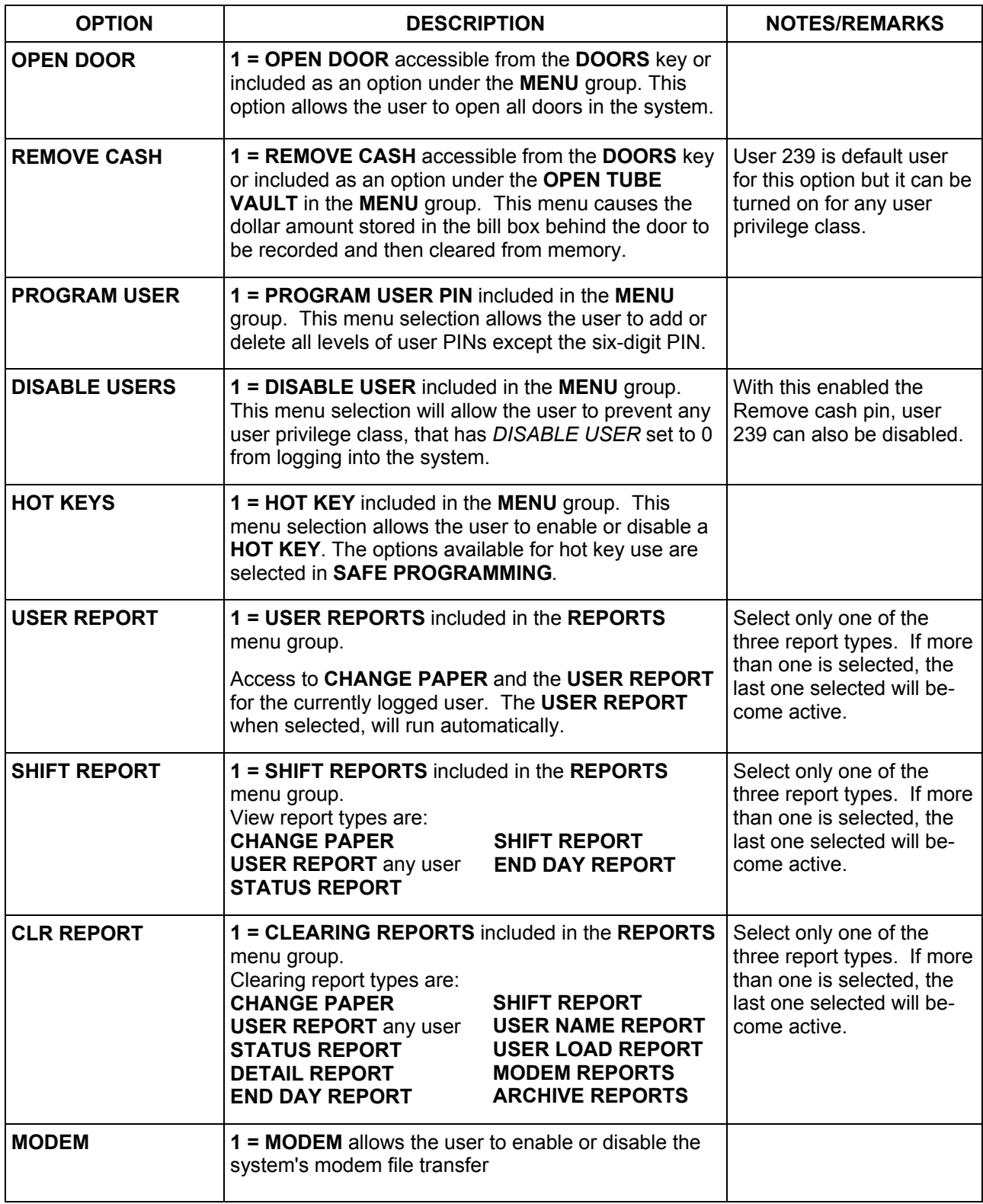

#### **Table 1b User Privilege Class Programming Options**

#### **User Privilege** Modify Class (cont.)

8. After modifying an existing user class, press the  $*$  key to return to the date and time screen.

### **Create Class**

1. Enter the six-digit PIN and press the **MENU** key. Use the  $\wedge$  to scroll to the following screen and press **E**.

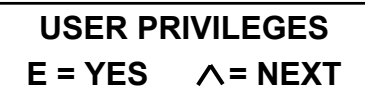

2. Use the  $\wedge$  to scroll to the following screen.

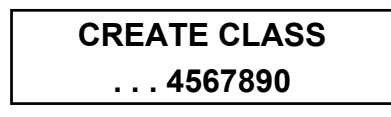

- 3. Select an available class by pressing the number of the class you want to create. A period (.) represents a user class already in use.
- 4. The first screen you will see is the user class name screen. Use the alpha programming instructions on page 17 to enter the class name. When the name has been entered, press the **E**  key.

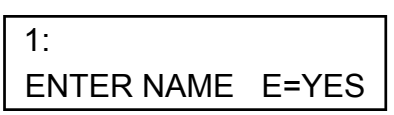

5. After you press the **E** key you will be asked a series of questions. Refer to (Table 1) for the definitions and use of each parameter. Figure 10 is a sample of a typical manager privilege class programming.

- 6. After making all your changes to the user class press, the **E** key to accept the changes. If you decide not to make the changes, press the  $*$  key to cancel the user class creation
- 7. After creating the user class, press the  $*$  key to return to the date and time screen.

#### **Delete Class**

1. Enter the six-digit PIN and press the **MENU** key. Use the  $\wedge$  to scroll to the following screen and press **E**.

> **USER PRIVILEGES**   $E = YES$   $\wedge$  = NEXT

2. Use the  $\wedge$  to scroll to the following screen.

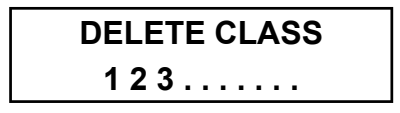

- 3. Select the class you want to delete by pressing its class number.
- 4. After entering the class number, the class name will be displayed. If this is the name of the class you want to delete, press **E** (YES). If this is not the class, press  $\frac{*}{*}$  (NO) and you will be allowed to select another class.
- 5. After pressing the **E** key, you will be asked to confirm you decision.
- 6 After deleting the user class, press the  $*$  key to return to the date and time screen.

#### **User Privilege** (cont.)

### **Print Class**

1. Enter the six-digit PIN and press the **MENU** key. Use the  $\Lambda$  to scroll to the following screen and press **E**.

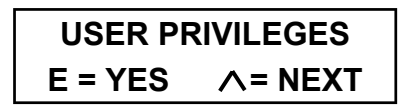

2. Use the  $\wedge$  to scroll to the following screen.

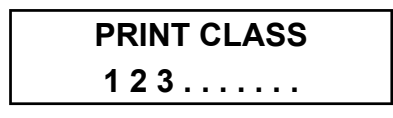

- 3. Select the class you want to print by pressing its class number.
- 4. The user privilege class setup will print on the system's printer. Figure 6 is a typical user privilege class setup printout.
- 5. After the class has been printed, you can select another class to print or press the  $*$  key to exit to the date and time screen

# **Prt User Ranges**

1. Enter the six-digit PIN and press the **MENU** key. Use the  $\wedge$  to scroll to the following screen and press **E**.

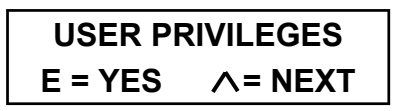

2. Use the  $\wedge$  to scroll to the following screen.

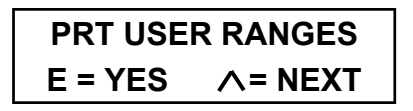

- 3. Press the **E** key to print the user ranges. Figure 11 is a typical user range report.
- 4. Press the  $*$  key to return to the date and time screen.

| USER RANGES                                            |                                      |            |
|--------------------------------------------------------|--------------------------------------|------------|
| CLASS # NAME                                           | MIN                                  | <b>MAX</b> |
| 1 MANAGER<br>2. CLERK<br>REMOVE CASH 239 - > 239<br>3. | $1 - \times 15$<br>$16 - \times 239$ |            |

**Figure 11 User Ranges Report** 

#### **User Privilege Programming Rules**

- Before you can create a new user privilege class, you must first modify the user numbers in an existing class. A user can exist only in one class. If you attempt to enter a user into more than one class, an error message will be displayed when you press the **E** key to accept the changes.
- . The **E** key is used to ACCEPT any changes made to the new or existing user privilege class.
- The  $\Lambda$  key will move you to the next menu selection screen. When the  $\Lambda$ key is pressed on the last menu selection screen the class name will be displayed. Press the **E** key to display the first menu screen again.
- Certain menu selections are mutually exclusive of each other. Only one item of the group can be selected at a time. These groups are noted and grouped together.

#### **User Privilege** (cont.)

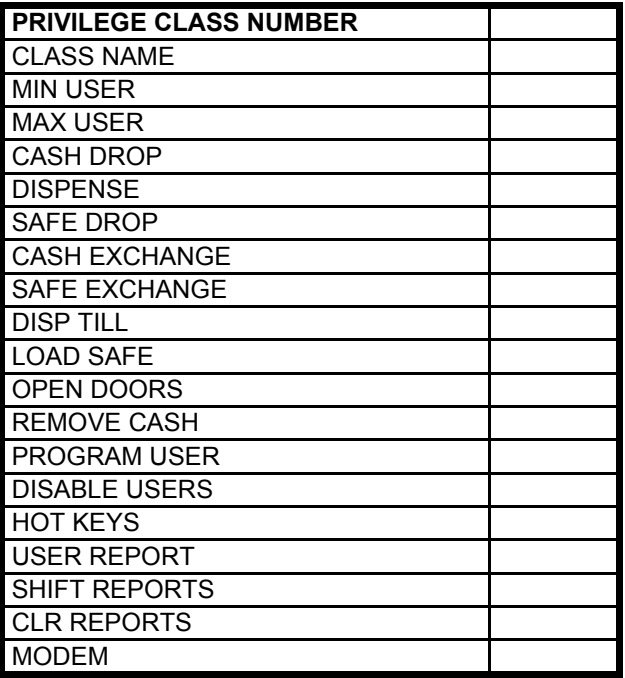

**Table 2 User Privilege Setup Sheet** 

Above is a sample of the User Privilege Setup Sheet. We suggested that you create a setup sheet and save it for reference if reprogramming becomes necessary in the future. Copies of these setup sheets are located in appendix B, at the rear of this manual.

### **Add User PIN**

A three-digit user number between 001 and 239 identifies each user. Users 001 through 015 are typically managers. Users 016 through 239 are typically clerks or sales associates. Typically only the programmer and managers can add or delete users. This function also allows you to program a user name. This name can be alpha numeric and up to 16 characters in length. For convenience, blank User Number Worksheets are located in appendix B, at the rear of this manual. A copy of this worksheet should be kept in a secure location and saved for reference if reprogramming becomes necessary in the future.

1. Enter the six-digit PIN and press the **MENU** key. Use the  $\Lambda$  to scroll to the following screen and press **E**.

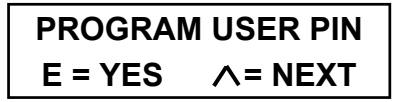

2. When the **E** key is pressed the, following screen is displayed.

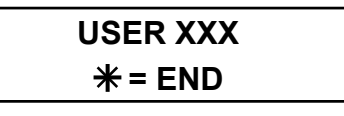

3. Enter a three-digit user number. If the user number is between one and nine you would enter a two leading zero to fill the field. If you were going to enter user five you would enter 005.

 When you enter the last digit one of two screens will be displayed.

#### **TO ADDING A USER**

 a. If the user number you entered is not currently being used the following screen will be displayed.

Add User PIN Adding a User (cont.)

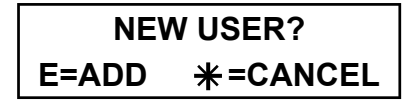

 b. If you are adding a new user press the **E** key and the following screen will be displayed.

# **XXXX ENTER PIN**

**NOTE:** If you press the  $*$  key the previous screen will be displayed.

 c. Using the system's key pad enter, the users four-digit PIN. If you enter less than four-digits and press **E** the following screen will be displayed

### **4 DIGITS ONLY PLEASE RETRY**

When you enter the last digit of the PIN the following screen will be displayed.

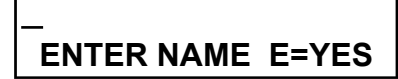

 d. Using the systems key pad and the procedure on page 17 enter the user's name. Press the **E** key after you have entered the name and the following screen will be displayed.

> **NOTE:** The entry of a name is not mandatory. If the entry of a name is not required, press the **E** key or the  $*$  key and the next menu screen will be displayed.

### **USER** *XXX* **ADDED**   $\wedge$  **= NEXT**  $\neq$  **= END**

.

**NOTE:** *XXX* is the user number you just added.

e. Pressing the  $*$  key will end the PROGRAM USE PIN function and display the next menu selection. Pressing the  $\wedge$  key will display the following screen.

> **USER XXX**   $* = END$

Continue at step two above.

#### **TO DELETE OR EDITING A USER**

 a. If the user number entered is currently is use, the following screen will be displayed

> **USER EXISTS**  E=EDIT <>=DELETE

Pressing the  $\leq$  key will delete the user and display the following screen.

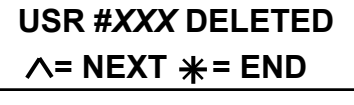

**NOTE:** *XXX* is the user number you just deleted.

Pressing the  $*$  key will end the PROGRAM USE PIN function and display the next menu selection.

Pressing the  $\wedge$  key will display the following screen.

# **USER XXX ENTER 2 DIGITS**

Continue at step two above.

97980138 Rev D 06/05 29 Page 29 Page 29 Page 29 Page 29 Page 29 Page 29 Page 29 If you are going to edit the user information press the **E** key.

#### Add User PIN Editing a User (cont.)

 b. When you press the **E** key the following screen will be displayed.

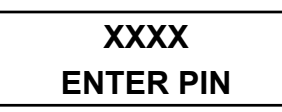

 c. Using the systems key pad enter, the user's new or existing fourdigit PIN. If you enter less than four-digits and press **E** the following screen will be displayed.

### **4 DIGITS ONLY PLEASE RETRY**

When you enter the last digit of the PIN the following screen will be displayed.

# **ENTER NAME E=YES**

 d. Using the key pad and the procedure on page 23, enter the users name. Press the **E** key after you have entered the name and the following screen will be displayed.

> **NOTE:** The entry of a name is not mandatory. If the entry of a name is not required press the **E** key or the  $*$  key and the next menu screen will be displayed.

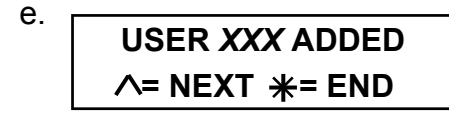

**NOTE:** *XXX* is the user number you just added.

f. Pressing the  $*$  key will end the PROGRAM USE PIN function and display the next menu selection. Pressing the  $\wedge$  key will display the following screen.

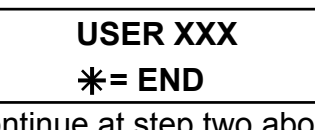

Continue at step two above.

4. After you have completed all your changes, press the  $*$ key until the next menu selection is displayed. To exit the programming function continue pressing the  $*$  until the date and time is displayed.

A **USER NAME REPORT,** listing all active users including their user number and name, can be printed. See the Report section of this manual for instructions.

### **Program Safe ID**

This option is used to enter the safe's fourdigit ID number, and the store's eight-digit account number. Depending on the system settings, the eight-digit number may not be required and will not need to be programmed.

1. Enter the six-digit PIN and press the **MENU** key. Use the  $\wedge$  to scroll to the following screen and press **E**.

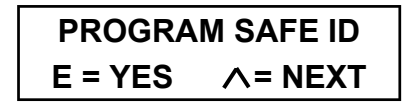

2. When the **E** key is pressed, the following screen is displayed.

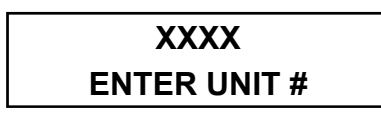

3. Enter the unit's four-digit ID number. The numbers are displayed as you enter them. When the last number is entered, the following screen is displayed.

# **XXXXXXXX ENTER ACCOUNT #**

4. Enter the unit's eight-digit account number. The numbers are displayed as you enter them. When the last number is entered, the following screen is displayed for five seconds.

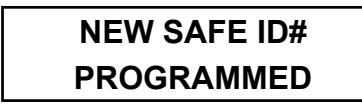

5. The next menu selection is displayed. Press the  $*$  key to exit to the date and time screen.

### **Dispense Delay**

The dispense delay is the amount of time that a column will be delayed between dispenses (up to 99 minutes) . Each column is in a group and each group has a delay time assigned to it. When a tube is dispensed from a group, the time delay will start for that group. Until the time delay for the group expires, dispensing from any columns in the group is not allowed. The factory default is one column in each of ten groups. The default time delay is one minute. The **DISPENSE DELAY** has the following submenu selections.

- **MODIFY GROUP** Modify one or more of the existing delay groups.
- **CREATE GROUP** Create a delay group by defining what columns are in the group and the delay time.
- **DELETE GROUP** Delete an existing delay group.
- **PRINT DELAY GROUPS** Print a list of the active delay groups. This list shows each group by number. Below each group number, the columns that are in the group and the group's time delay are also printed. A list of any inactive columns is also printed.

# **Modify Group**

1. Enter the six-digit PIN and press the **MENU** key. Use the  $\wedge$  to scroll to the following screen and press **E**.

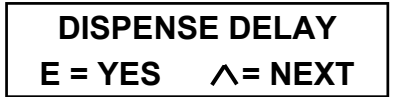

**Dispense Delay** Modify Group (cont.)

2. When the **E** key is pressed, the following screen is displayed. Using the  $\Lambda$  key, scroll to the function you want. The first selection is **MODIFY GROUP.**

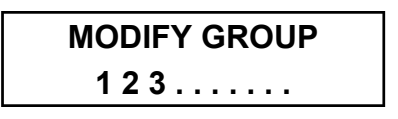

3. Press the number of the group you want to modify and the following screen is displayed.

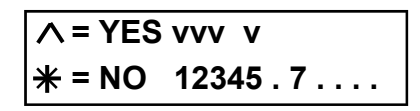

- 4. A "**v**" above the number means it is part of this group. Without a "**v**" means the column is available. Using the keypad, enter the number of the column you want to add or delete, and the "**v**" will toggle on and off.
- 5. This example shows the results of adding columns 4 and 7 to the group and deleting column 5 from the group.

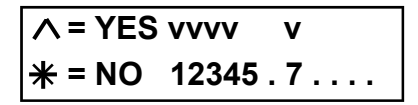

6. When you are finished adding and deleted columns press the  $\wedge$  key to display the groups delay time screen.

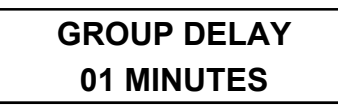

7. Enter the new delay time in minutes. The delay period can be any time between 00 and 99 minutes in one minute increments.

- 8. When you are finished making changes, press **E** key to accept the changes. If you don't want to make the changes, press the  $\divideontimes$  to return to the **MODIFY GROUP** display without making any changes.
- 9. When the next menu selection is displayed, press the  $*$  key to exit to the date and time screen.

### **Create Group**

1 Enter the six-digit PIN and press the **MENU** key. Use the  $\wedge$  to scroll to the following screen and press **E**.

> **DISPENSE DELAY**   $E = YES$   $\wedge$  = NEXT

2. When the **E** key is pressed, the **MODIFY GROUP** screen, is displayed. Using the  $\land$  key, scroll to **CREATE GROUP**.

> **CREATE GROUP . . . . 567890**

3. This display shows group numbers that are available. At the **CREATE GROUP** screen, press the number of the delay groups you wish to create. When the number is pressed, the following is displayed.

> $\Lambda$  = YES  **= NO . . . . . . . . 90**

4. Using the system's keypad, enter the number of the column you want in the new group. When you press the number, a "**v**" will be displayed above the selected column.

**NOTE:** A group must contain at least one column. If you attempt to create a group without a column, you will get an error message.

#### **Dispense Delay** Create Group (cont.)

4. Using the system's keypad, enter the number of the column you want in the new group. When you press the number, a "**v**" will be displayed above the selected column.

**NOTE:** A group must contain at least one column. If you attempt to create a group without a column, you will get an error message.

5. When you have selected all the columns you want, press the  $\wedge$  key to display the group's delay time screen.

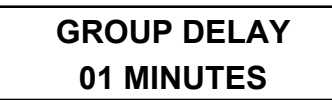

- 6. Enter the delay time in minutes. The delay period can be any time between 00 and 99 minutes in one minute increments.
- 7. When you are finished, press the **E** key to accept the changes. If you don't want to make the changes, press the  $*$  to return to the **CREATE GROUP** display.
- 8. When the next menu selection is displayed, press the  $*$  key to exit to the date and time screen.

### **Delete Group**

1 Enter the six-digit PIN and press the **MENU** key. Use the  $\Lambda$  to scroll to the following screen and press **E**.

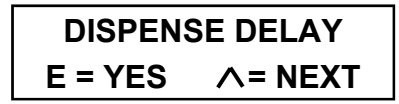

2. When the **E** key is pressed, the **MODIFY GROUP** screen is displayed. Use the  $\land$  key to scroll to **DELETE GROUP**.

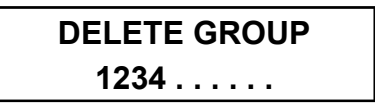

- 3. This display shows the numbers of the current delay groups. At the **DELETE GROUP** screen, press the number of the delay group you wish to delete.
- 4. When you press the group number, the following screen will be displayed.

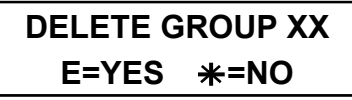

**Note**: XX is the group number being deleted.

5. When you press the **E** key, the following screen will be displayed.

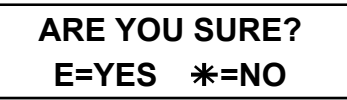

- 6. Pressing the **E** key will delete the group and return you to the **DELETE GROUP** screen.
- 7. If you press the  $*$  key (**NO**) at any of the above screens, the group will not be deleted and you will return to the **DELETE GROUP** screen.
- 8. When the next menu selection is displayed, press the  $*$  key to exit to the date and time screen.

### **Prt Delay Groups**

1 Enter the six-digit PIN and press the **MENU** key. Use the  $\land$  to scroll to the following screen and press **E**.

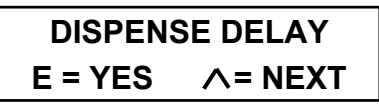

**Dispense Delay** Prt Delay Groups (cont.)

2. When the **E** key is pressed, the **MODIFY GROUP** screen is displayed. Use the  $\land$  key to scroll to **PRT DELAY GROUP**.

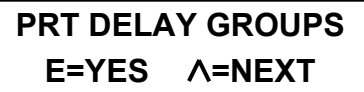

- 3. At this screen if you press the **E** key the Group Delay Report, Figure 12, will be printed. If the you press the  $\Lambda$ key, the **MODIFY GROUP** menu selection will be displayed.
- 4. Pres the  $*$  key on any menu selection screen to exit to the date and time screen.

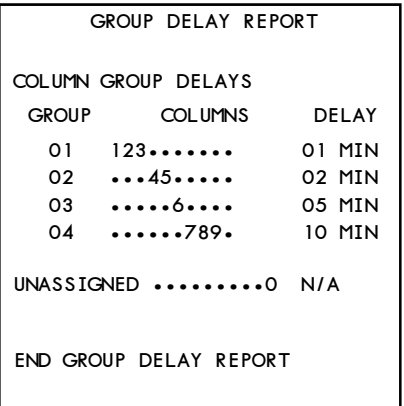

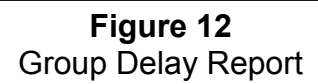

### **Open Doors**

The time between selecting the safe door to open and the time the safe allows the user to open the door is called the "Door Delay." The time period the door can be opened is called the "Open Window." This menu selection allows you to change both the door delay time and the open window.

1. Enter the six-digit PIN and press the **MENU** key. Use the  $\wedge$  to scroll to the following screen and press **E**.

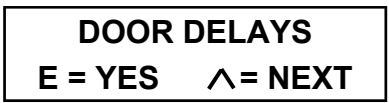

2. After pressing the **E** key, the current vault delay is displayed.

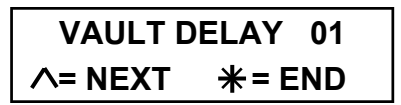

- 3. To change the vault delay, enter the desired vault time delay in minutes (01-99) using two digits (i.e. 05 for five minutes).
- 4. **NOTE:** If the safe has more than one door, each door's delay time will be displayed, and you will be allowed to change the delay time using the procedure in step three above.
- 5. After entering the two-digit time delay the open window delay time is displayed.

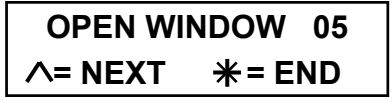

This is the length of time the safe will allow the user to enter the PIN after the time delay is complete.

### **Open Doors** (cont.)

6. Enter the desired open window time period in minutes (01-99) using two digits (i.e. 08 for eight minutes).

> **NOTE:** The open window will not accept 00 for the time period. All safe doors share the same open window time.

- 7. After the two digits are entered for the open window, the safe will automatically complete this function and move to the next available programming option.
- 8. When the next menu selection is displayed, press the  $*$  key to exit to the date and time screen.

# **Set Door Lock**

This function allows the programmer to set a time period during a 24-hour period where door access is not possible. Remove Cash (with key) override, however, is allowed.

- 1. Enter the six-digit PIN and press the **MENU** key. Use the to scroll to the following screen and press **E**. **SET DOOR LOCK**   $E = YES$   $\wedge$  = NEXT
- 2. After pressing the **E** key, the **DOOR LOCK BEGIN** screen is displayed. **DOOR LOCK BEGIN 12:01A +E**
- 3. Enter the beginning time the safe will be non-assessable. Select AM or PM by using the  $\land$  key and press the **E** key.
- 4. After the **E** key is pressed, the **DOOR LOCK END** screen is displayed.

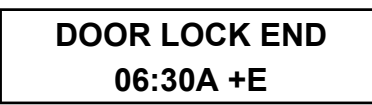

- 5. Enter the ending time the safe will again be assessable. Select AM or PM by using the  $\land$  key and press the **E** key.
- 6. When the next menu selection is displayed, press the  $*$  key to exit to the date and time screen.

### **Program \$/Column**

This function sets the money value for the tube in each dispensing column. **EACH DISPENSING COLUMN, BEING USED, MUST BE ASSIGNED A VALUE. THE AMOUNT ASSIGNED IS THE TOTAL VALUE OF A TUBE IN THAT COLUMN, NOT THE DENOMINATION THE TUBE CONTAINS OR THE TOTAL AMOUNT OF ALL TUBES IN THE COLUMN.**

1. Enter the six-digit PIN and press the **MENU** key. Use the  $\wedge$  to scroll to the following screen and press **E**.

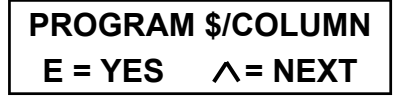

2. After pressing the **E** key, the current column 01 tube value is displayed.

$$
COL 01 $xx.xx
$$
  
 
$$
\wedge = NEXT \quad * = END
$$

#### **Program \$/Column** (cont.)

- 3. Using the keypad, enter the dollar amount contained in a single tube for column 01. Press the **E** key to enter the change.
- 4. Press the  $\wedge$  key to continue programming the other column values or press the  $*$  key to exit.
- 5. When the next menu selection is displayed, press the  $*$  key to exit to the date and time screen.

**NOTE:** Any column can be assigned any value from \$0.00 to \$9999.99.

Be sure to enter the dollar amount in one tube, not in the entire column.

**NOTE:** you must press the **E** or ∧ key to enter the tube value. **IF YOU PRESS THE \* KEY BEFORE YOU PRESS E OR THE**  $\land$  **KEY, THE TUBE VALUE WILL NOT BE ENTERED.** 

#### **Zero Balance**

The zero balance option sets all column balances and door add totals to \$0.00. This function will not affect the bill count or the dispensed total. After the column balances and door add totals are set to \$0.00, the tube counts must reload using the **LOAD TUBE** function and the door add balance by using the **DOOR ADD** function.

1. Enter the six-digit PIN and press the **MENU** key. Use the  $\land$  to scroll to the following screen and press **E**.

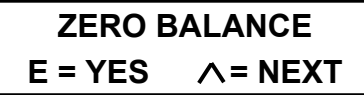

2. After pressing the **E** key, the following is displayed and the tube vault balance is now zero.

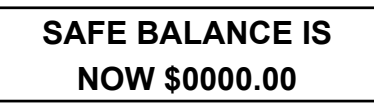

3. When the next menu selection is displayed, press the  $*$  key to exit to the date and time screen.

# **Modem Info**

This option, if installed, allows you to set all the options required to control the modem and file transfer system. Programming Instructions for this feature is covered in the Modem Supplement Manual. If this feature is installed on your system and you do not have a copy of the supplement, contact Armor Safe Technologies customer service or your sales representative.

# **Date & Time**

The date and time function is used for the door time lock, user transaction time, stamps, validated reports, and receipts. Remember to change the time when Daylight Savings Time begins and ends, so the receipts and reports have the correct time.

1. Enter the six-digit PIN and press the **MENU** key. Use the  $\wedge$  key to scroll to the following screen and press **E**.

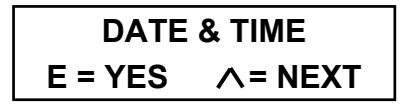

2 When the **E** key is pressed, the date and time screen is displayed.

> **NOV-22-00 07:31P =MONTH E = NEXT**

- 3. Press the  $\wedge$  key or the  $\vee$  key to select the month and press the **E** key.
- 4. Enter the date, year, hour, and minutes. Press the  $\wedge$  key to select A for AM or P for PM.
#### **Date & Time** (cont.)

**NOTE:** You need to change only the settings that are incorrect. Use the  $\Lambda$ key and the  $\vee$  key to scroll to the value you wish to change.

- 5 Press the **E** key when the date and time have been entered.
- 6. When the next menu selection is displayed, press the  $*$  key to exit to the date and time screen.

#### **Program Hotkeys**

The hotkey function allows the user to access quickly one of the following functions for the date and time screen. The hotkey functions can be set to one of the following.

- **INSERT BILLS** Allows the user to deposit bills into one or more of the bill acceptors.
- **CASH EXCHANGE** Allows users to dispense tubes after they have deposited bills into one or more of the bill acceptors. The user will be allowed to dispense tubes equal to or less than the dollar amount deposited.
- **SAFE EXCHANGE Allows the user to** record deposits made through the deposit drawer.
- 1. Enter the six-digit PIN and press the **MENU** key. Use the  $\wedge$  key to scroll to the following screen and press **E**.

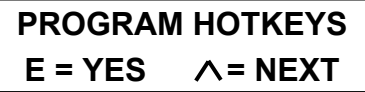

2. When the **E** key is pressed, you will be asked if you want to use hotkeys.

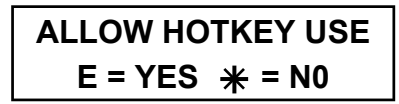

If you press the  $*$  key, you will exit to the next menu selection. Answering no the this question will prevent any user from enabling a hotkey.

3. When the **E** key is pressed, the following screen is displayed.

> **E = CASH DROP**   $\wedge$  EXCHG  $*$  = CANCEL

- Press the  $\wedge$  key to allow the user to deposit bills and dispense up to the dollar amount deposited.
- !" Press the **E** key to allow the user to deposit bills only and not dispense.
- Press the  $*$  key if you made a mistake and want to disable the hotkey function. Pressing this key will exit the function.
- 4. After pressing the  $\Lambda$  key or the **E** key, the following screen is displayed.

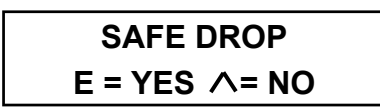

- Press the **E** key to allow the user to deposit through the deposit drawer.
- Press the  $\wedge$  key to deny the privilege.
- 5. When you press either key, the next menu selection is displayed. Press the  $*$  key to exit to the date and time screen.

#### **End Of Day Info**

This option allows you to set when and how the system's end of day will be run. This option allows you to set the following:

- **End of day time**, this is the time the **END DAY REPORT** will become available. This report is the closing function for the business day. **The business day is not closed until END DAY RE-PORT is actually run**
- !" **Shift At EOD ON/OFF**, this menu selection links the system's shift reports to the end day report. When this feature is activated, the end day report will end the currently active shift, print the closed shift's report and print the end day report. The end day report will reprint all the shift reports contained in the day's totals. A total of all the shifts will be printed at the end of the report. When the report has finished printing a new shift is started. The new shift will be shift number one. Each time a shift report is printed the next sequential number will be used. This will continue until the end day report is printed.
- **Auto End Day XXXX**, this menu selection allows you to configure how the system will handle the end of day closing. You are given three choices.
	- 1. **FULL**; When the end of day time occurs, the system will function as programmed.
	- 2. **BASIC**; when the end of day time occurs, the system will display a message on the screen only, indicating the report is ready to run.
	- 3. **OFF**; the system will give no indication that the system is ready to run the end of day report.
- **Prt EOD Reps ON/OFF, this menu se**lections allows you to decide if the system will print the reports at end of day or not. If you set this option to OFF, the current end of day report, shift report (if required) and detail report information will be cleared and archived. A receipt will be printed indicating the information was cleared and a transaction is created in the detail report
- **Ovrride AOED ON/OFF, when this** menu selection is ON, the user will be warned that the end of day report is about to be run. They can temporally override the running of the report for five-minutes by pressing the  $*$  key. When the five-minute override has expired the system will again warn the user that the reports are about to be run. The user can continue to override this feature, but each time they will be required to login with their PIN and a transaction will be stored in the system's detail information. If the user fails to override the system, the required reports will be archived, cleared and printed (if required).

### **End Of Day Info** (cont.)

1. Enter the six-digit PIN and press the **MENU** key. Use the **Akey to scroll to** the following screen and press **E**.

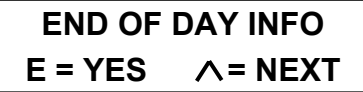

2. After pressing the **E** key, the **END DAY TIME** menu selection is displayed.

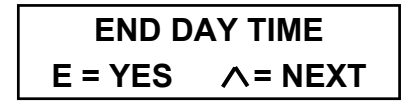

3. If you press the  $\wedge$  key the next menu selection will be displayed. If you press **E,** the following screen is displayed.

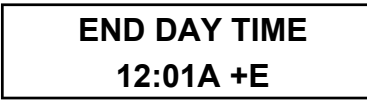

- 4. Using the keypad, enter the time the **END DAY REPORT** will be available. Select AM or PM by using the  $\land$  key and press the **E** key.
- 5. When you press the **E** key, the next menu selection is displayed. Press the  $*$  key repeatedly to exit to the date and time screen.
- 6. When the E key is pressed the following screen is displayed

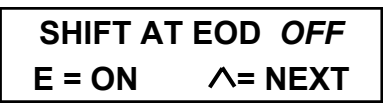

7. The current status of this function is displayed *ON* or *OFF*. Pressing the **E** key will toggle to the opposite status and display the next menu selection. Press the  $\Lambda$  key go to the next menu selection without changing the current status. Press the  $*$  key repeatedly to exit to the date and time screen.

#### **WARNING**. **If you change this feature from OFF to ON, the system will print a**  *STATUS* **and an** *END DAY REPORT***. This is required to maintain the integrity of the system's daily totals.**

8. When the **E** or  $\wedge$  key is pressed the following screen is displayed.

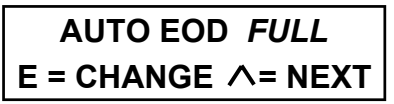

9. The current status of this function is displayed *OFF*, *BASIC* **or** *FULL*. If the displayed function is correct press the  $\wedge$  key. If **FULL** was the displayed function, the **Prt EOD Reps ON/OFF**  screen will be displayed. Pressing the **E** key will display the following screen.

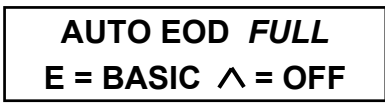

Press the  $*$  key exit without making a change, repeatedly pressing  $*$  will exit to the date and time screen.

10. If you turn **ON** *FULL* the **Prt EOD Reps ON/OFF** screen will be displayed. If you set the function to *OFF* or *BASIC* the **END DAY TIME** menu selection is displayed

Press the  $*$  key repeatedly to exit to the date and time screen.

### **End Of Day Info** (cont.)

11. If you turned **ON** *FULL* the following screen is displayed.

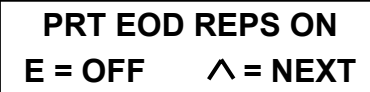

- 12. The current status of this function is displayed *ON* or *OFF*. Pressing the **E** key will toggle to the opposite status and display the next menu selection. Press the  $\Lambda$  key go to the next menu selection without changing the current status. Press the  $*$  key repeatedly to exit to the date and time screen.
- 13. Press the **E** key or the  $\Lambda$  key will display the following screen.

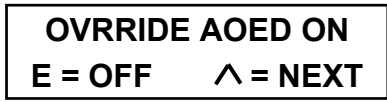

14. The current status of this function is displayed *ON* or *OFF*. Pressing the **E** key will toggle to the opposite status and display the next menu selection. Press the  $\wedge$  key go to the next menu selection without changing the current status. Press the  $*$  key repeatedly to exit to the date and time screen.

After making all the required changes, you can press the  $*$  key and exit to programming menu selection to complete your programming. Or you can press the  $*$  key repeatedly to exit to the date and time screen.

#### **Remote Readers**

This menu selection allows you to the tell the system how many remote bill acceptors are attached to the system. If this number is not set, the remote bill acceptors will not be available for use.

1. Enter the six-digit PIN and press the **MENU** key. Use the  $\wedge$  key to scroll to the following screen and press **E**.

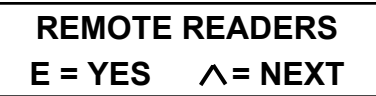

2. After pressing the **E** key, the **REMOTE READERS** screen is displayed.

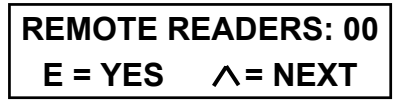

3. Using the keypad, enter the number of remote bill readers and press the **E** key. The reader will be tested and the next menu selection is displayed.

### **Till Setup**

The **TILL SETUP** function allows the programmer to define the till and time requirements of the **DISP TILL**. The **DISP TILL** allows the user to dispense a predetermined quantity of tubes from predetermined columns. Till dispensing is not controlled by the system's dispense delay times or cash exchange requirements, but how often the user can dispense a till is controlled.

1. Enter the six-digit PIN and press the **MENU** key. Use the  $\wedge$  key to scroll to the following screen and press **E**.

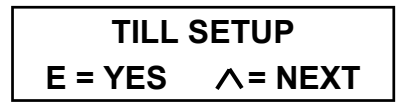

2. After pressing the **E** key, the **ENABLE TILL DISP** screen is displayed.

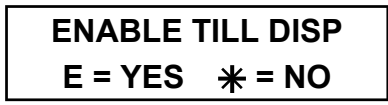

3. If you press the key the **DISP TILL**  menu selection will be removed from the menu group, and the **F1** key will be disabled, and the next menu selection will be displayed. If you press the **E** key, the following screen is displayed.

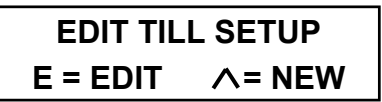

4. Pressing the **E** key will allow you to change (edit) an existing till setup. Pressing the  $\wedge$  key will clear the previously set till and allow you to program a new till.

5. Pressing the **E** or the  $\land$  key will display the following screen.

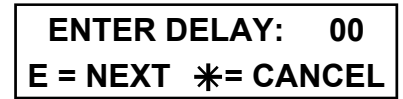

6. The enter delay screen allows you to enter the amount of time between the **DISP TILL** functions for a user. The time set is in hours. If you enter 05, a user will only be allowed to dispense a till every five hours. If 15 is entered, the user will be required to wait 15 hours. If you enter 00, the user will be allowed to dispense one till a day. The system considers midnight to be the start and end of the day.

Pressing the  $*$  key will exit to the next program safe menu selection.

7. When you enter a new two-digit delay number or press the **E** key to keep the current setting, the following is displayed.

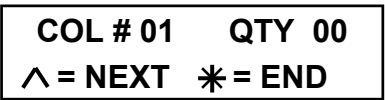

- 8. This screen shows the column number and the number of tubes that will be dispensed from it during a till dispense. You can enter a new quantity or keep the current setting. The number you enter must be a twodigit number. Use a zero to pad the number. To enter four tubes, press 04. To enter ten tubes, press 10.
- 9. You will use the  $\wedge$  or the  $\vee$  key to scroll through each column and make changes. When you have made all your changes press, the  $*$  key.

#### **Till Setup** (cont.)

10. When you press the  $\divideontimes$  key, the following screen is displayed.

**ARE YOU SURE?**   $E = YES$   $\# = NO$ 

Pressing the  $*$  key allows you to make more changes. Pressing the **E** key will exit to the next menu selection. Press the  $*$  key repeatedly to exit to the date and time screen.

#### **Bookmarks**

A bookmark is a piece of paper inserted into the bill acceptor to mark an event. Sometimes it's not practical to open the bill box and inspect a bill that caused a jam, especially with a locking bill box. In that instance, a bookmark indicates the location of the event. Bookmarks can also be used to mark an end of shift or end of day.

1. Enter the six-digit PIN and press the **MENU** key. Use the  $\wedge$  key to scroll to the following screen and press **E**.

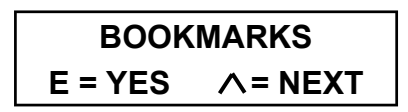

2. After pressing the **E** key, the **ENABLE BOOKMARKS** screen is displayed.

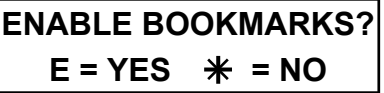

 If the bookmarks were disabled when you pressed the **E** key, the bookmarks will be enabled and the following screen is displayed for five seconds.

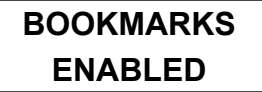

 If the bookmarks were enabled when you pressed the **E** key, the bookmarks will be disabled and the following screen is displayed for five seconds.

> **BOOKMARKS DISABLED**

3. When the next menu selection is displayed, press the  $*$  key to exit to the date and time screen.

#### **Bill Box Size**

This menu selection allows you to set the size of the bill boxes used on the bill acceptors. This setting controls the "**BILL BOX FULL** " warning level. If the incorrect entry is made, the "**BILL BOX FULL** " warning will be in error or no "**BILL BOX FULL** " error will be displayed at all. The system currently use three sizes of bill boxes, and they will be the only choices given. The system's default bill box size is 1200 and is the most comely used.

#### **Bill Box Size (cont.)**

1. Enter the six-digit PIN and press the **MENU** key. Use the  $\land$  key to scroll to the following screen and press **E**.

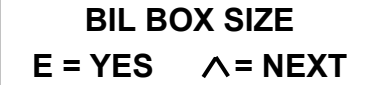

2. After pressing the **E** key, the following screen is displayed.

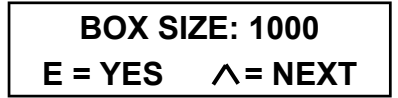

3. Press the **E** key if this is the correct size bill box or press the  $\wedge$  key to scroll through the different sizes.

> You have three sizes to choose from 600, 1000, or 1200.

- 4. When the correct size is displayed press, the **E** key to make the selection.
- 5. When the next menu selection is displayed, press the  $*$  key to exit to the date and time screen.

**NOTE:** if you are not sure what size box is installed on your system, contact your sales representative or customer service. **FAILURE TO ENTER THE CORRECT BILL BOX SIZE WILL CAUSE ERRONEOUS BILL BOX FULL ERRORS**.

#### **Receipts On/Off**

This menu selection allows you to turn on and off the different receipts the system generates. Only the receipts for the following functions are controlled.

- Cash Drop
- Safe Drop
- Dispense
- Exchange (Buy Change or Pickup receipts)

**NOTE:** When a receipt type is displayed, the current print status is shown on the first line of the display. Pressing the **E** key will toggle to the other print condition.

**NOTE:** To disable the **EXCHANGE** receipt you must also disable **CASH DROP** and **DISPENSE** receipts. If you fail to disable **CASH DROP** and **DISPENSE** receipts the **EXCHANGE** transaction will print a **CASH DROP** receipt for the dollar amount inserted and a **DISPENSE** receipt for the dollar amount dispensed.

1. Enter the six-digit PIN and press the **MENU** key. Use the  $\vee$  key to scroll to the following screen and press **E**.

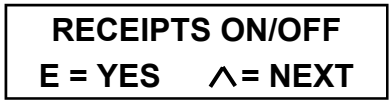

2. When the **E** key is pressed, the following screen is displayed.

> **CASH DROP: OFF**   $E = ON$   $\wedge$  = NEXT

**NOTE:** The current print status is shown on the first line of the display.

### **Receipts On/Off** (cont.) **Safedrop Type**

- 3. Press the **E** key to change the print status. Each time the **E** key is pressed, the print status will toggle between the ON and OFF condition
- 4. To scroll to the next menu selection, press the  $\land$  key. To exit, press the  $*$  key to exit.
- 5. When the  $\wedge$  key is pressed, the following screen is displayed.

**SAFE DROP: OFF**   $E = ON$   $\wedge$  = NEXT

6. When the screen is displayed, you can use the **E** key to change the receipt print status. Go to the next receipt selection by pressing the  $\wedge$  key, or press the  $*$  key to exit.

Continue pressing the  $\wedge$  key until all your changes have been made.

7. When you have made all your changes, press the  $*$  key.

> If no changes were made, the next menu selection will be displayed.

If you made any changes, the following screen will be displayed.

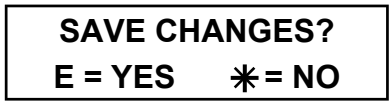

If you press the **E** key, all changes made will now be active. Pressing the  $*$  key will exit the function without making any changes.

When either key is pressed, the next menu selection is displayed.

This option allows you to select the type of **Safe Drops** that will be available to the users when they select safe drop by pressing the **SAFE DROP** key or pressing **E** at the menu selection. The following safe drop types are available:

- !" **Cash** Drop
- !" **Coin** Drop
- !" **Cred** Drop
- !" **Chek** Drop
- **Coup** Drop

You may select any, all, or any combination of the choices above.

1. Enter the six-digit PIN and press the **MENU** key. Use the  $\land$  to scroll to the following screen and press **E**.

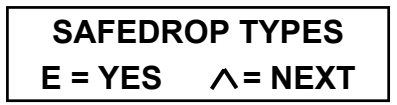

2. When the **E** key is pressed the following screen is displayed.

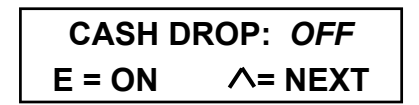

- 3. The current status of this safe drop type is displayed *ON* or *OFF*. Pressing the **E** key will toggle to the opposite status and display the next menu selection. Press the  $\wedge$  key to display the next menu selection without changing the current status.
- 4. Continue using the  $\Lambda$  key to display each of the remaining safe drop types. Use the **E** key to select or deselect the safe drop type that can be used.
- Page 44 97980138 Rev D 06/05 5. When you have finished making your selections, press the  $*$  key to exit to the next menu selection. Press the  $*$ key repeatedly to exit to the date and time screen.

**Num Copies ACREP**<br>(Remove Cash / Armored Car Receipt)

This menu selection allows you to determine the number of remove cash receipts printed when remove cash function is preformed.

1. Enter the six-digit PIN and press the **MENU** key. Use the  $\vee$  key to scroll to the following screen and press **E**.

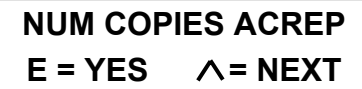

2. When the **E** key is pressed the following screen is displayed.

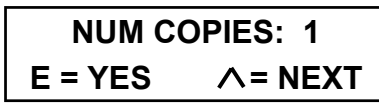

**NOTE:** The current number of receipts that will be printed is displayed

3. Enter the number of receipts you want to print when the remove cash routine is performed. If you want to keep the current number press the  $E$  or  $\wedge$  key.

**NOTE:** The number of receipts is limited to 1 through 4. If a number outside the acceptable range is entered, the current number of receipts will not be changed.

- 4. When an acceptable number is entered the next menu selection will be displayed.
- 5. When the next menu selection is displayed, press the  $*$  key to exit to the date and time screen.

#### **Usr Shiftrep On/Off**

(User Shift Report)

This menu selection allows you to turn on and off the User Shift Report. This report is similar to a normal user report, except it is not cleared when the end of day report is printed and the time span the report covers is also printed. The user shift report prints the user's totals since the last user's shift report for the user was printed.

1. When the following screen is displayed, the current condition of this menu selection is displayed.

> **USR SHIFTREP ON**   $E = OFF$   $\wedge$  = NEXT

- 2. If the current condition is correct, press the  $\land$  key and go to the next menu selection. Press the  $*$  key to exit. Press the  $*$  key repeatedly to exit to the date and time screen.
- 3. If the current condition is incorrect, press the **E** key. The opposite condition is set, and the next menu selection will be displayed.

#### **Dispense Time out**

This menu selection allows you to program the amount of time the operator has to determine the column (dollar amount) they wish to dispense.

**WARNING: THE USER MUST PRESS THE KEY IF THEY DO NOT DISPENSE THE TOTAL AMOUNT INSERTED. IF THE USER DOES NOT EXIT, THE NEXT USER CAN DISPENSE THE REMAINDER OF THE PREVIOUSLY LOGGED USER'S CASH DROP.** 

1. Enter the six-digit PIN and press the **MENU** key. Use the  $\vee$  key to scroll to the following screen and press **E**.

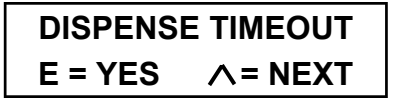

2. When the **E** key is pressed the following screen is displayed.

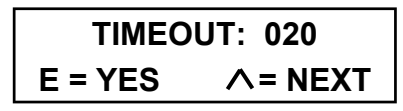

**NOTE:** The current dispense time out is displayed.

3. Enter the amount of delay time in seconds. The time entered must be three digits. If the number of seconds entered is less than 100, a leading zero must be added. Sixty seconds would be entered as 060.

**NOTE:** Only numbers between 005 (5 seconds) and 240 (4 minutes) are acceptable numbers. If you enter a number that is unacceptable, the current delay time out will remain.

- 4. When an acceptable number is entered, the next menu selection will be displayed.
- 5. When the next menu selection is displayed, press the  $*$  key to exit to the date and time screen.

#### **Language**

This menu selection allow, you to select the displayed language. At this time there are two choices, English and Spanish. The default is English.

1. Enter the six-digit PIN and press the **MENU** key. Use the  $\vee$  key to scroll to the following screen and press **E**.

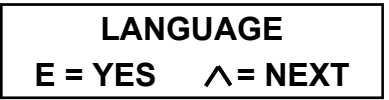

2. When the **E** key, is pressed the following screen is displayed.

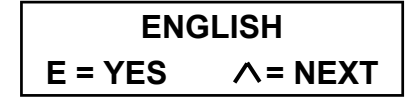

- 3. Press the **E** key if this is the language you wish to use or press the  $\Lambda$  key to scroll through the other choices. When the correct language is displayed, press the **E** key.
- 4. When the E key is pressed the next menu selection will be displayed. If you wish to exit the language selection menu press the  $*$  key. Continue pressing the  $*$  key to exit to the date and time screen.

# **Cash Drop**

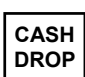

This function allows the user to insert bills into one or more of the bill acceptors. When a bill is inserted, it is counted and credited to the user that is currently logged on to the system. The system records the total amount of currency accepted through the bill acceptor. These totals are kept in memory and used to generate various reports.

When the user has finished inserting bills a receipt will be printed, if configured.

The details of this function can be reprinted using the **DATE TRANS REPORT** section of the **ARCHIVE REPORTS.**

This function is accessible only with a fourdigit PIN.

**NOTE**: If the system has a **BUY CHANGE**  bill acceptor, you will not be allowed to insert bills into that acceptor.

- 1. Log in and press the **CASH DROP**  key.
- 2. The following screen is displayed.

**PRESS**  $*$  **TO END \$0.00 DROPPED** 

3 Insert bills, one at a time, into the acceptor. In most systems, bills can be inserted in any direction.**\*** As the bills are accepted, the dollar amount on the display will increase by the denomination of the bill inserted.

\* Some systems require that the bills be inserted face up only.

4. After you have inserted all the bills, press the  $*$  key to exit to the date and time screen.

If the system is configured to print a receipt, a **DROP RECEIPT** will be printed See Figure 13.

> **DROP RECEIPT Trans # 00032**

 **U005** *(USER NAME)* **\$0895.00 12/30/04 @ 09:47 PM** 

> **Figure 13 DROP RECEIPT**

# **Dispense Tube**

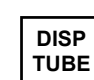

The **DISPENSE TUBE** function allows the user to replenish the cash register change fund or obtain cash for other payouts. This feature allows the user to keep the store's change fund secure while still having access to the fund when required.

The change fund is accessible in two different ways depending on the system's configuration.

- The first method is simply to allow the user to log onto the system and dispense the money they need. The only control in this case is the user's PIN and the column time delay settings.
- The second method requires the user to insert money through the bill acceptor before being allowed to dispense. This method is called "**BUY CHANGE**." The user will be allowed to dispense up to the amount inserted. If the user does not dispense the full amount inserted, the difference will be credited to the user as a deposit. With more than one bill acceptor, the system may be configured to require the user to insert bills in one particular acceptor.

The details of this function can be reprinted using the **DATE TRANS REPORT** section of the **ARCHIVE REPORTS.**

This function is accessible only with a four-digit PIN.

- **TUBE** 1. Log in and press the **DISP TUBE** key.
- 2. The next step depends on which screen is displayed. If this screen is displayed go to step 14.

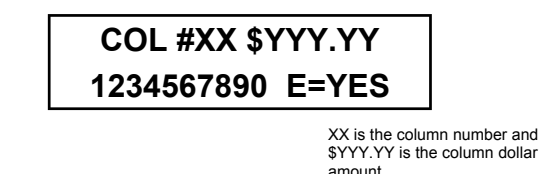

3. Insert one bill at a time into the bill acceptor.

> **PRESS**  $*$  **TO END \$0.00 DROPPED**

- 4. The screen will display a running total of bills inserted while they are being accepted.
- 5. After the last bill has been inserted, press the  $*$  key to complete the cash drop.
- 6. The system will display, for three seconds, the total amount dropped.

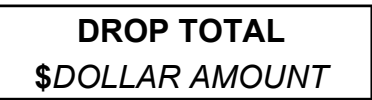

7. When the following screen is displayed, it will show you from which columns you will be allowed to dispense. These columns depend on the column value and the dollar amount deposited.

> **COL #XX \$YYY.YY 1234567890 E=YES**

#### **Dispense Tube** (cont.)

 In this example the columns are set for the following values:

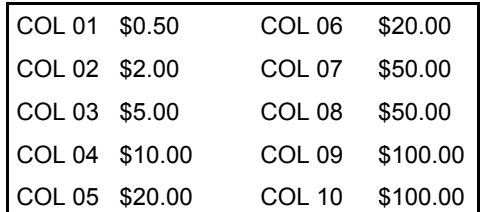

Columns 06 is EMPTY column 03 is DISABLED and column 09 is INACTIVE.

The user inserted \$50 into the bill acceptor and pressed the  $*$  key.

When the  $*$  key was pressed, the following screen was displayed.

#### **COL # 08 \$050.00 12 45 - 78 . + E=YES**

The top line shows the column number and the dollar amount of a tube in that column. The second line show the status of all the columns.

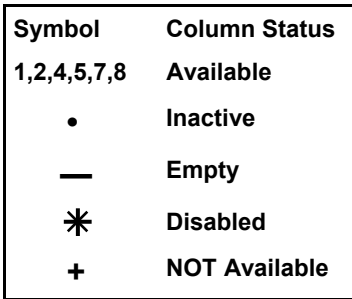

The system will go to the highest dollar amount the user will be allowed to dispense. The user can also press the  $\wedge$  or the  $\vee$  key to scroll to another available column. When the desired column is displayed, press the **E** key to dispense the tube. As tubes are dispensed, available columns will become unavailable depending on the dollar amount.

- 8. Use the  $\wedge$  or the  $\vee$  key to select the desired column and press the **E** key.
- 9. When the **E** key is pressed, the following screen is displayed.

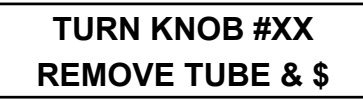

10. When this screen is displayed, the user turns the column knob clockwise to dispense the tube, then counter clockwise to its home position. If after five seconds the user fails to turn the knob to dispense, a continuous beep will sound and the screen will continue to be displayed.

### **TURN KNOB #XX REMOVE TUBE & \$**

11. The beep and this screen are displayed for five seconds. If the user has not dispensed after five seconds, the column dispense screen will be displayed.

**NOTE: If a column has three failed dispense attempts without a successful dispense, the column will be disabled.** 

- 12 When the user successfully dispenses a tube, the column dispense selection screen will again be displayed. The user is allowed to dispense from any of the now available columns. This will continue until the user reaches the limit of the dollar amount inserted or decides to quit by pressing the  $*$  key.
- 13. When the user presses the  $*$  key, the system displays the date and time screen. If configured, the system will print a receipt. See figure 14 or 15

#### **Dispense Tube** (cont.)

14. This screen provides a lot of Information.

**COL # 08 \$050.00 12 45 - 78 + . E=YES** 

The top line shows the column number and the dollar amount of a tube in that column. The second line show the status of all the columns.

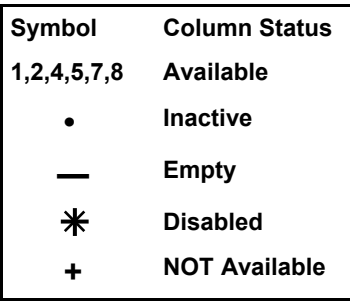

- 15 To dispense from column five, use the  $\wedge$  or the  $\vee$  key and scroll to column 5, press the **E** key. Or press the five key and press the **E** key.
- 16 If a time delay for the selected column is not active, the following screen will be displayed.

#### **TURN KNOB #XX REMOVE TUBE & \$**

17 When this screen is displayed, the user turns the column knob clockwise to dispense the tube, then counter clockwise to its home position. If after five seconds the user fails to turn the knob to dispense, a continuous beep will sound and the screen will continue to be displayed.

#### **TURN KNOB #XX REMOVE TUBE & \$**

18. The beep and this screen are displayed for five seconds. If the users has not dispensed after five second, the column dispense screen will be displayed.

#### **NOTE**: **If a column has three failed dispense attempts without a successful dispense, the column will become disabled.**

19. When the user successfully dispenses a tube, the column dispense selection screen will again be displayed. The user selects the same column or a different column and presses the **E** key. If a time delay is active, the following screen will be displayed.

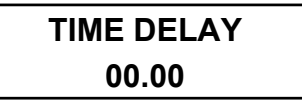

The time displayed is the amount of time remaining before the user is allowed to dispense from that column

20. When the user presses the  $*$  key, the system displays the date and time screen. If configured, the system will print a receipt. See figure 14

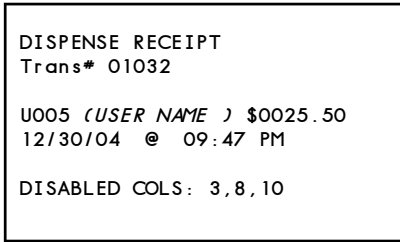

#### **Figure 14**

The receipt will include the transaction number, user number and name, dollar amount , date and time for the dispensed. If applicable the column numbers of the columns disabled during this dispense.

#### **Dispense Tube** (cont.)

**Receipts**: If the system requires the user to **BUY CHANGE,** there are two different receipts.

The first receipt is the standard receipt showing the dollar amount inserted, the dollar amount dispensed and the remainder that was taken as a deposit. This receipt is called a **PICKUP RECEIPT**, Figure 15.

 If the system has a dedicated bill acceptor that is used to **BUY CHANGE**, the receipt is a **CHANGE RECEIPT**, (Figure 16). This receipt shows the dollar amount inserted, the dollar amount dispensed and the dollar amount added to the change fund that should be in the deposit going to the bank. The user is still credited with the dollar amount. The store's owner or manager opens the **BUY CHANGE** bill acceptor bill box and buys change at the bank.

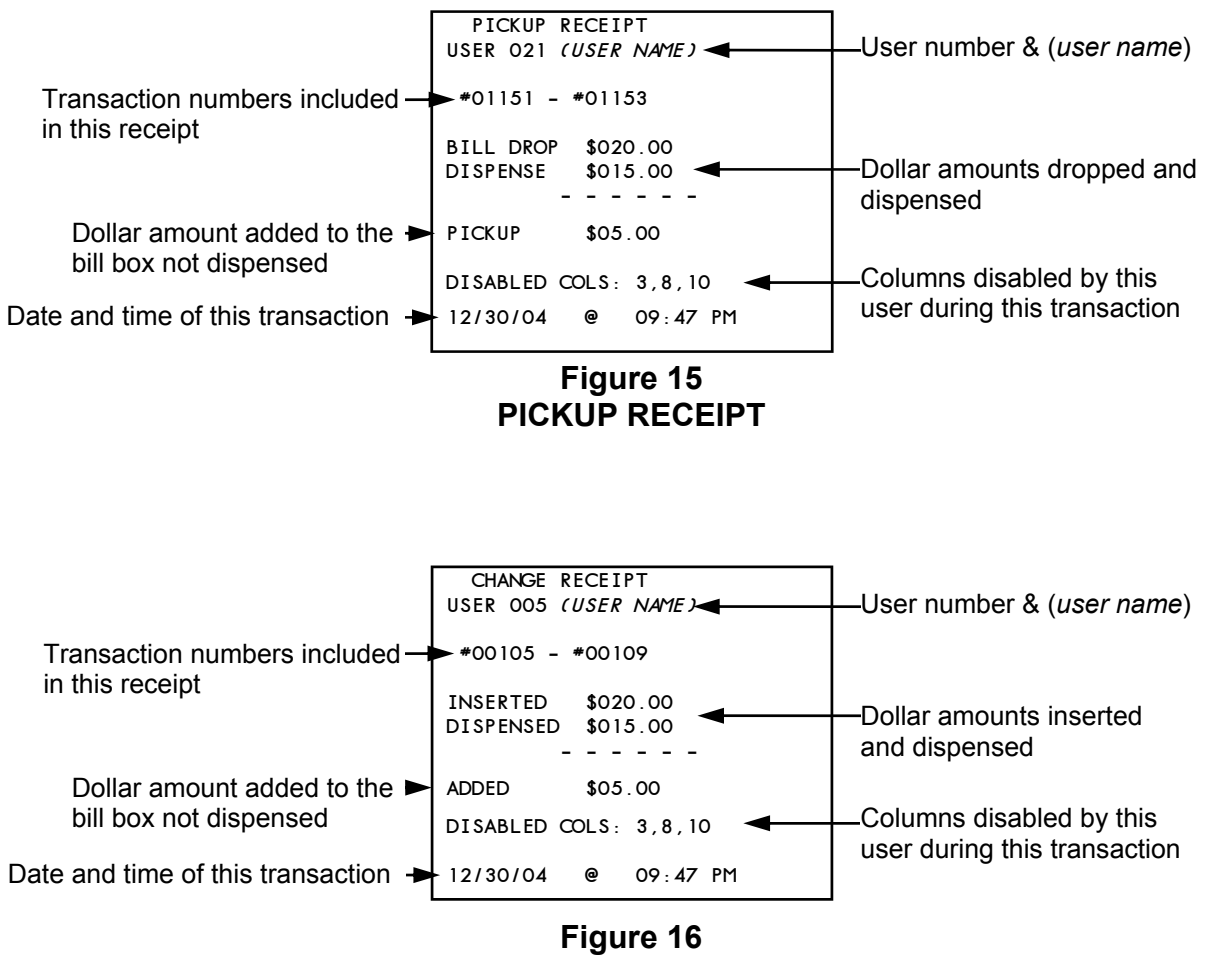

# **Safe Drop**

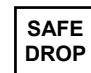

The **SAFE DROP** function allows users to enter the dollar amount and type of an item they are depositing through the deposit drawer. The user may be depositing bills that are wet or damaged and should not be fed into the bill acceptors or simply depositing a check or credit card slip. Depending on the system's configuration, up to five different items may be dropped.

- Cash
- Check
- **Credit**
- Coupons
- Coin

Depending on the system's configuration, a receipt may be printed for each type of deposit.

The dollar amount, type, date, time, user number and name, if programmed for each drop, are stored in memory for different reporting functions.

The detail for any of these deposit types can be reprinted using the **DATE TRANS REPORT** section of the **ARCHIVE REPORTS.**

This function is accessible only with a four-digit PIN.

#### **Safe Drop**

- 1. Log in and press the **SAFE DROP** key.
- 2. The following screen is displayed.

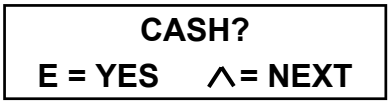

**NOTE**: Depending on the configuration, the deposit may be any of the five types available.

- 3. Use the  $\wedge$  or the V key to scroll through the different deposit types available and press **E** to select.
- 4. When the **E** key is pressed the following screen is displayed.

#### **ENTER AMOUNT \$XXXX.XX**

- 5 Using the key pad, enter the dollar amount you are depositing. Each number entered will be shown on the right and pushed to the left by the next number entered. If you entered \$148.50, you would enter 1,4,8,5,0. The decimal point will automatically be entered. If you make an error press, the  $\vee$  key and the last digit entered will be removed. Each time you press the  $\vee$  key, a digit will be removed. If you wish to delete the entire entry and start over, press the  $*$  key.
- 6. When you are satisfied the entry is correct, press the **E** key.

**NOTE**: Once the **E** is pressed, further corrections are not possible.

- 7. When you press the **E** key, the system displays the next cash drop menu selection. You can use the  $\wedge$  or the  $V$  key to scroll to another selection or press the **E** key to make another safe drop.
- **Safe Drop** (cont.) 8. If you have finished making all your safe drops, you can press the  $*$  key to exit to the date and time screen.
	- 9. If the system is configured to print a **SAFE DROP RECEIPT,** Figure 17, it will be printed at that time. A separate receipt will be printed for each safe drop made.

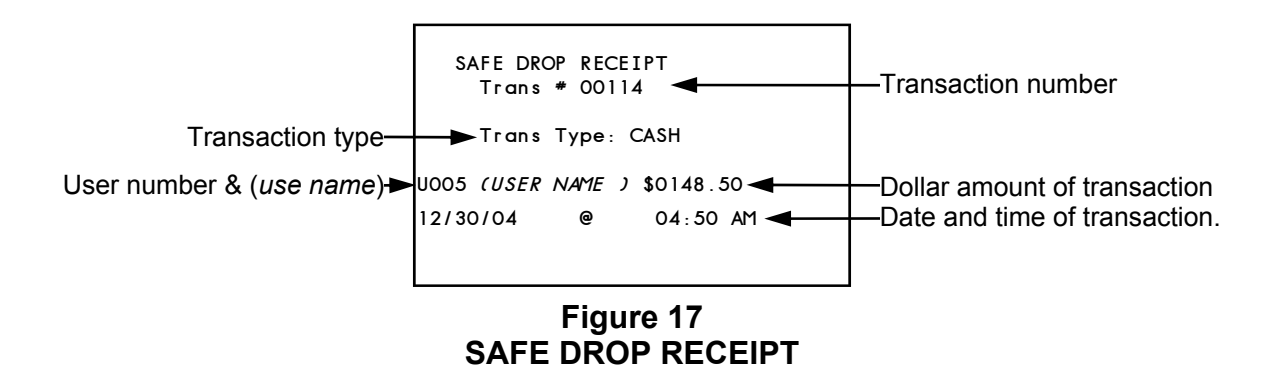

# **Load Tube**

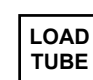

This function is used to tell the system the number of tubes you are loading in each column of the tube magazine.

This function only allows you to add tubes to the system three different ways.

- !" **LOAD TUBES** allows you to enter the number of tubes loaded into each column of the tube magazine and giving credit for the load to your user number.
- **LOAD FOR allows you to enter the** number of tubes loaded into each column of the tube magazine and allows you to give credit for the tubes loaded to another user.
- !" **LOAD FROM SAFE** allows you to enter the number of tubes loaded into each column of the tube magazine. The dollar amount loaded is credited to your user number and subtracted from the system's DOOR ADD BALANCE.

This function also allows you to reduce the number of tubes in an individual column to zero, if required, by pressing the  $\Lambda$  key.

#### **CAUTION:**

**Reducing the number of tubes in a column should be used with caution and understanding. Reducing the number of tubes can cause problems with dispense totals, tube balances and other related totals. This may produce undesired results, i.e. negative balances.** 

This details of this function can be reprinted using the **DATE TRANS REPORT** section of the **ARCHIVE REPORTS**.

This function is accessible only with a four-digit PIN.

1. Log in and press the **LOAD TUBE**  key. Use the  $\wedge$  key to scroll through the following screens and press the **E** key to make your selection. Press  $*$ to exit

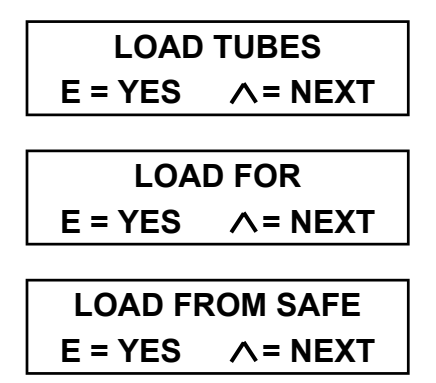

- 2. If you press the **E** key when **LOAD TUBES** or **LOAD FROM SAFE**, the screen in step 5 is displayed.
- 3. When **LOAD FOR** is displayed, pressing **E** will display the following screen.

**ENTER USER# XXX**   $* = END$ 

4. Enter the three-digit user number of the user you are loading tubes for. After the second digit is entered the display will change to the column one load screen.

5.

### **COL # 01 QTY 00 = NEXT = END**

This screen shows the column number and the number of tubes that are currently in the column.

 $\mu$  error tubes, errer to  $\mu$   $\mu$  and  $\mu$  and  $\mu$  and  $\mu$  and  $\mu$   $\mu$  and  $\mu$   $\mu$   $\mu$   $\mu$ 6 To load tubes, enter the number of tubes you are loading in the displayed column. The number you are entering must always be a two-digit number. If you are loading one tube, you would enter 01. If you were loading five tubes, you would enter 05. If loading ten tubes, enter 10.

- 7. After you have entered the number of tubes you are loading in this column, press the  $\wedge$  key to move to the next column. You would again enter the number of tubes you are loading into this column and press the  $\wedge$  key to go to the next column. Continue until you have entered all the tubes you are loading.
- 8. After you have entered all the numbers of tubes in all the columns press the  $*$  key to exit. You will be asked if you are sure you want to exit. If you answer  $NO$  ( $\frac{1}{10}$ ), you will be allowed to continue loading. If you answer **YES** (**E**), a **LOAD RECEIPT** will be printed. See Figure 18.

**Load Tube** (cont.) **NOTE:** If you enter the wrong number of tube in a column, or you are correcting a problem, use the  $\vee$  key to correct the entry. Each time you press the  $\vee$  key, one tube is subtracted from the number you entered.

#### **WARNING: BECAUSE YOU CAN USE THE V KEY TO EMPTY A COLUMN A NEGATIVE LOAD RECEIPT CAN BE CREATED IF YOU REMOVE MORE TUBE THAN YOU LOADED.**

9 After you have entered the number of tubes you are loading, you must insert the tubes into the tube magazine.

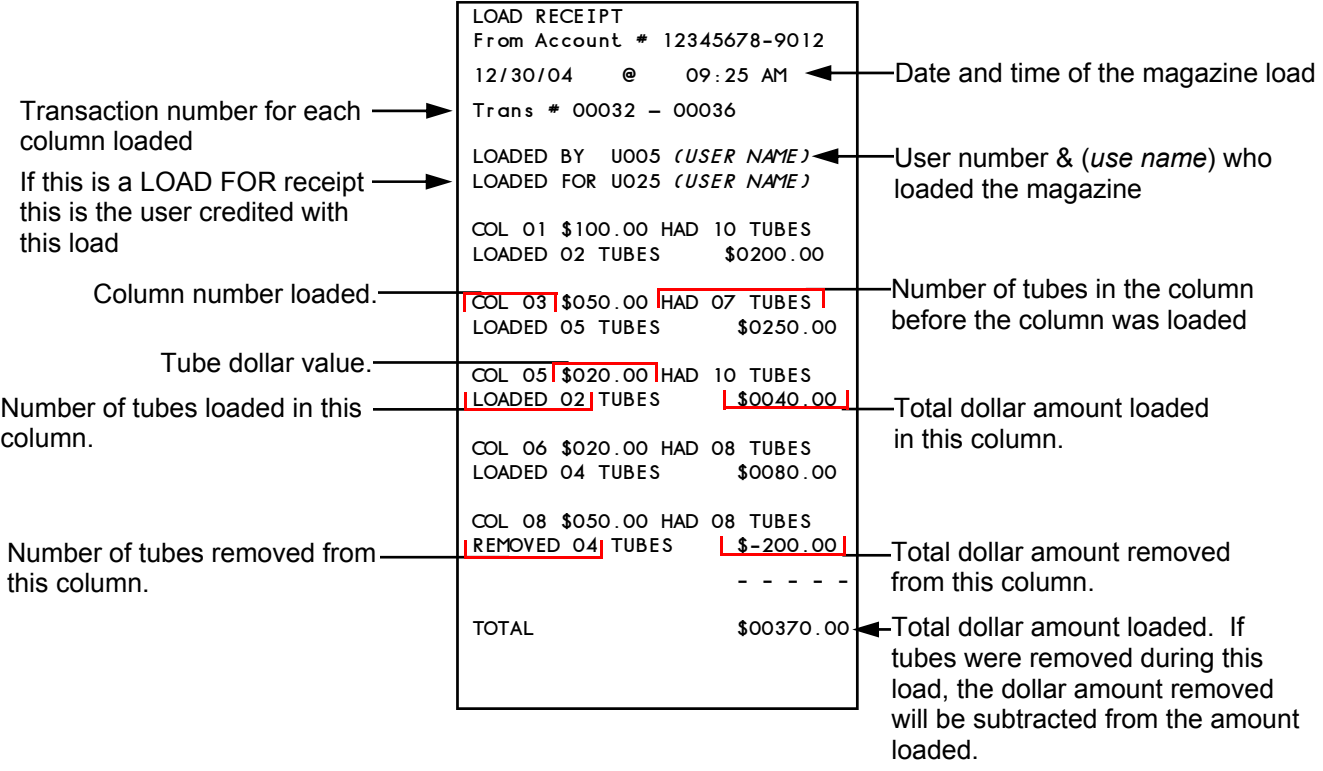

**NOTE: THIS MAY RESULT IN A NEGATIVE LOAD TOTAL**.

**Figure 18 LOAD RECEIPT** 

#### **Load Tube** (cont.)

- 11. Open the Tube Load Door (see Figure 1.) A key may be required to open the door.
- 12. The columns are counted from left to right with the leftmost column being number one.

#### **NOTE: BE SURE TO LOAD THE COLUMN WITH THE CORRECT TUBE OR THE SYSTEM'S DOLLAR AMOUNT WILL BE INCORRECT.**

13. Insert the tube in the holder with the open end of the tube towards the rear of the safe. Rotate the knob clockwise to load the tube into the column.

**NOTE**: Loading the tubes with the open end towards the rear of the safe will keep the money in the tube during the dispense cycle.

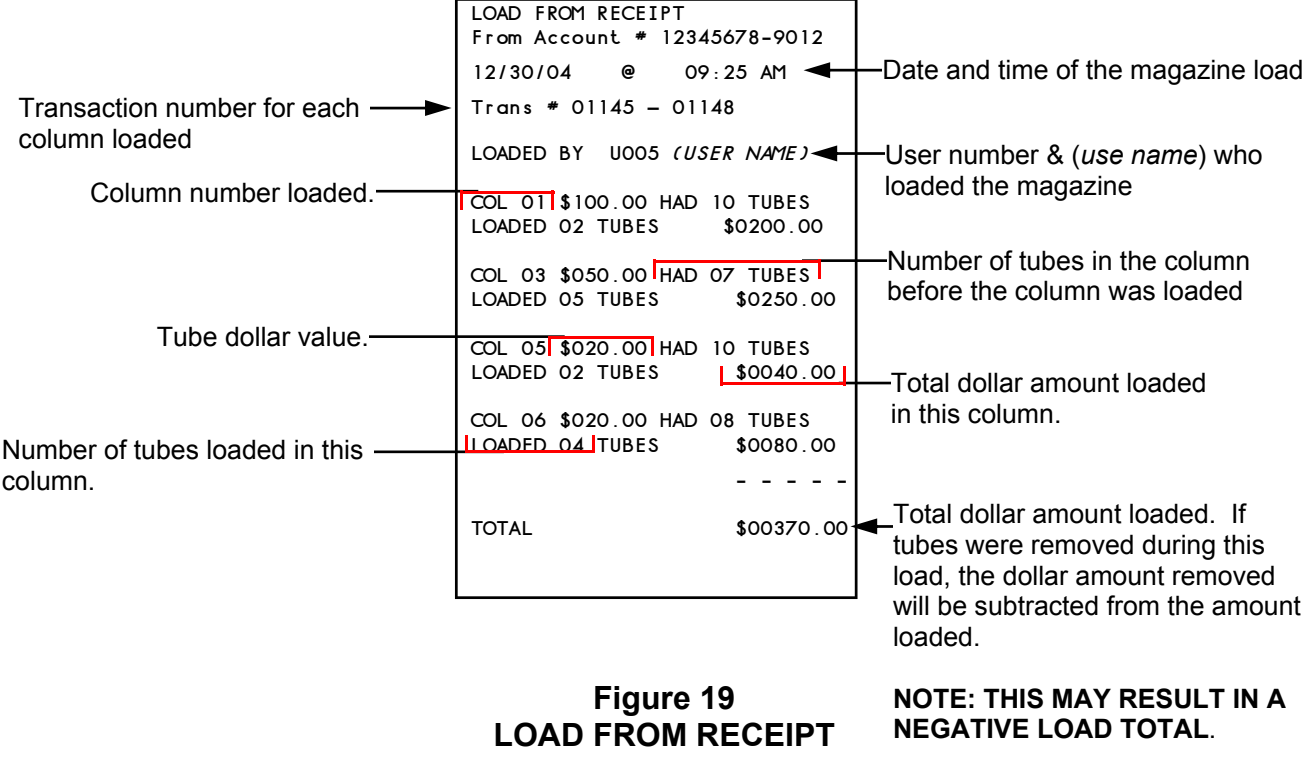

(Load From Safe)

# **Open Doors**

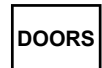

This function allows you to open all the doors in the system to perform maintenance, remove bill boxes, or obtain items manually dropped into the safe. The door opening is controlled by a PIN and time delay. Each door opening is recorded in the system memory for future reference and reporting.

A system, depending on configuration, can have up to three-door openings.

- **OPEN TUBE VAULT** allow you to open the safe's main door. Behind this door is access to the tube magazine, inner door and in some cases the bill boxes.
- **DOOR ADD** this function allows you to open the safe's main door after entering the dollar amount being added to the system's *DOOR ADD BALANCE.*
- !" **OPEN INNER DOOR** If installed, the system's manual safe drops will be behind this door. Before the inner door can be opened the tube vault must be opened using OPEN TUBE VAULT or DOOR ADD.
- **OPEN REMOTE DOOR** If a side door or remote bill acceptors are installed, the function allows access to doors. You must also have the key to each door before it can be opened.

**REMOVE CASH** is also part of this menu loop. This function allows the user to open the system's doors so the bill boxes and manual safe drops can be removed. Depending on the system's configuration this function is time delayed or instantly available using a PIN and key.

The details of these functions are reprinted using the **DATE TRANS REPORT** or **ARMORCAR REPORT** section of the **ARCHIVE REPORTS**.

This function is accessible only with a four-digit PIN.

Following are three examples of opening the CacheSYSTEM 7000 doors. All doors use the same opening and clearing format:

- Open the tube vault door without removing cash
- Open the inner door
- Open the system's remote or side door
- Open the doors and remove cash

#### **Open without removing cash.**

- 1. Log in and press the **DOORS** key.
- 2. The following screen is displayed.

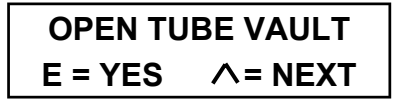

**NOTE:** Use the  $\wedge$  or the  $\vee$  key to scroll to the door you want to open and press the **E** key.

3. When the **E** key is pressed the following screen is displayed.

#### **DOOR TIMER 00:01 TO CANCEL**

This screen shows the timer being started. It will be displayed for five seconds. If the door timer was already running, the system would beep three times and display the amount of elapsed time since the timer started. When the door is ready to be opened, the following screen is displayed.

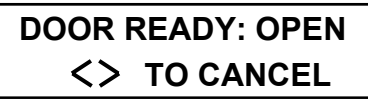

Pushing the  $\leq$  key will cancel the timer.

#### **Open Doors** (cont.)

- 4. After the five-second count up, the system will display the next door. You can use the **E** key to start its timer or use the  $\wedge$  or  $\vee$  key to scroll to another door or press the  $*$  key to exit.
- 5. If you have finished starting the doors, press the  $*$  key to exit to the date and time screen.

**NOTE**: While the door delay timer is running, all of the system functions are still available for use. They will remain available until the door timer expires.

6. When the door delay timer has expired, the system will start beeping. The beeping indicates that the door is now ready to open. This beeping will continue until you enter the PIN that originally started the timer. You press the  $*$  key to cancel the door opening procedure or the open window timer expires.

**NOTE**: You must enter the same PIN that started the door timer. If the incorrect PIN is entered, the system will display the following screen.

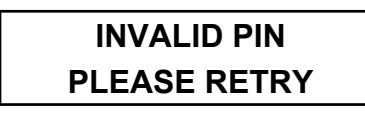

If you enter the wrong PIN three times, the system will cancel the door opening procedure.

7. After entering your PIN, the following screen is displayed.

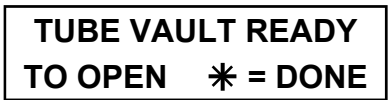

**NOTE**: if you used **DOOR ADD** to open the safe's main door you will be asked to enter the dollar amount you are adding to the *DOOR ADD BALANCE* before the above screen is displayed. **DOOR ADD RECEIPT**  Figure 20

7. While the following screen is displayed, turn the door handle to unlock and open the door. Press the  $*$  key when you have the door open.

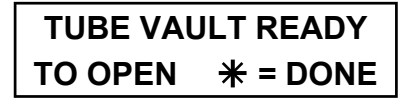

This screen will be displayed for ten seconds. If the door is not open within this ten-second window, the door will relock, and the entire procedure will need to be started over.

8. After you finish inside the tube vault, close the door and make sure it locks.

#### **Open Inner Door**

Because the inner door is behind the tube vault door it must be opened first. Start the tube vault door opening procedure before starting the inner door procedure.

- 1. Log in and press the **DOORS** key.
- 2. The following screen is displayed.

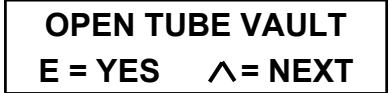

3. Use the  $\wedge$  or  $\vee$  key to scroll to the **OPEN INNER DOOR** screen.

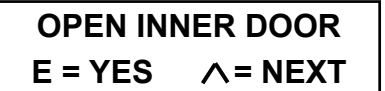

#### **Open Doors** (cont.)

4. When the **E** key is pressed the following screen is displayed.

#### **DOOR TIMER 00:01 TO CANCEL**

This screen shows the timer being started. It will be displayed for five seconds. If the door timer was already running, the system would beep three times and display the amount of elapsed time since the timer started. When the door is ready to be opened, the following screen is displayed.

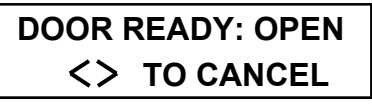

Pushing the  $\lt$   $\gt$  key will cancel the timer.

- 5. After the five-second count up, the system will display the next door. You can use the  $\wedge$  or  $\vee$  key to scroll to another door or use the **E** key to start its timer.
- 6. If you have finished starting the doors, press the  $*$  key to exit to the date and time screen.

**NOTE**: While the door delay timer is running, all of the system functions are still available for use. They will remain available until the door timer expires.

7. When the door delay timer has expired, the system will start beeping. The beeping indicates that the door is now ready to open. This beeping will continue until you enter the PIN that originally started the timer, you press the  $*$  key to cancel the door opening procedure or the open window timer expires.

8. **NOTE**: You must enter the same PIN that started the door timer. If the incorrect PIN is entered, the system will display the following screen.

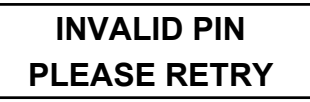

If you enter the wrong PIN three times, the system will cancel the door opening procedure.

9. After entering your PIN, the following screen is displayed.

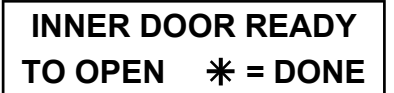

- 10. When the inner door ready screen is displayed, turn the door's handle to unlock and open the door. Press the  $*$  key when you have the door open. This screen will be displayed for ten seconds. If the door is not opened within this ten-second window, the door will relock, and the entire procedure will need to be started over.
- 11. After your finished, close the inner door, make sure it's locked. If you are finished inside the tube vault, close the tube vault door and make sure it locks.

#### **OPEN REMOTE DOOR (7800 Series Side Door)**

- 1. Log in and press the **DOORS** key.
- 2. The following screen is displayed.

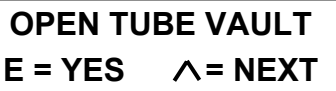

3. Use the  $\wedge$  or  $\vee$  key to scroll to the **OPEN REMOTE DOOR** screen.

> **OPEN REMOTE DOOR**   $E = YES$   $\wedge$  = NEXT

#### **Open Remote Doors (cont.)**

4. Press the **E** key and the following screen is displayed.

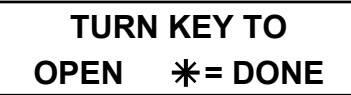

- 5. To open the remote doors and side door when the above screen is displayed, insert the key for the lock on each door, turn it clockwise, and hold in that position. With the key held fully clockwise, turn the handle to the unlocked position. With the handle in the unlocked position, release and remove the key from the lock.
- 6. After you have opened all the required doors, press the  $*$  key. The system will return to the date and time screen.
- 7. After you have finished, be sure to lock each door you opened.

 **DOOR ADD RECEIPT Trans# 01032** 

 **U05** *(USER NAME )* **\$1200.00 12/30/04 @ 09:47 PM** 

**Figure 20 DOOR ADD RECEIPT** 

#### **Remove Cash (Remove Cash with key**

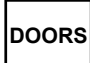

**(Armored Car Pickup)** The **REMOVE CASH** function can be

configured three ways.

The first allows any authorized user to access the **REMOVE CASH** function via the **DOORS** key. When the user presses the **E** key at **REMOVE CASH**, a delay timer starts. At the end of the time delay, the user reenters the PIN and is allowed access to the safe and a **REMOVAL REPORT** is printed.

The second method allows access to the **REMOVE CASH** function via the **DOORS** key. In some system's only one PIN is authorized to access **REMOVE CASH**. The remove cash key is required to complete the function. When the remove cash PIN is entered and the **DOORS** key is pressed, the user would use the  $\wedge$  or  $\vee$  key to scroll to **REMOVE CASH**. Pressing the **E** key and turning the remove cash key immediately unlocks all the doors in the system and print the **REMOVE CASH REPORT**.

The third method is the same as method two above except the system does not require an remove cash key. The system's door delay timer controls access.

The details of these functions can be reprinted using the **ARCHIVE REPORTS**.

The **REMOVAL REPORT** totals can be reprinted using the **DATE TRANS REPORT**.

The **REMOVE CASH REPORT** can be reprinted using **REMOVE CASH REPORT**, and the totals can be reprinted using the **DATE TRANS REPORT**.

97980138 Rev D 06/05 **Page 60** 97980138 Rev D 06/05 The remove cash with or without key can only be accessed by using the PIN for user 239. This is the default setting. Other users numbers can be added to the remove cash group. See the user privilege programming procedure in the programming

## **Open Doors (cont.)**

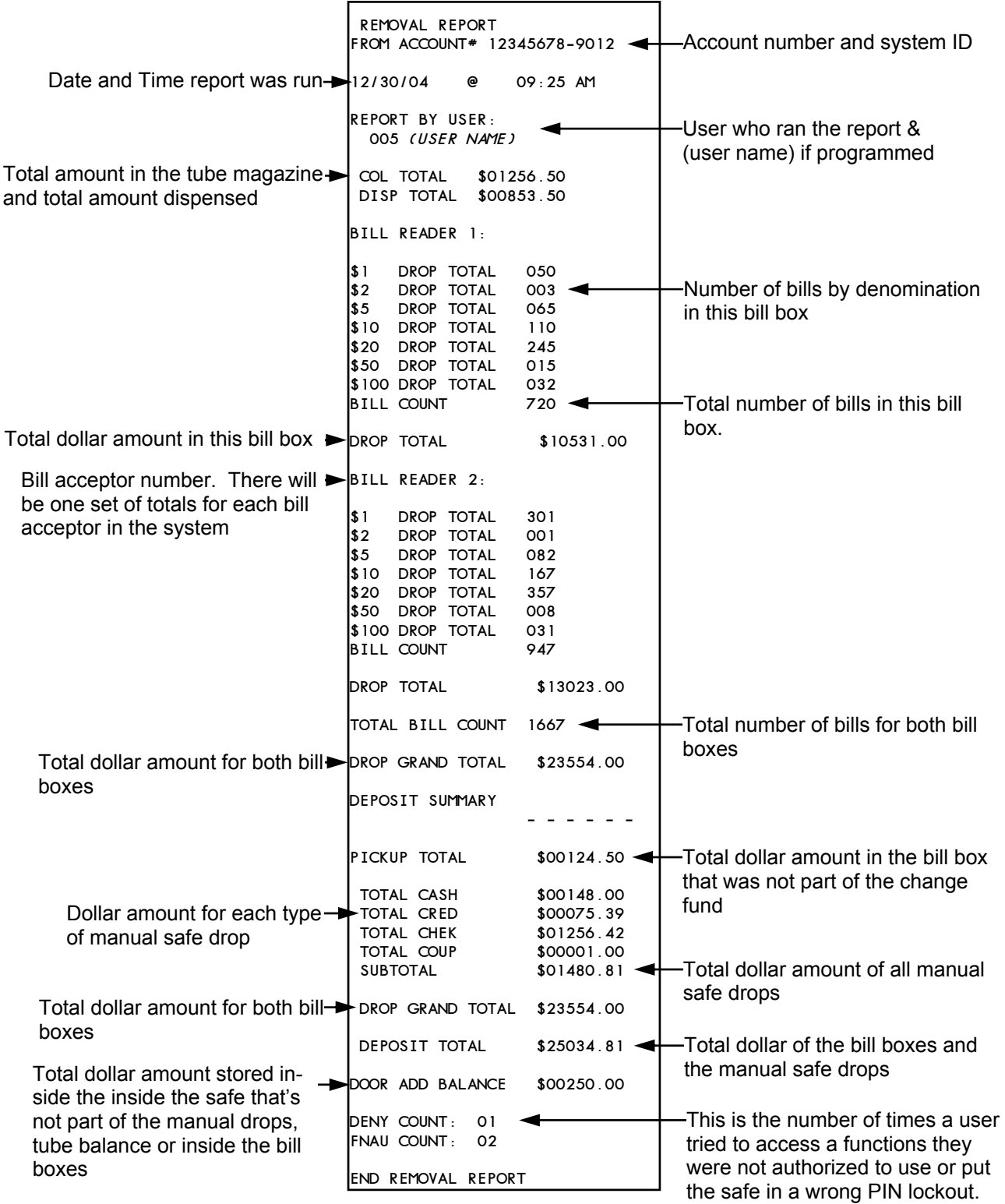

#### **Figure 21 REMOVAL REPORT**

#### **Open Doors** (cont.)

#### **Remove Cash**

- 1. Log in and press the **DOORS** key.
- 2. The following screen is displayed.

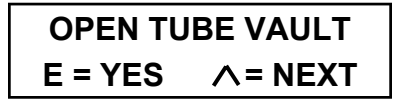

3. Use the  $\wedge$  or the  $\vee$  keys to scroll to the following screen and press **E**.

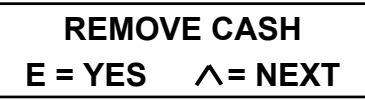

4. When the **E** key is pressed, the following screen is displayed.

### **DOOR TIMER 00:01 TO CANCEL**

This screen shows the timer being started and will be displayed for five seconds. If the door timer was already running, the system would beep three times and display the elapsed time since the timer started. If the door was ready to be opened, the following screen would be displayed.

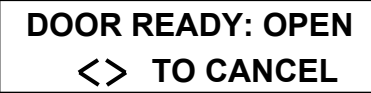

Pushing the  $\lt$   $>$  key will cancel the timer.

5. After five seconds the system will display the next door. You can use the  $\Lambda$ or  $\vee$  key to scroll to another door or use the **E** key to start the timer.

If you have finished starting the doors, press the  $*$  key to exit to the date and time screen.

**NOTE**: While the **REMOVE CASH** delay timer is running, all of the functions are still available for use and they will remain available until the timer expires.

- 6. When the door delay timer expires the system will start beeping to indicate that the door is now ready to open. This beeping will continue until you enter the original PIN that started the timer. Press the  $*$  key to cancel the door opening procedure, or the open window timer expires.
- 7. When you enter your PIN and press **E**, the following screen is displayed.

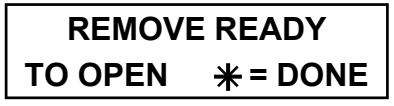

While this screen is displayed, turn the doors handle to unlock and open the door. Press the  $*$  key when you have the door open.

**NOTE**: You must enter the same PIN that started the door timer. If the incorrect PIN is entered, the system will display the following screen.

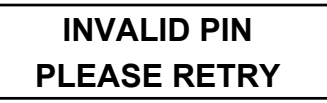

If you enter the wrong PIN three times, the system will cancel the door opening procedure.

8. When the  $*$  key is pressed, the system will print a **REMOVAL REPORT**, Figure 15.

> **NOTE:** If you fail to press the  $*$  key after ten seconds, the system will relock the door and the **REMOVAL REPORT** will be printed.

#### **Remove Cash** (cont.)

9. After the removal report is printed, you will be asked if the report was **PRINTED OK**. If you answer **NO,** the report will be reprinted.

**NOTE:** You must answer yes before the data will be cleared. Failure to answer yes will cause the system's bill box and safe drop total to combine with the next removal report's total.

Remove and replace the bill boxes.

10 After you finish inside the tube vault, close the door and make sure it's locked.

#### **Remove Cash Armored Car P/U Routine (With Key)**

This routine requires the remove cash access key. If this key is not available, the routine can not be completed, the bill boxes will not be accessible, and bill box and manual safe drops total will not be cleared.

#### **CLEARING THE REPORT'S DATA**

When an **Remove Cash Report** is run you will be asked if it "**PRINTED OK**". You must answer **YES** to this question before the data will be cleared

You will be given two chances to answer **YES**. If you press the  $*$  key or turn the system off, the report's data will be archived and cleared. The following is displayed:

#### **TOTALS CLEARED REPORT ARCHIVED**

The following pages describe how to perform the Remove Cash (Armored Car Procedures) on systems with various configurations:

- CS 7000 series, Vault Door Only
- CS 7000 series, Vault Door and Remote
- . Cs 7000 series, Vault and Inner Door
- !" CS 7000 series, Vault and Inner Door with Remote.
- !" Cs 7800 series
- . CS 7800 series with Remote

 **Remove Cash Armored Car P/U Routine (With Key)** (cont.)

#### **CS 7000 series, VAULT DOOR ONLY**

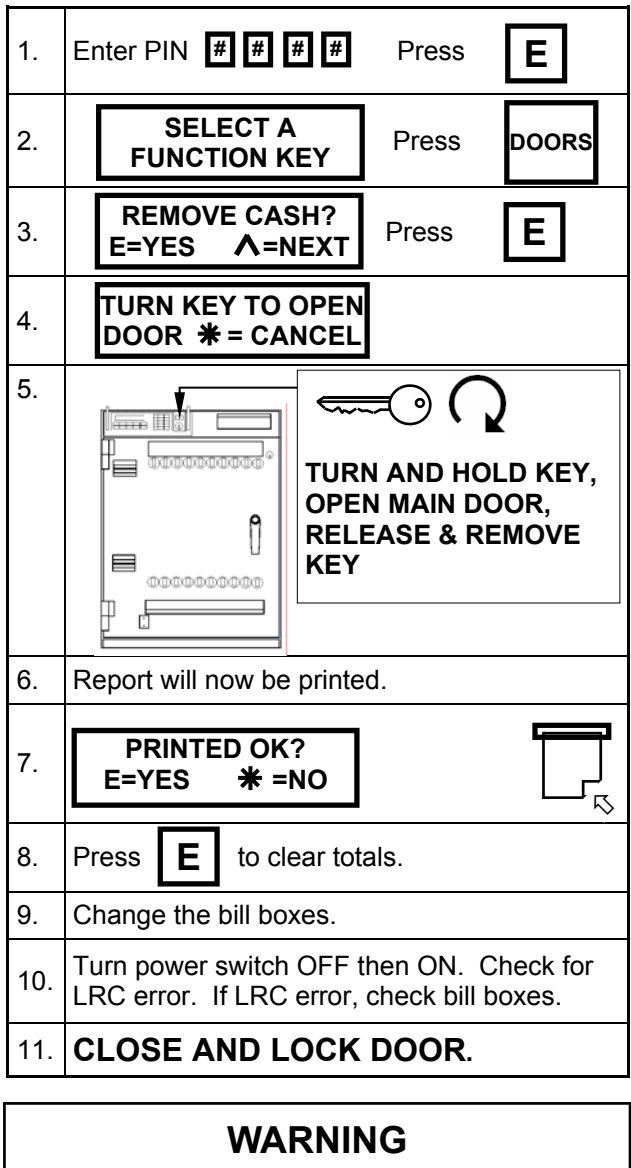

IF YOU GET "**LRC NOT LOCKED**" ERROR THIS ERROR INDICATES ONE OR MORE OF THE SYSTEM'S BILL BOXES ARE NOT INSTALLED CORRECTLY. **THIS MUST BE CORRECTED OR THE BILL ACCEPTOR WILL NOT ACCEPT CURRENCY.**

#### **CS 7000 series, VAULT DOOR & REMOTES**

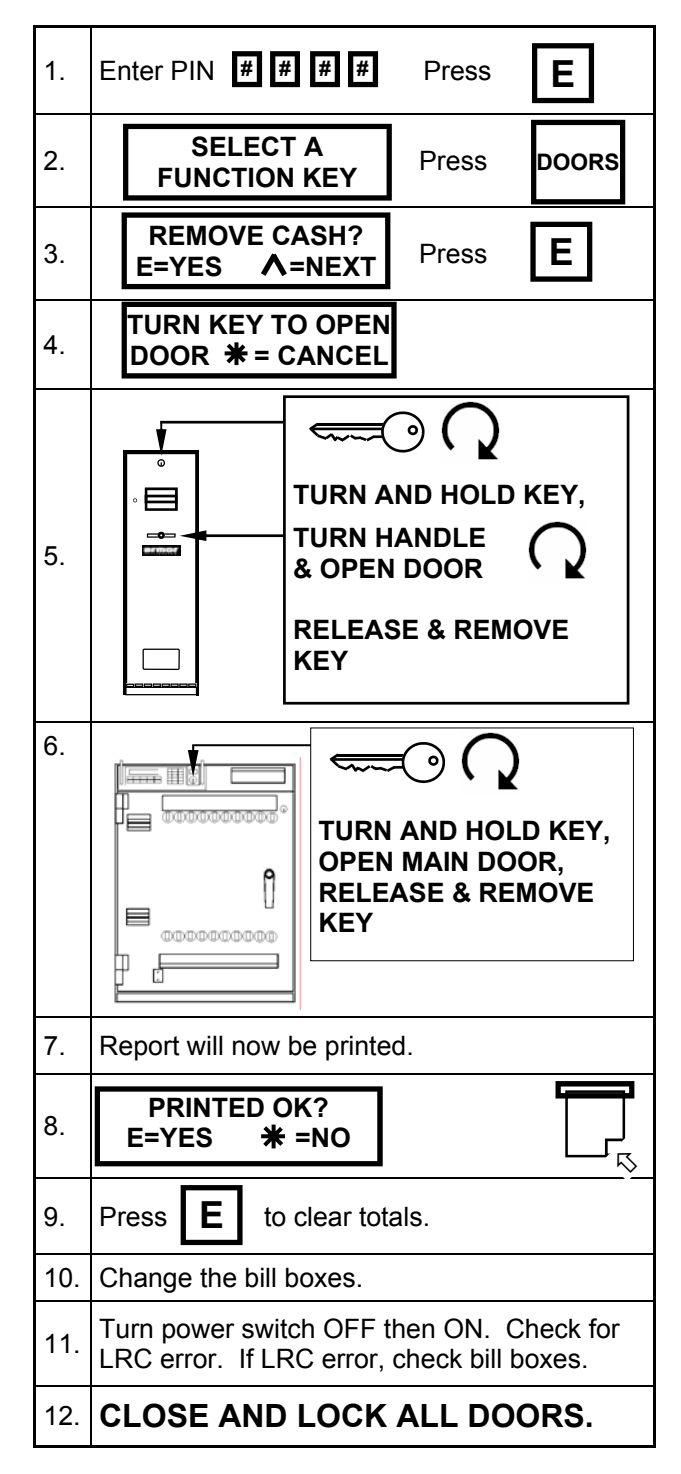

**Remove Cash Armored Car P/U Routine (With Key)** (cont.)

#### **CS 7000 series, VAULT & INNER DOOR**

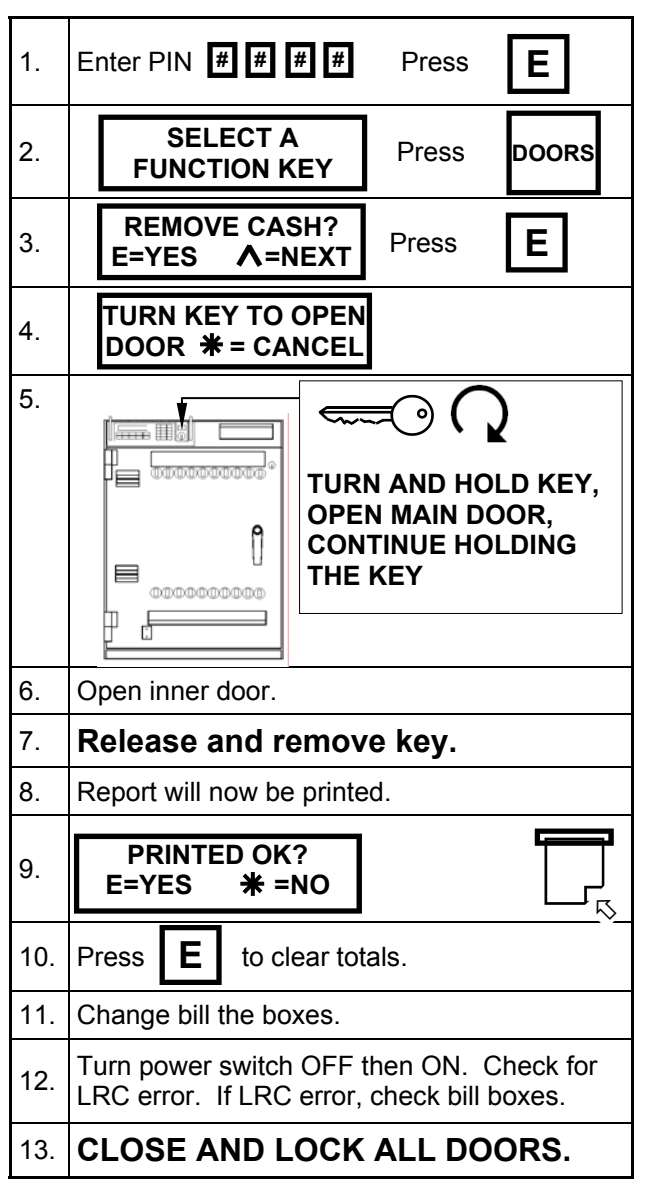

#### **WARNING**

IF YOU GET "**LRC NOT LOCKED**" ERROR THIS ERROR INDICATES ONE OR MORE OF THE SYSTEM'S BILL BOXES ARE NOT INSTALLED CORRECTLY. **THIS MUST BE CORRECTED OR THE BILL ACCEPTOR WILL NOT ACCEPT CURRENCY.**

#### **CS 7000 series, VAULT & INNER DOOR WITH REMOTES**

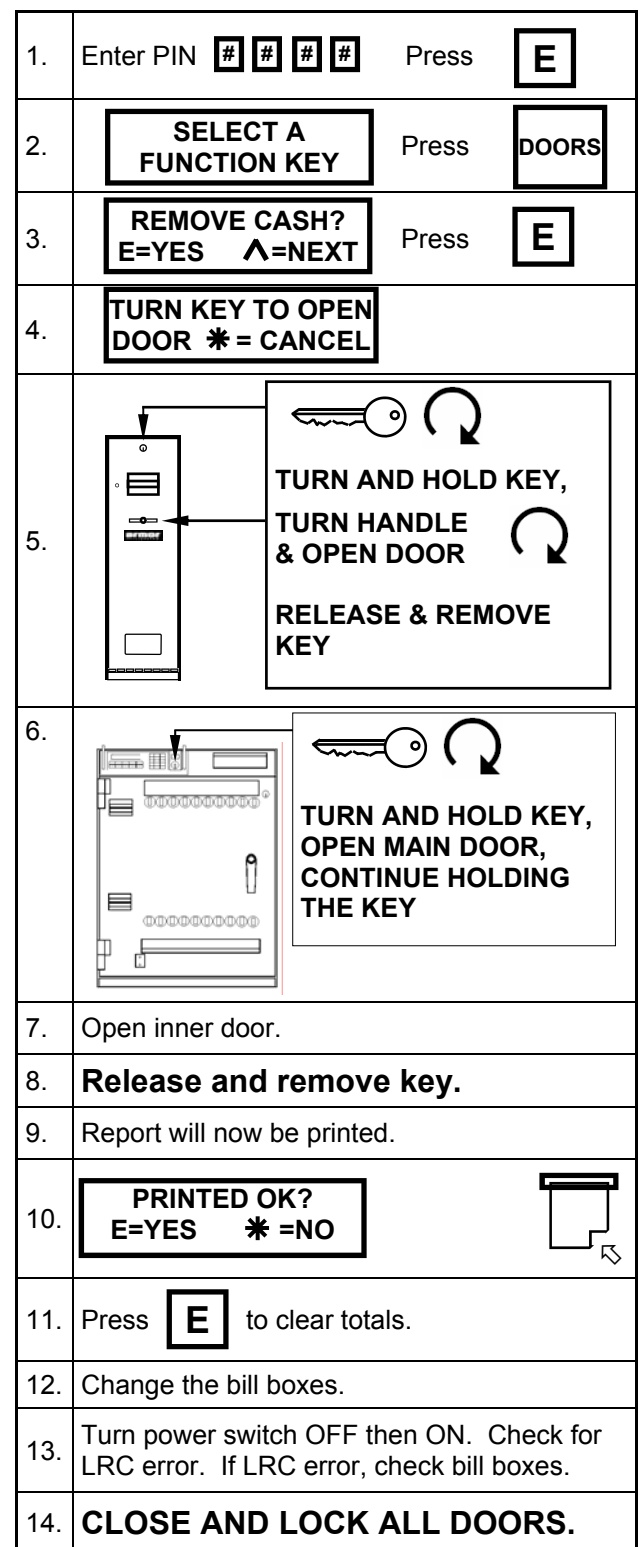

**Remove Cash Armored Car P/U Routine (With Key)** (cont.)

#### **CS 7800 SERIES**

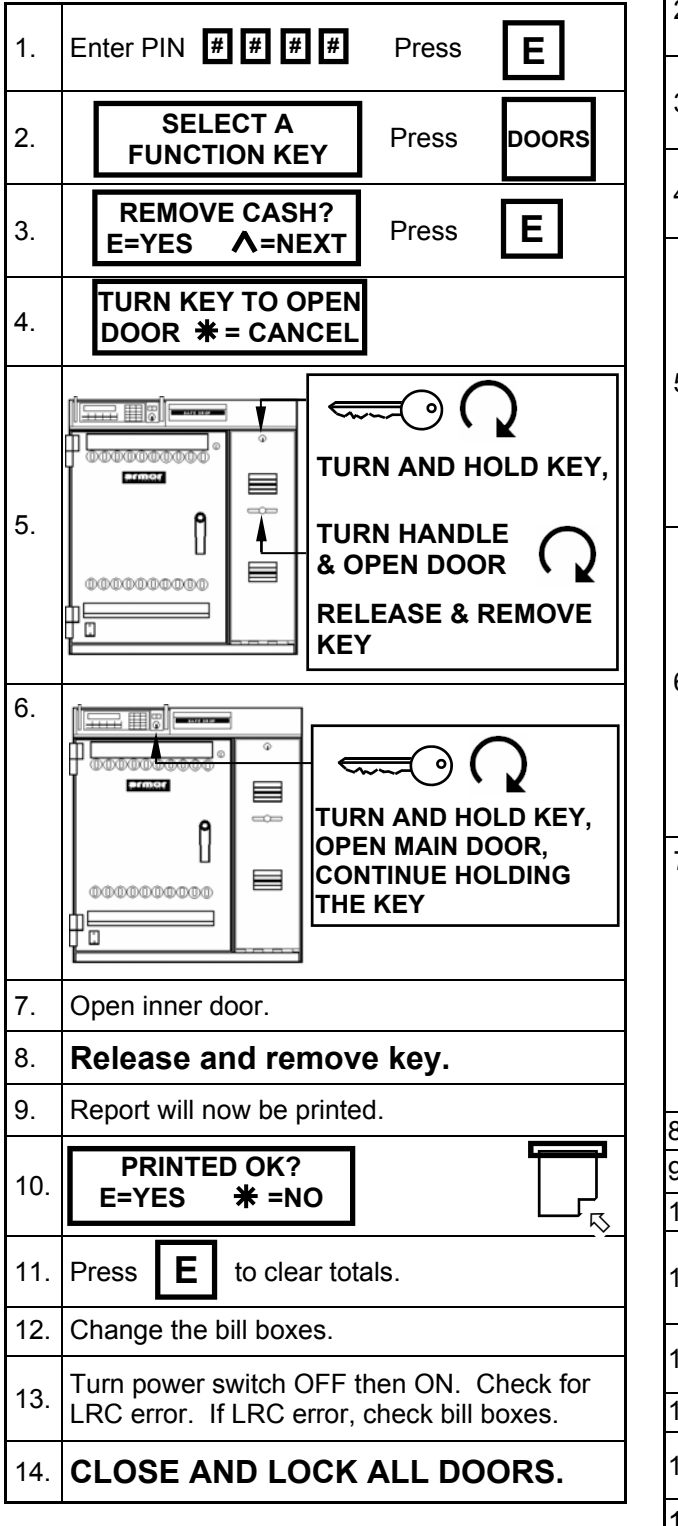

**CS 7800 SERIES WITH REMOTES** 

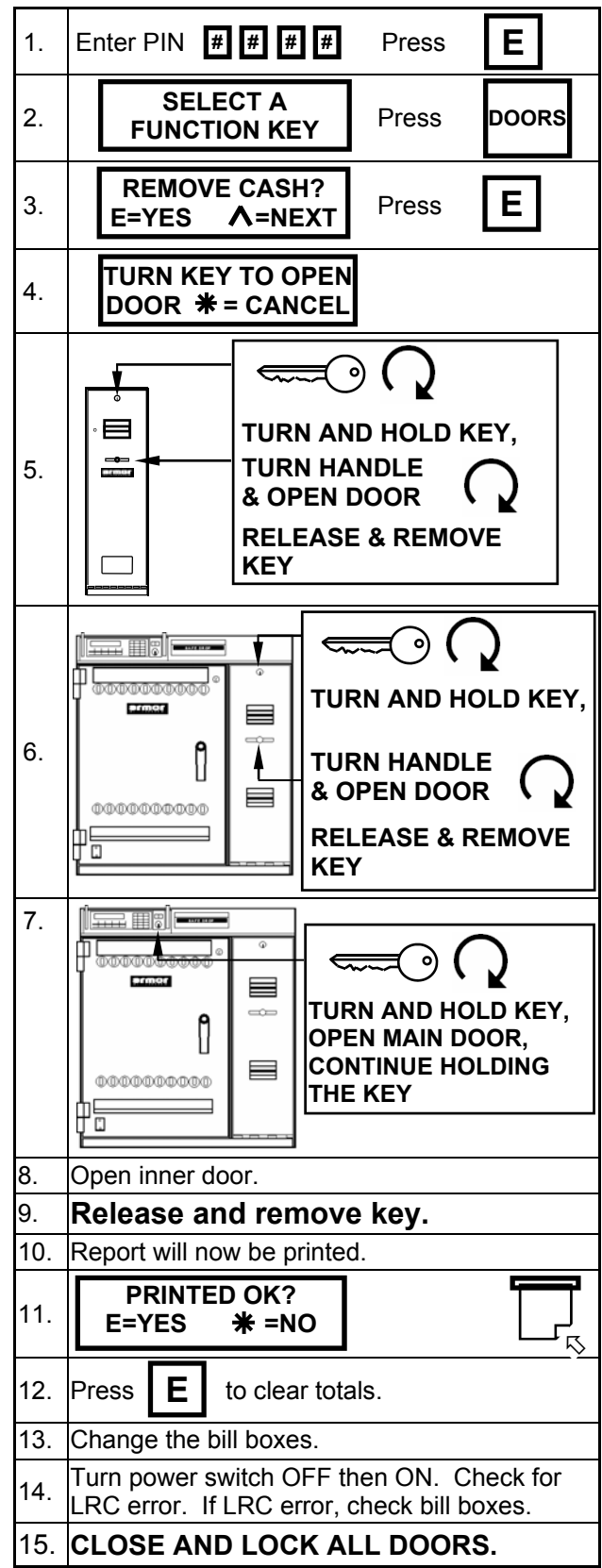

**Remove Cash Armored Car P/U Routine (With Key)** (cont.)

#### **Remove Cash with Key (Armored Car Programming) Setup**

Steps one and two **MUST BE SET**. Failure to set these programming options will cause the remove cash function not to work or you will not be able to access the function.

- **1. Door Delay** The vault door delay MUST be set to a minimum of one minute. If the delay is not set to one minute or more, the remove cash system will not open the doors.
- **2. User 239** A PIN for user 239 must be assigned. The remove cash routine can only be accessed by using the PIN for user 239. This is the default setting. **Other users numbers can be added to the remove cash group. See the user privilege programming procedure in the programming section of this manual.**
- 3. Two copies of the **Remove Cash REPORT** will be printed The number copies printed is programmable. See the **NUM COPIES ACREP** programming procedure in the programming section of this manual.

**NOTE**: If an End Day Report is pending when the Remove Cash Report is run the End Day Report will be printed first along with a Shift Report, if required.

#### **Remove Cash Routine (Without Key)**

This routine does not requires a key to access the safe. The system's door delay timer controls access to the bill box and manual safe drops. The report generated by this function contains the same information and in the same format as the normal remove cash (with key) routine.

When a **Remove Cash Report** is run you will be asked if it "**PRINTED OK**". You must answer **YES** to this question before the data will be cleared

You will be given two chances to answer **YES**. If you press the  $*$ key or turn the system off the report's data will be archived and cleared. The following is displayed

#### **TOTALS CLEARED REPORT ARCHIVED**

**Remove Cash Routine (Without Key)**  (cont.)

#### **CS 7000 series, VAULT DOOR ONLY**

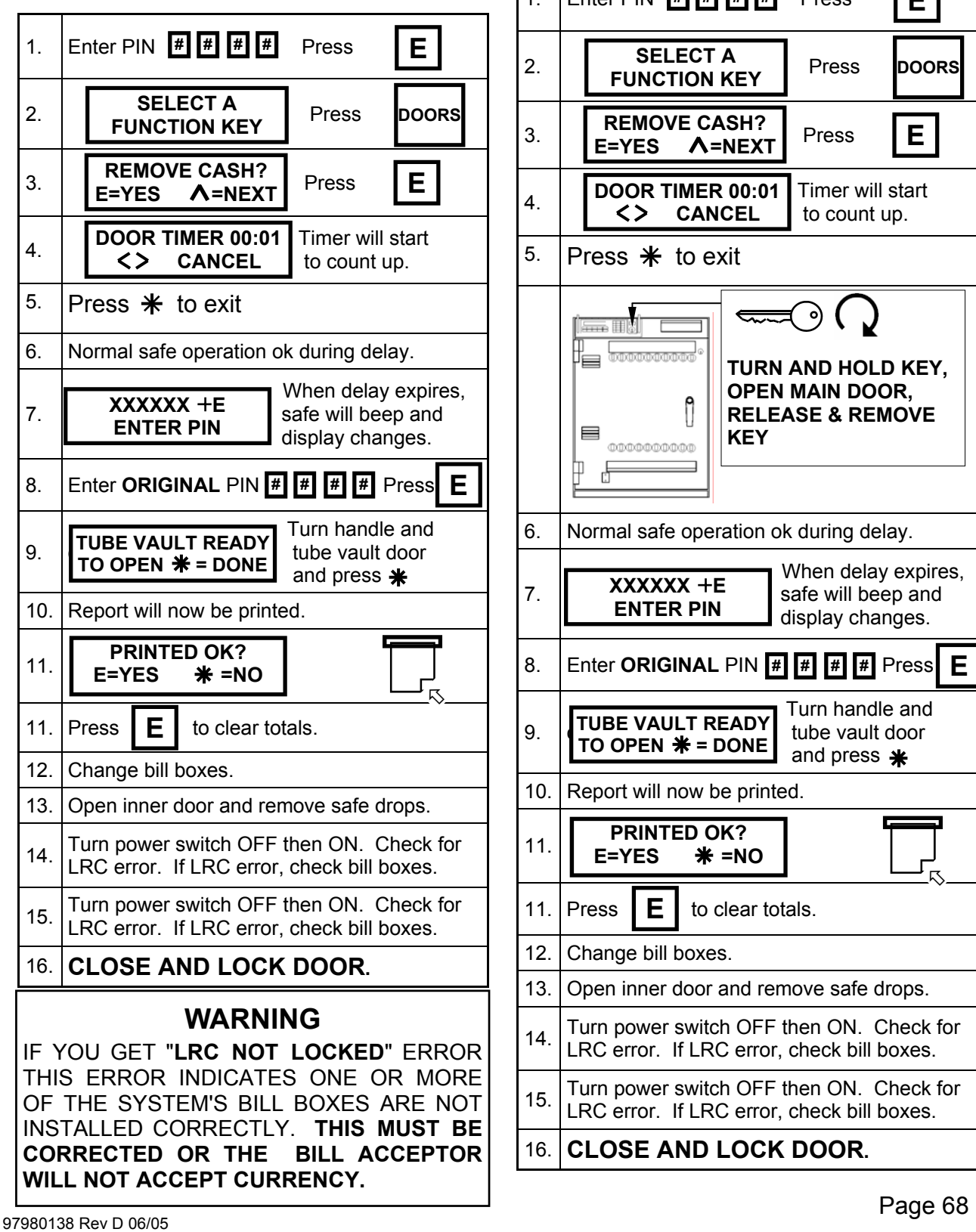

#### **CS 7000 series, VAULT DOOR & REMOTES**

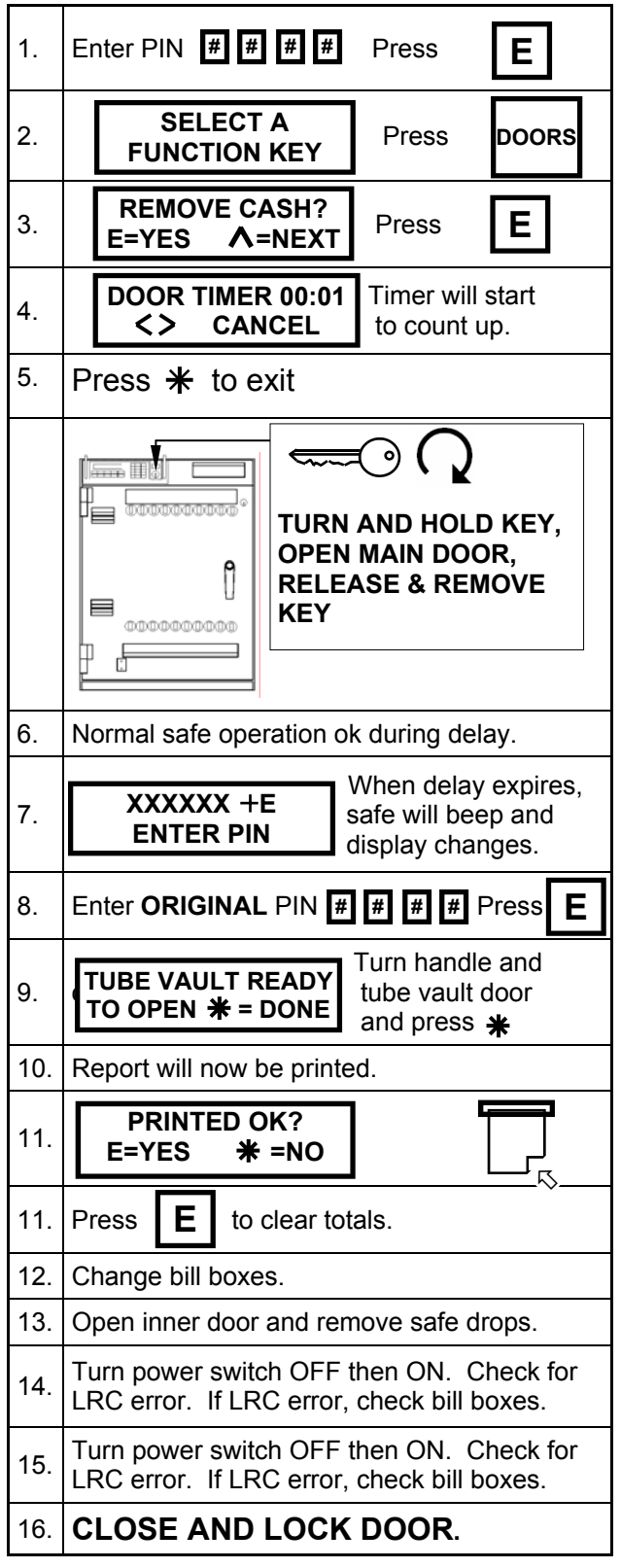

#### **Removing The Bill Box**

To remove the bill box, grab the yellow strap on the box and pull firmly to release it. The bill box does not lock to the bill reader.

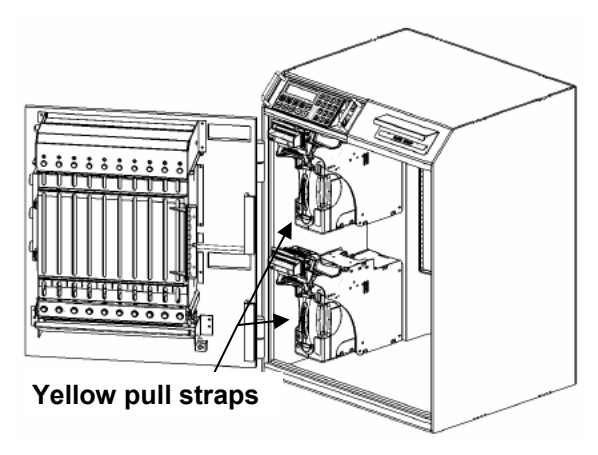

**Figure 22 CS 7000 Series** 

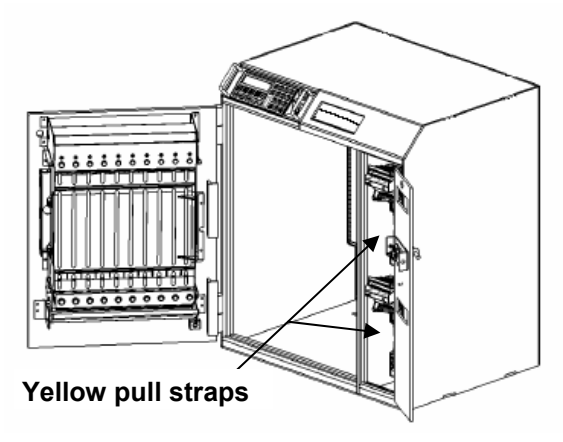

**Figure 23 CS 7900 Series** 

#### **Installing The Bill Box**

Page 69 97980138 Rev D 06/05 The bill box has slots on both sides that will guide it into the bill reader. When you insert the bill box, you will fell some resistance from the two springs inside the bill reader. Make sure to insert the bill box all the way in so that the rear of the bill box is flush against the back of the bill reader. The bill reader will power cycle when the bill box is inserted correctly.

#### **Bill Box Removal Mars CashFlow Bill Box Removal Mars 3900 series**

A **LOCKING BILL BOX** has a hasp covering the engage/remove knob and keyed access to the box's contents Appendix D, at the rear of this manual.

A **NON-LOCKING BILL BOX** has an engage/ remove knob and knob access to the box's contents Appendix D, at the rear of this manual.

#### **Bill Box Procedure**

**CAUTION: DO NOT REMOVE** a locking bill box unless you have a replacement box ready to install. This box **CAN NOT BE REINSTALLED** without a key. Without a bill box the bill acceptor will not accept bills.

- a. For a locking bill box, lift the locking hasp.
- b. Turn the locking knob counter-clockwise to the **REMOVE** position.
- c. Lift the bottom of the bill box away from the bill acceptor and remove the bill box.
- d. If you are removing a non-locking bill box, you can open it and remove the contents at this time or install a second bill box.
- e. To replace the bill box, position the box with the handle up, the locking knob in the **REMOVE** position and towards the rear of the safe.
- f. Set the bill box on the bill acceptor approximately one inch from the locking post on the acceptor and slide the box forward into place. The bill box must fit flush against the bill acceptor.
- g. Turn the locking knob counter-clockwise to the **ENGAGE** position.
- h. For a locking bill box, place the locking hasp across the knob.
- i. Log on and access the bill acceptors to make sure you don't get a **LRC ERROR**. If you get this error, a bill box is not installed correctly.

**CAUTION:** Do not force the bill box. Severe damage to the bill box and bill acceptor will result.

| Figure 24a                                                                 |                                                                                |                                                                                   |
|----------------------------------------------------------------------------|--------------------------------------------------------------------------------|-----------------------------------------------------------------------------------|
|                                                                            |                                                                                |                                                                                   |
| day                                                                        | DAY TOTAL<br>\$6,031.52                                                        |                                                                                   |
| day is from End of Day to<br>Remove Cash or<br>Remove Cash to End of       | MANUAL TOTAL<br>\$1,216.52<br>CASSETTE<br>\$4,815.00                           | =====                                                                             |
| Information for first partial $\rightarrow$ 003<br>business day. A partial | <b>CASH</b><br>\$153.00<br>012<br><b>CHEK</b><br>\$1,063.52                    |                                                                                   |
|                                                                            | PARTIAL DAY<br>BEGIN: 11/26/00 @ 12:25P<br><b>END</b><br>$: 11/27/00$ @ 06:58A | Partial day beginning and ending<br>date and time                                 |
|                                                                            | BREAKDOWN OF DAYS ***                                                          | system stacked an unknown bill.                                                   |
|                                                                            | UNKNOWN BILLS                                                                  | -Total number of unknown bills in<br>04<br>all cassettes. This line is printed if |
|                                                                            | TOTAL BILL COUNT<br>1667                                                       |                                                                                   |
|                                                                            | \$50<br>DROP TOTAL<br>DROP TOTAL<br>\$100                                      | 023<br>063                                                                        |
|                                                                            | \$10<br>DROP TOTAL<br>\$20<br>DROP TOTAL                                       | 277<br>602                                                                        |
| period.                                                                    | \$2<br>DROP TOTAL<br>\$5<br>DROP TOTAL                                         | 004<br>147                                                                        |
| every cassette going to<br>the bank for the reporting                      | \$1<br>DROP TOTAL                                                              | 551                                                                               |
| This is a total of all bills in $\rightarrow$                              | TOTAL OF ALL READERS                                                           |                                                                                   |
|                                                                            | TOTAL BILLS<br>0947<br>CASSETTE TTL:<br>\$13023                                |                                                                                   |
|                                                                            | \$50<br>DROP TOTAL<br>\$100<br>DROP TOTAL                                      | 008<br>031                                                                        |
|                                                                            | DROP TOTAL<br>\$10<br>DROP TOTAL<br>\$20                                       | 167<br>357                                                                        |
|                                                                            | \$2<br>DROP TOTAL<br>\$5<br>DROP TOTAL                                         | 001<br>082                                                                        |
|                                                                            | DROP TOTAL<br>\$1                                                              | taken to the bank<br>301                                                          |
|                                                                            | CASH STATION #1:                                                               | -Totals for the next bill box being                                               |
| Total dollar amount in this box $\rightarrow$ cassette TTL:                | TOTAL BILLS<br>0720<br>\$10531                                                 | -Total number of bills in this box                                                |
|                                                                            | \$50<br><b>DROP TOTAL</b><br>\$100<br><b>DROP TOTAL</b>                        | 015<br>032                                                                        |
|                                                                            | \$10<br>DROP TOTAL<br>\$20<br>DROP TOTAL                                       | 110<br>245                                                                        |
| Number of bills by denomination-                                           | \$2<br>DROP TOTAL<br>\$5<br>DROP TOTAL                                         | 003<br>065                                                                        |
|                                                                            | \$1<br>DROP TOTAL                                                              | to the bank<br>250                                                                |
|                                                                            | HOST READER<br>1:                                                              | Bill box detail for each box taken                                                |
| store ID<br>Report ending time and date $\rightarrow$ END                  | BEGIN: 11/26/00 @ 12:25P<br>$: 11/28/00$ @ 12:40P                              | -Report starting time and date                                                    |
| Customer account number and -> FROM ACCOUNT# 12345678-9012                 |                                                                                |                                                                                   |
|                                                                            | REMOVE CASH REPORT                                                             |                                                                                   |

**REMOVE CASH REPORT** 

#### **Remove Cash** (cont.)

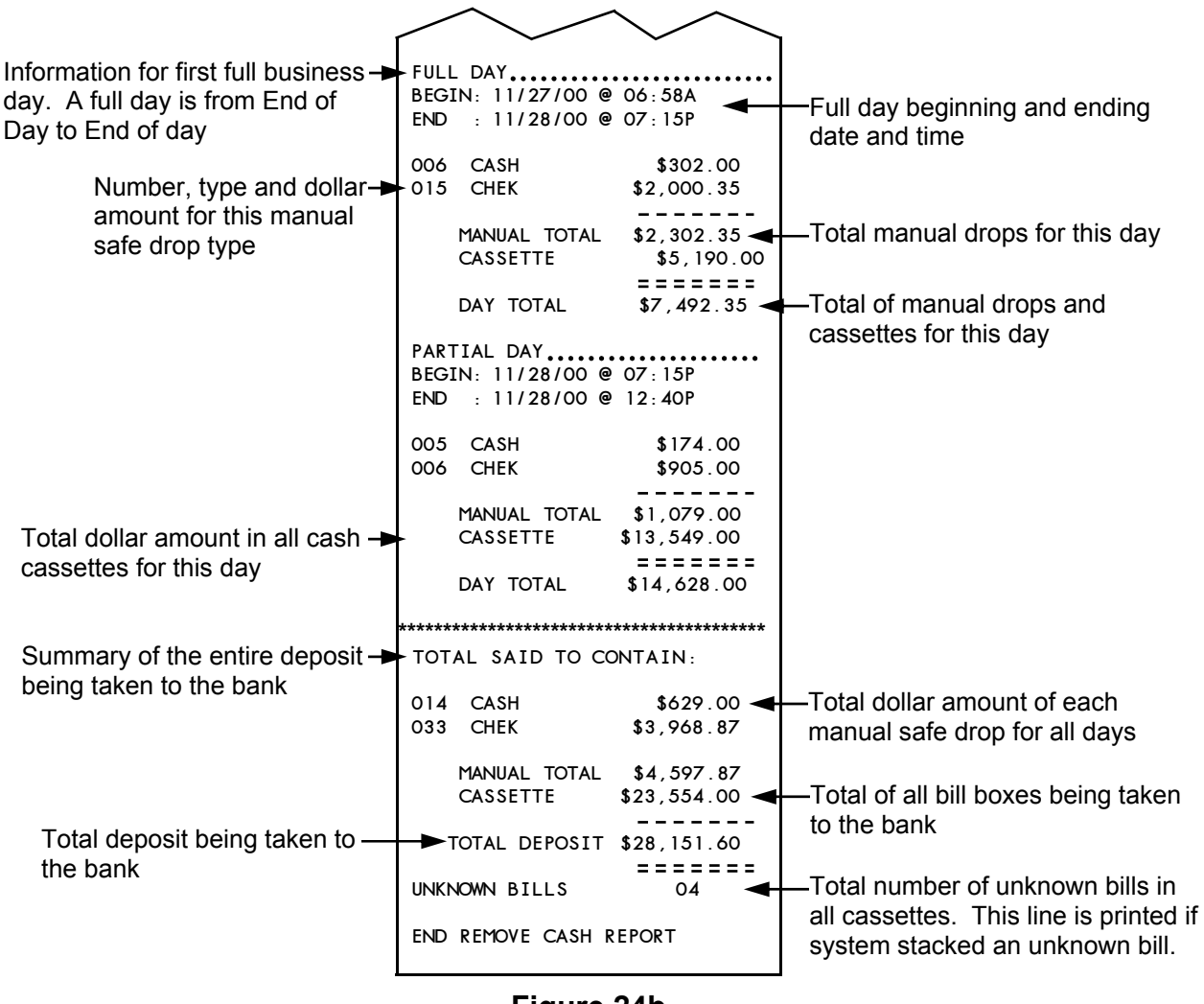

**Figure 24b REMOVE CASH REPORT** 

## **Remote Readers**

**REMOTES** 

This function allows you to log on or log off one of the remote bill acceptors. When you access this function, you will be shown a list of available bill acceptors. After you make your selection, any monies inserted in that bill acceptor will be credited to your user number. When you are finished with the remote bill acceptor, log on and again press the **REMOTE** key. The system will log off the remote and print a receipt showing the dollar amount you inserted.

The details of the function can be reprinted using the **DATE TRANS REPORT** section of the **ARCHIVE REPORTS**.

This function is accessible only with a four- digit PIN.

#### **Logging On to a Remote**

- 1. Log in and press the **REMOTES** key.
- 2. The following screen is displayed.

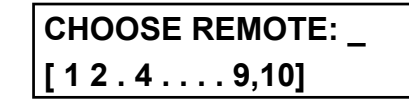

- . Each remote bill acceptor is represented by a number.
- If a bill acceptor is in use its position is marked with a  $( \cdot )$ .
- If there is only one bill acceptor in the system, this selection screen will not be displayed.
- 3. To choose a remote bill acceptor, you must enter the two digit number of the remote you wish to use. When entering a number between 1 and 9 you must enter a leading zero. To select reader 1 you would enter 01.
- 4. When you select the remote, the following screen is displayed.

#### **REMOTE IS NOW LOGGED ON**

**NOTE**: This is the only screen the user sees when logging on to a single remote bill acceptor system.

5. After you have logged in to the remote bill acceptor, any monies inserted into this acceptor will be credited to your user number.

## **Logging Off a Remote**

1. Log in and press the **REMOTES** key.
#### **Remote Readers** (cont.)

2. When you press the **REMOTES** key, the following screen is displayed.

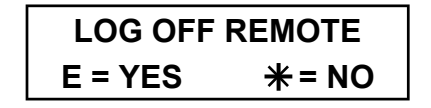

3. Pressing the **E** key will log off the remote. If you don't want to log off the remote, press the  $*$  key.

**NOTE**: If you do not make a choice within ten seconds, the system will automatically log you off.

4. When you have logged off, a **CASH STATION RECEIPT** (Figure 25) will be printed.

The following circumstances will automatically log off one or all the remotes:

- **Running your USER REPORT.**
- Performing a remove cash procedure.
- **Running a DETAIL REPORT.**
- **Running an END DAY REPORT.**
- !" Running a **STATUS REPORT**.
- !" Running a **SHIFT REPORT.**
- Running a USER SHIFT REPORT.

**NOTE**: When a remote is logged off, a **CASH STATION RECEIPT** (Figure 25) will be printed if the remote has any monies to report.

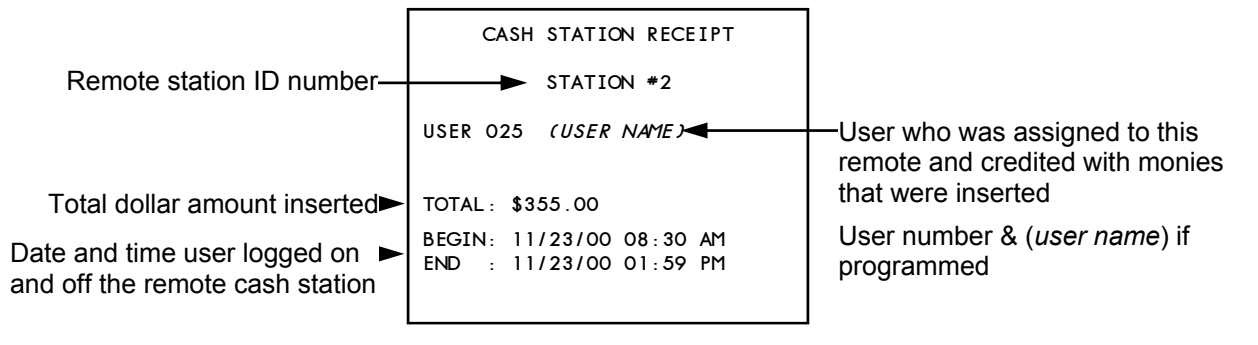

#### **Figure 25 CASH STATION RECEIPT**

# **Till Dispense**

**F1** 

The **TILL DISPENSE** function allows the user to dispense a predefined selection of tubes to set up a starting cash till. The number, dollar amount, and the amount of time between till dispenses is set by the system's programmer.

- 1. Log in and press the **F1** key.
- 2. When the **F1** key is pressed the following screen is displayed.

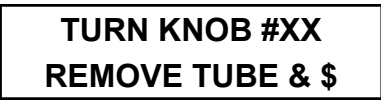

3. When this screen is displayed, turn the column knob clockwise to dispense the tube, then counterclockwise to its home position.

- 4. After you dispense the first tube, the next column will automatically be selected and the **TURN KNOB** screen will again be displayed.
- 5. Each time the **TURN KNOB** screen is displayed, turn the indicated knob clockwise to dispense the tube, then counterclockwise to its home position. This will continue until all the tubes for the till are dispensed.
- 6. When the till has been dispensed the system will display the **DATE & TIME** screen and a **TILL RECEIPT** will be printed.

**NOTE**: If a complete till can not be dispensed, the **TILL RECEIPT** (Figure 26) will show the dollar amount dispensed. The receipt also show the number of tubes, which column, and the reason tubes were not dispensed.

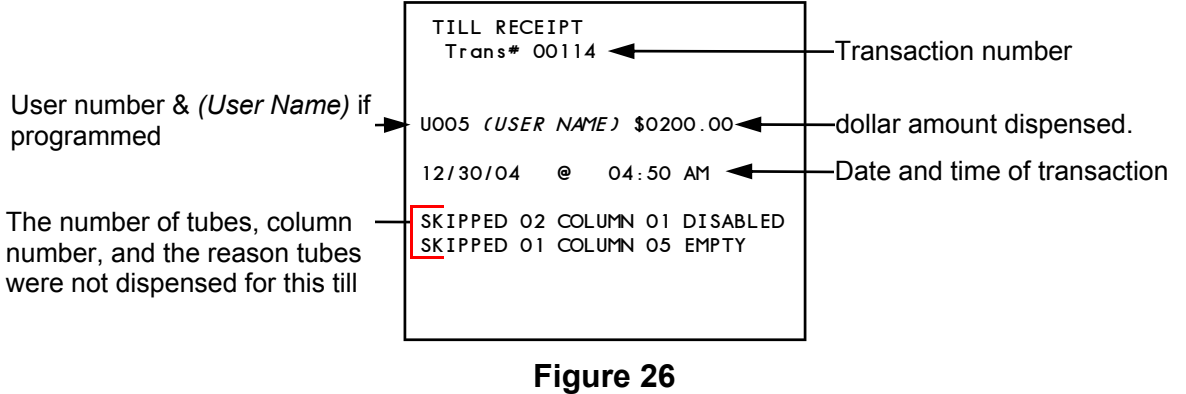

**TILL RECEIPT** 

## **Menu**

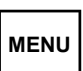

The **MENU** key provides access to all the configured operational menu selections. This key allows you to scroll through a list of menu selections and select one or more functions. The following is a complete list of possible menu selections.

**NOTE**: Some of these selections may not be available on all models.

- !" Cash Drop**\***
- !" Dispense Money (Buy Change)**\***
- !" Safe Drop**\***
- !" Load Tubes**\***
- !" Load For**\***
- !" Load From Safe**\***
- !" Open Tube Vault**\***
- Door Add\*
- !" Open Inner Door**\***
- !" Open Bill Door**\***
- Remove Cash\*
- Enable Columns
- Program User PIN\*\*
- **Enable/Disable Users**
- **Column Balance**
- View Drop Total
- Insert Bookmark
- Log On/Off Remote\*
- Enable/Disable Modem
- Disable/Enable Hot Keys

\* These functions are accessible using a function key. Their operation is covered along with the function keys description.

\*\* This selection is covered in the programming section of this manual.

The details of some of these functions can be reprinted using the **DATE TRANS REPORT** section of the **ARCHIVE REPORTS**.

The functions listed are accessible with a four-digit PIN.

- **MENU** 1. To access any of the listed menu selections, log in using your four-digit PIN and press the **MENU** key to view the first selection.
	- 2. use the  $\wedge$  or the  $\vee$  key to scroll to the menu selection you want and press the **E** key to select. If you don't want to make any selection, press the  $\ast$ key to exit.

Only the menu selections not covered elsewhere in this manual will be covered in this section.

Each of the menu selections will assume you have logged in, pressed the **MENU** key, and have scrolled to the menu selection being described.

### **Enable Columns**

**ENABLE COLUMNS**   $E = YES$   $\wedge$  = NEXT

This selection allows you to enable all the columns currently disabled. A column becomes disabled because an attempt to dispense for the column failed three times in a row. This failure could be caused by a mechanical problem, so observe caution when enabling the columns. This action is recorded in the system's memory.

#### **Menu** (cont.)

**Enable Columns** (cont.)

1. When the **E** key is pressed, the following screen is displayed.

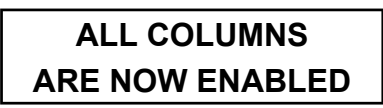

2. This screen is displayed for five seconds and then the next menu selection is displayed.

### **Disable/Enable Users**

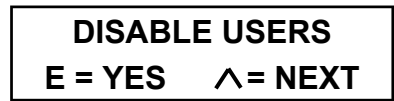

This selection allows users in a user privilege group with *DISABLE USERS* set to one to disable or enable users. When you press **E** on **DISABLE USERS**, the users in any user privilege group with *DISABLE USERS* set to zero will be disabled. When a user privilege group is disabled, the users will not be allowed to log on to the system.

This function is a toggle menu selection. If users are enabled, you will be asked if you want to disable them. If the users are disabled, you will be asked if you want to enable them.

When the **E** key is pressed, the function is performed and the next menu selection is displayed.

This function is stored in the system's memory.

**WARNING: If the users are disabled, the remove cash PIN is also disabled.** 

#### **Column Balance**

**COLUMN BALANCE**   $E = YES \tA = NEXT$ 

This menu selection allows you to view the dollar amount in each of the tube magazine's columns. Using the  $\land$  or the  $\lor$ key, you can scroll from one column to another. Each time a column is displayed, the total dollar amount will be displayed

1. When the **E** key is pressed, the following screen is displayed.

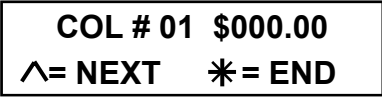

- 2. The total dollar amount in column one is displayed. As you use the  $\wedge$  and  $\vee$ keys to scroll from column to column, the column number and dollar amount will be displayed.
- 3. Press the  $*$  key to exit to the next menu selection.

### **View Drop Total**

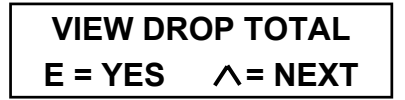

This menu selection allows you to view the dollar amount in all the bill boxes.

1. When the **E** key is pressed, the following screen is displayed.

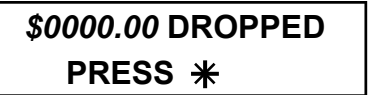

2. Displayed is the dollar amount in all the bill boxes. Press the  $*$  key to exit to the next menu selection.

**Menu** (cont.)

#### **Disable/Enable Modem**

**DISABLE MODEM**   $E = YES$   $\wedge$  = NEXT

This menu selection allows you to turn on the system's modem. If you disable the modem, none of the system's modem reports will not be sent at the programmed times or events.

This function is a toggled menu selection. If the modem is enabled, the selection will be **DISABLE MODEM**. If the modem is disabled, the selection will be **ENABLE MODEM**.

When you press the **E** key at the **ENABLE** or **DISABLE MODEM** selection, the function is preformed and the next menu selection is displayed.

This function is stored in the system's memory.

#### **Insert Bookmark**

**INSERT BOOKMARK**   $E = YES$   $\wedge$  = NEXT

While using a bill acceptor, an event occurs sometimes that needs to be marked. This may be a bill jam or closing of a shift or the business day.

This menu selection allows you to insert a marker into the bill acceptor to mark the event. A bookmark is a piece of paper with the following dimensions: 2.6 inches wide and 5 inches long. The bookmark can be plain paper or preprinted.

1. When the **E** key is pressed, the following screen is displayed.

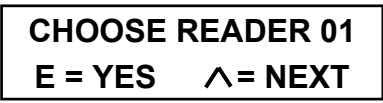

This screen is displayed when more than one bill reader is in the system, remote readers excluded.

- 2. Use the  $\wedge$  key to scroll to the bill acceptor in which you wish to insert a bookmark and press the **E** key.
- 3. When the **E** key is pressed, the following screen is displayed.

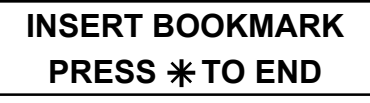

Insert the bookmark in the selected bill acceptor. You may also push the  $\ast$ key to cancel the bookmark procedure and exit to the next menu selection.

4. When the bookmark is inserted and accepted, the next menu selection is displayed. Press the  $*$  key to exit to the date and time screen.

> A **BOOKMARK RECEIPT** (Figure 27) is printed when the system returns to the date and time screen.

> This function is stored in the system's memory.

> > **BOOKMARK RECEIPT Trans# 01498**

 **U005** *(USER NAME)*  **12/30/04 @ 09:25 AM** 

**Figure 27 BOOKMARK RECEIPT** 

**Menu** (cont.)

#### **Enable Disable Hotkeys**

**ENABLE HOTKEY**   $E = YES \tA = NEXT$ 

This menu selection allows you to select (enable) a hotkey or disable a hotkey you previously enabled. A hotkey is a shortcut that allows quicker access to a function. Only three functions are allowed to be accessed via hotkey:

- Cash Drop (Insert Bills)
- . Dispense in an exchange mode. This requires you to insert bills into the bill acceptor. You are then allowed to
- dispense up to the dollar amount inserted.
- Safe Drop

This function is a toggle menu selection. If you do not have a hotkey assigned to your user number, a selection screen will be displayed that allows you to select a hotkey. If you have an assigned hotkey, the **ENABLE HOTKEY** menu selection will be replaced with a **DISABLE HOTKEY** menu selection.

1. When you press the **E** key at the **ENABLE HOTKEY** menu selection, the following screen will be displayed.

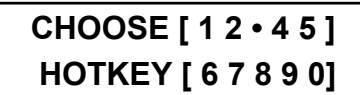

Using the keypad, select the number you want to use for your hotkey.

**NOTE**: An assigned hotkey is indicated by ( **•** ).

2. When you select your hotkey number, the following screen will be displayed.

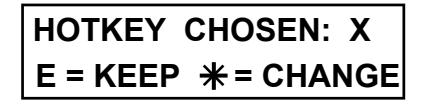

- 3. This screen shows the hotkey you selected (x) and allows you to change your mind. If you wish to keep the hotkey number, press, the **E** key. If you wish to change your selection, press the  $*$  key and you will return to the previous screen and a new hotkey number can be selected.
- 4. If you see the following screen, you already have a hotkey assigned.

#### **DISABLE HOTKEY**   $E = YES$   $\wedge$  = NEXT

5. Press the **E** key to disable your hotkey.

> **NOTE**: All hotkeys are automatically disabled at midnight or if the system programmer changes the type of functions allowed via hotkey.

 This function is stored in the system's memory.

#### **Menu** (cont.)

### **Clock One Hour**

This function allows the manager to move the system's time forward or back one hour. This is to allow easy access to the time change function required by Daylight Savings Time. After the system's time is set the manager will be allowed to move the time forward or back. After the first use only the opposite of the last time change will be allowed.

Because the screen displayed when accessing the system can be one of three, our example will show all three for clarification.

## **CLOCK ONE HOUR 1=FORWARD 2=BACK**

**Screen A** 

This is the displayed after the system's time has been changed in programming.

$$
ONE HOUR FORWARD\nE = Yes   \wedge = NEXT
$$

#### **Screen B**

This screen is displayed if the last change was moved back one hour.

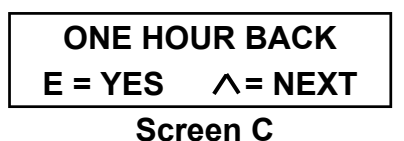

This screen is displayed if the last change was moved forward one hour

1. After logging in and pressing the MENU key, use the  $\vee$  key and scroll to one of the above screens.

2. If screen A above is displayed, press ONE (1) to move the time FORWARD one hour or press TWO (2) to move the time BACK one hour. Press the  $\Lambda$ or  $\vee$  key to move to another menu selection or  $*$  key to exit to the date and time screen.

If screens B or C above is displayed, press **E**. When the **E** key is pressed the time will be moved one hour in the direction indicated. Press the  $\wedge$  or  $\vee$ key to move to another menu selection or press the  $*$  key to exit to the date and time screen.

## **WARNING**

It can not be stressed enough the time must be moved in the correct direction. Moving the time in wrong direction may cause undesirable results.

For security reasons certain functions are locked out for one-hour after adjusting the time. If the system's door access was locked down for another 20 minutes, moving the time forward one-hour would prevent the doors from being opened for another hour. This and other functions are locked out to prevent inappropriate use of the time change function to override the system's security settings.

Changing time forward within one-hour of the system's End Of Day time will activate the EOD routine. This will end the current business, clearing all the business day totals and printing all the required reports.

### **Using a Hotkey**

A hotkey is a shortcut to a predetermined set of functions. There are only three functions that are allowed via hotkey. They are:

- Cash Drop (Insert Bills)
- Dispense in an exchange mode. This requires you to insert bills into the bill acceptor. You are then allowed to dispense up to the dollar amount inserted.
- Safe Drop

The functions that are allowed are determined by the system's programmer during the setup procedure.

Before you can use a hotkey, you must first select your hotkey number. A hotkey number is chosen by pressing the **MENU** key, using the  $\wedge$  or  $\vee$  key to scroll to the **ENABLE HOTKEY** menu selection and pressing **E**.

#### **To use your hotkey**

- 1. At the date and time screen, press the  $\vee$  key and then your hotkey number.
- 2. If only one menu selection is allowed via hotkey the system will display that menu selection's main screen.

If more than one menu selection is allowed via hotkey, the first selection will be displayed. You would use the  $\Lambda$ or the  $\vee$  key to scroll to your selection and press the **E** key.

3. When you are finished with the menu selection, pressing the  $*$  key will cause the system to exit to the date and time screen.

 Even though you are using only a single digit to identify yourself, all transactions preformed via hotkey are credited to your user number.

Be sure to log out of your hotkey at the end of your shift. You are the only person that can log off your hotkey.

**NOTE**: All hotkeys are automatically logged off at midnight.

# **Print Reports**

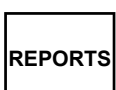

The **REPORTS** key allows the user access to the report menu group. Depending on the user's privilege class, the user can print some or all reports generated by the system. The ability to print the various reports is determined during system setup. Normally the managers, users 01 - 15, can print all reports and clerks, users 16 - 239, can print only reports on themselves. If user 239 is the remove cash PIN, that user is not allowed to print any reports.

Below is a complete list of reports the system can generate. All reports are not available on all systems.

- !" End Day Report **(Displayed when available)**
- Change Paper
- User Report
- Status Report
- User Name Report
- Detail Report
- Shift Report
- User Shift Report
- User Load Report
- Archive Reports

The **ARCHIVE REPORTS** menu selection has several submenu items:

- Date User Report
- Date Trans Report
- Detail Report
- Shift Report
- User Shift Report
- End Day Report
- Armorcar Report

The **REPORTS** key is accessible by both four-digit and six-digit PINs. The only PIN limitation is what report a user is allowed to print.

#### **CLEARING THE REPORT'S DATA**

When a **Shift Report** or and **End of Day Report** is run you will be asked if it

"**PRINTED OK**". You must answer **YES** to this question before the data will be cleared. You will be given two chances to answer YES. If you press the \* key or turn the system off the report's data will be archived and cleared. The following is Displayed:

### **TOTALS CLEARED REPORT ARCHIVED**

- 1. To access any of the listed reports, log in, using your four- or six- digit PIN, and press the **REPORTS** key.
- 2. The first report selection will be displayed.
- 3. Use the  $\wedge$  or the  $\vee$  key to scroll to the report you want to print and press the **E** key. If you don't want to print any reports press, the  $*$  key to exit to the date and time screen.

Each of the reports selection described will assume you have logged in, pressed the **REPORTS** key, and scrolled to the report being described.

### **Change Paper**

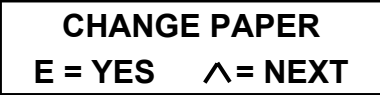

This menu selection allows the user to feed paper through the printer after replacing the printers paper or clearing a paper jam. When the **E** is pressed, the following screen is displayed.

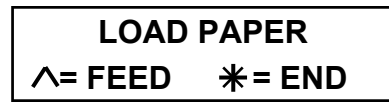

Each time you press the  $\Lambda$  key, the paper is advanced by one line. Press the  $*$  key when you have finished, and the next report selection will be displayed.

#### **Change Paper** (cont.)

For instructions on how to change the paper, use the procedures located in Appendix D, at the rear of this manual. The system uses one of two different printers. Be sure to use the instructions for the correct printer.

### **User Report**

**USER REPORT**   $E = YES$   $\wedge$  = NEXT

The **USER REPORT** (Figure 28) prints a summary of user activity since the last clearing report.

**NOTE**: A clearing report is a report that ends the business day. The **END DAY REPORT** is the business day clearing report. The business day is cleared when the **END DAY REPORT** is printed and approved.

If the user can print a report on only himself or herself pressing the  $\Lambda$  key at the **CHANGE PAPER** screen that **USER REPORT** automatically prints. If the user can print a report for any user the following screen will be displayed.

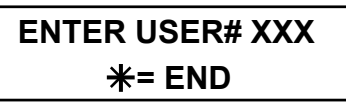

When you enter a user's two-digit user number, the report will be printed.

When you are finished, press the  $*$  key to exit to the next report selection.

### **Status Report**

**STATUS REPORT**   $E = YES \tA = NEXT$ 

The **STATUS REPORT** (Figure 29) prints the current status of the CacheSYSTEM 7000 contents at the moment of the report is printed. This report lists the current list of enrolled users, columns status, dollar amount in each bill box, number of unknown bills, dollar amount of manual safe drops, and to status of last modem report.

The **STATUS REPORT** also print prints other programmed information

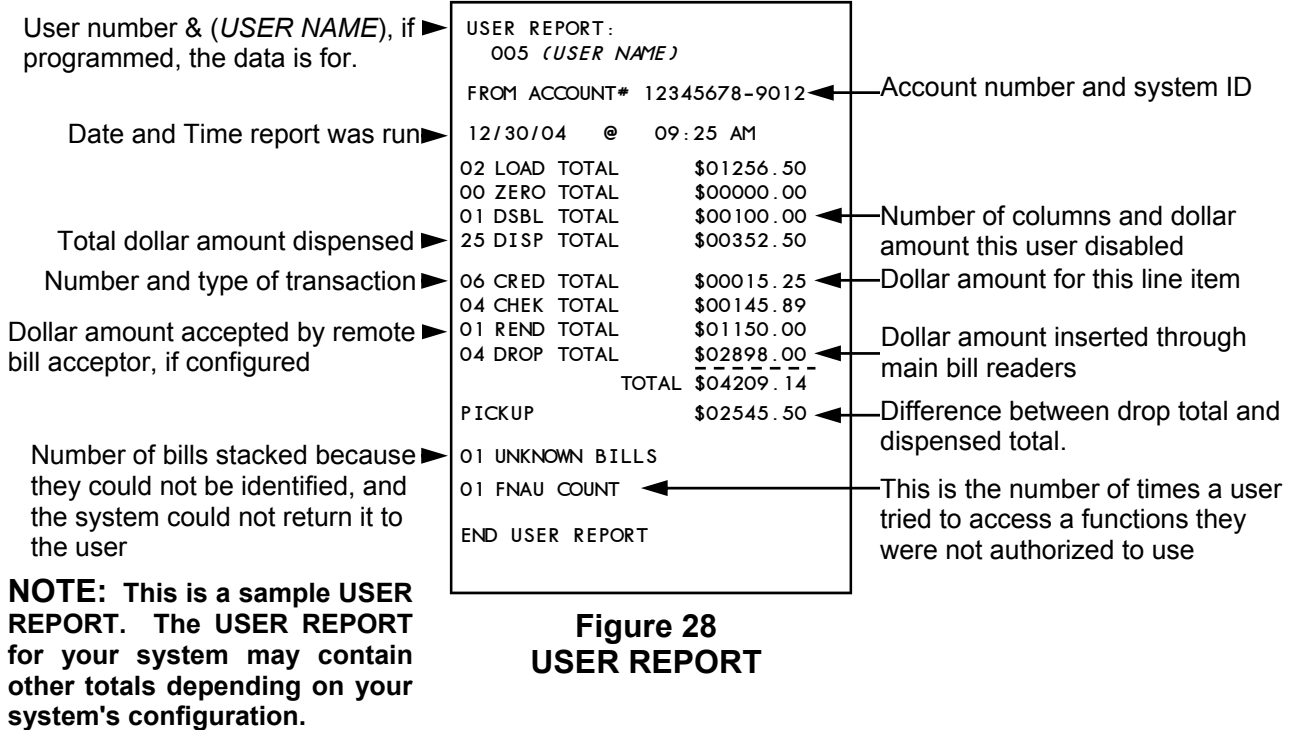

When the user presses the **E** key, the report will be printed. When the report has finished printing, the next report selection will be displayed.

#### **User Name Report**

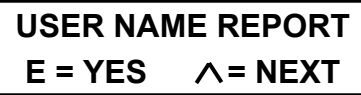

The **USER NAME REPORT** (Figure 30) is a listing of all the currently enrolled user and the name. This report lists all users even if the name field is blank.

When the user presses the **E** key, the report will be printed. When the system is finished printing the report, the following screen is displayed.

### **PRINTED OK?**   $E = YES \times = NO$

Pressing the  $*$  key will reprint the report. Pressing **E** will display the next menu selection

#### **Detail Report**

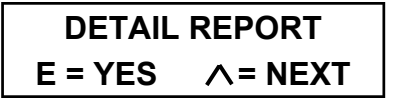

The **DETAIL REPORT** (Figure 31) is a chronological listing of every transaction performed on the system since the last **END DAY REPORT**. This report also includes a summary of the system's current status. The number of unknown bill and deny transactions are also printed at the end of the report.

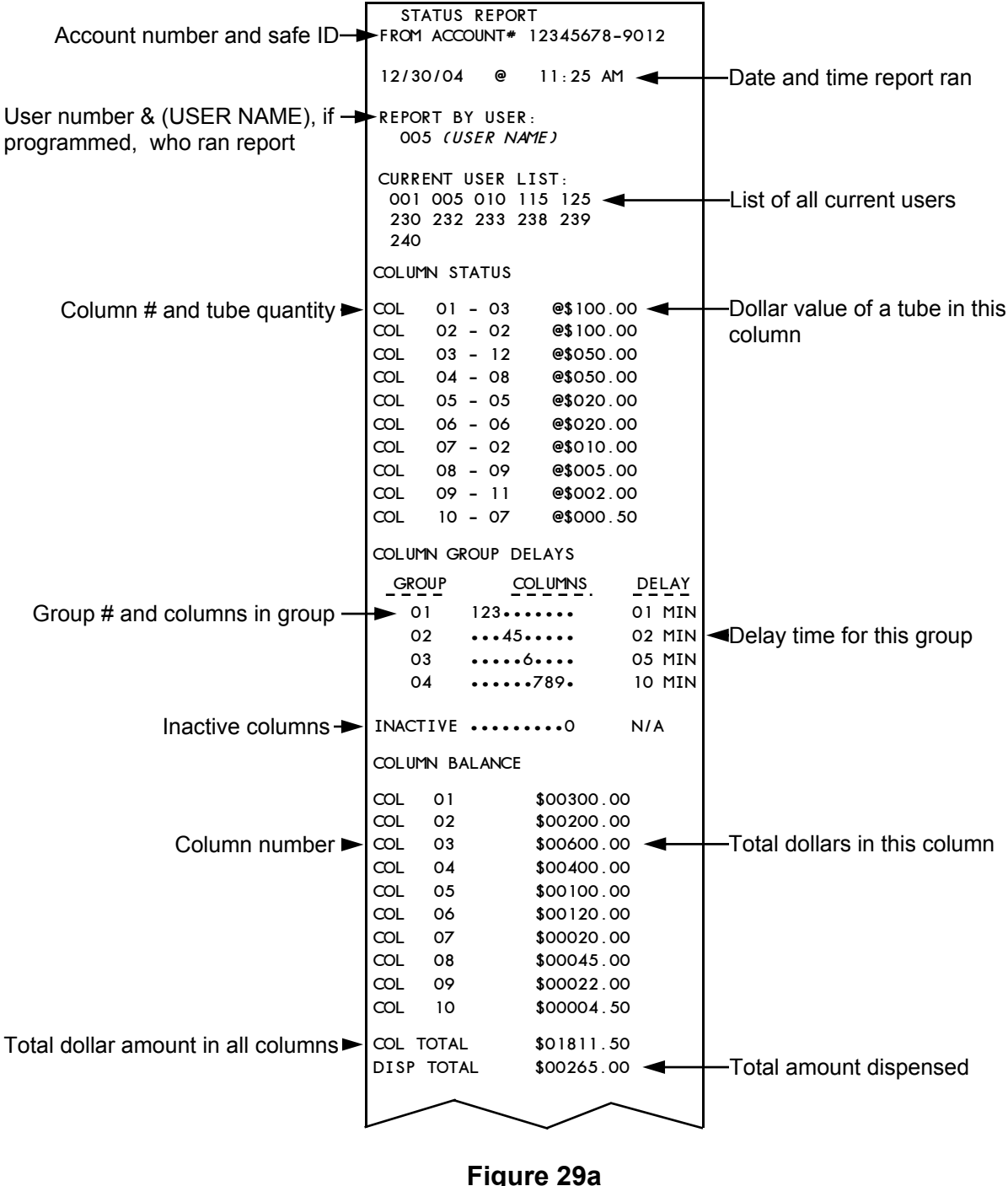

**STATUS REPORT** 

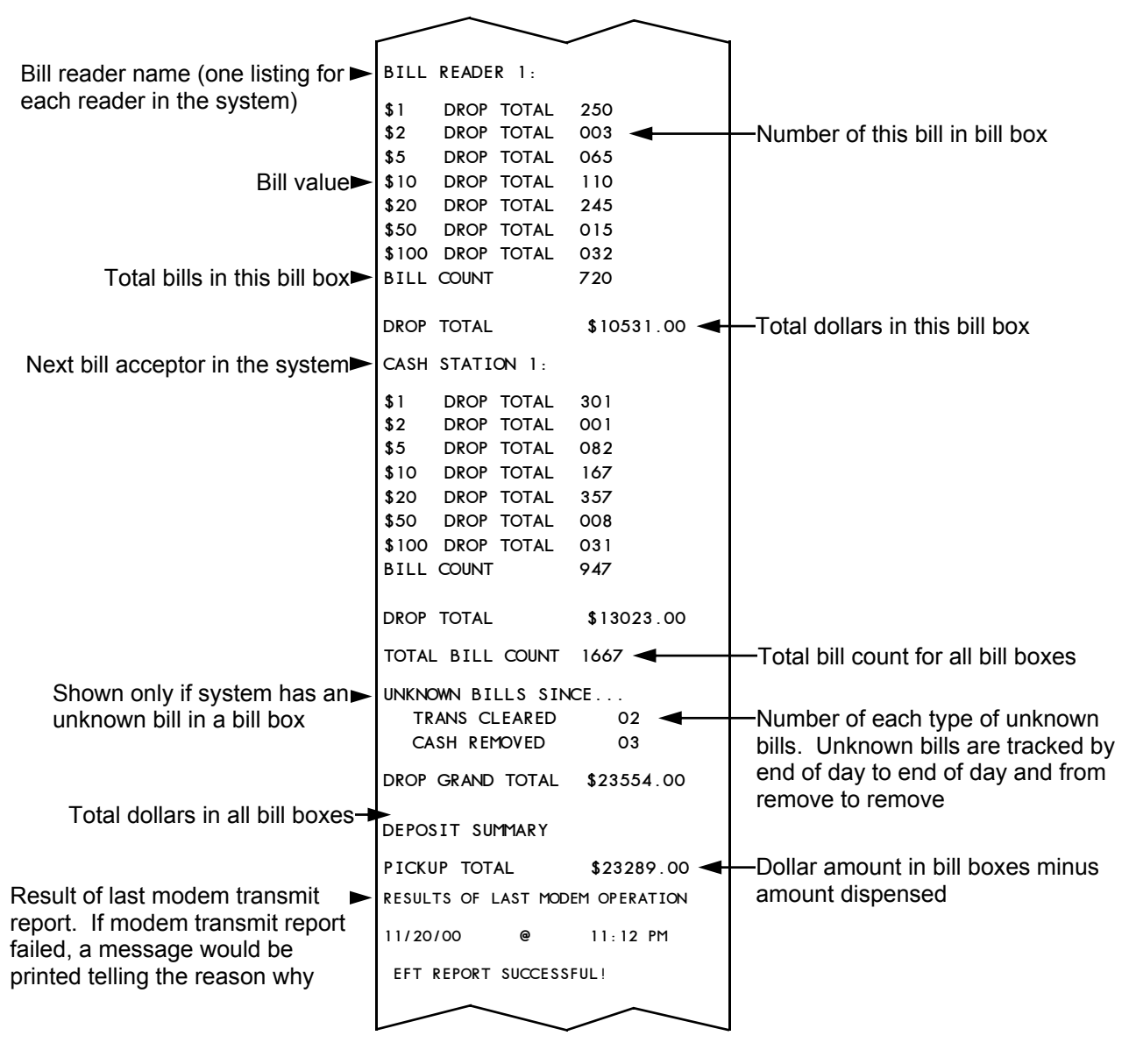

**Figure 29b STATUS REPORT** 

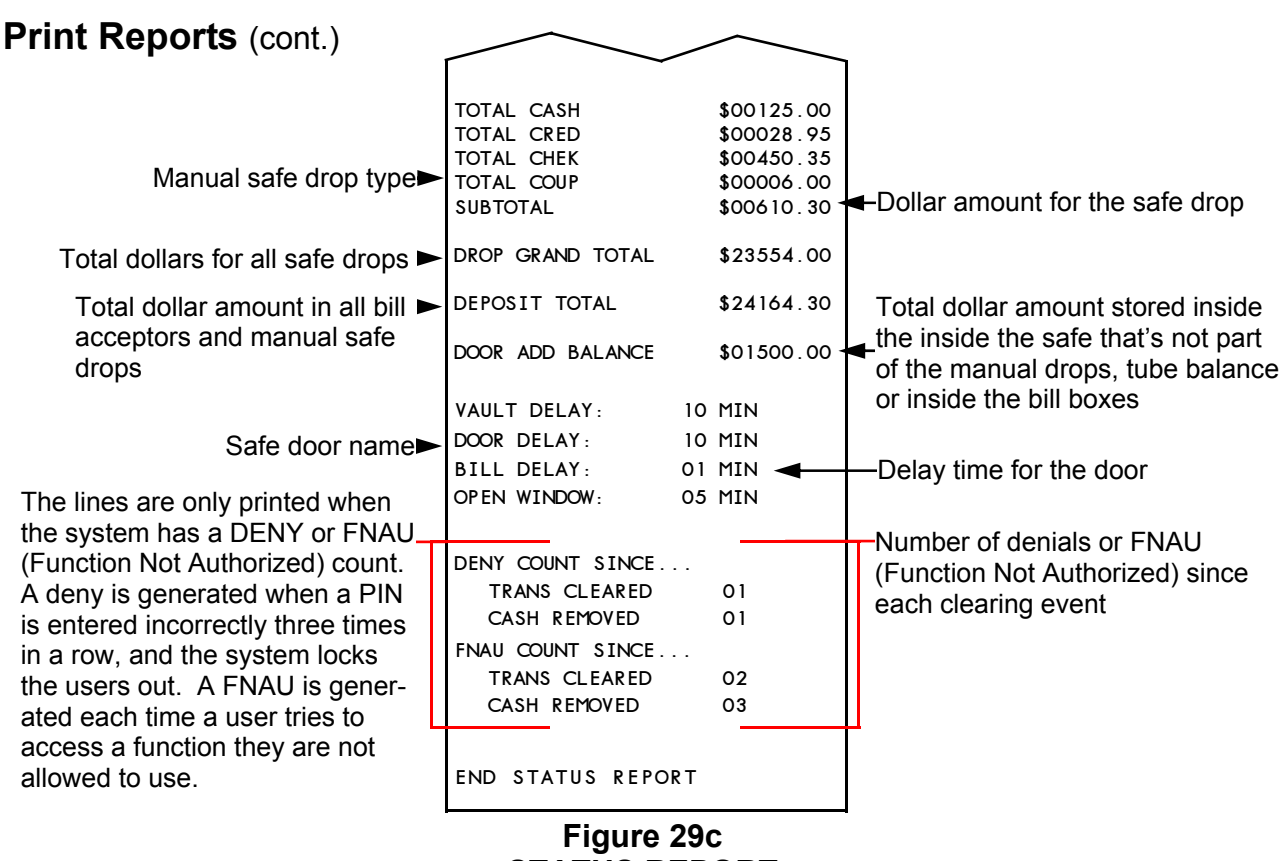

**STATUS REPORT** 

#### **Detail Report** (cont.)

Each transaction includes the following line items.

- **Transaction number**
- User number performing the transaction.
- Type of transaction performed.
- . Dollar amount associated with the transaction
- **Date and time of the transaction**

There are also special transactions that may not include all of the line items listed. For example, the **PWUP** (turning the system on) would not include the user number, because the user pushing the switch is unknown. Another type of special transaction is the **PGSF** (program safe), which has more lines because a

transaction is generated each time a program change is made. If the user adds a user PIN, a **PGSF** transaction is created. This transaction identifies the user and what user number was added to the system.

At the end of the report is a summary of the system status of the at the time the report was run. This summary provides the follow information.

- Total loaded
- Total dispensed
- Number of any deny transactions
- Number of any FNAU transactions

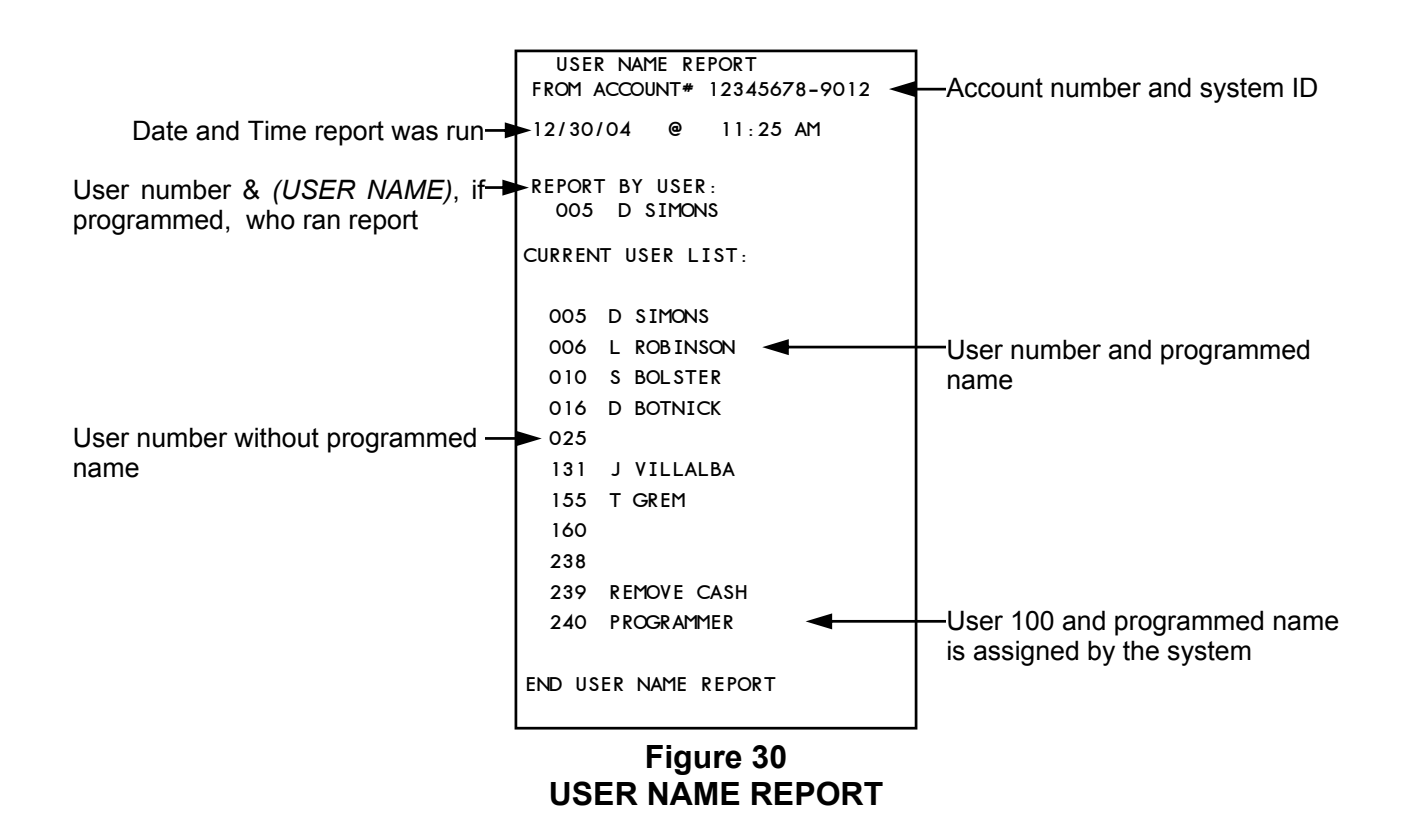

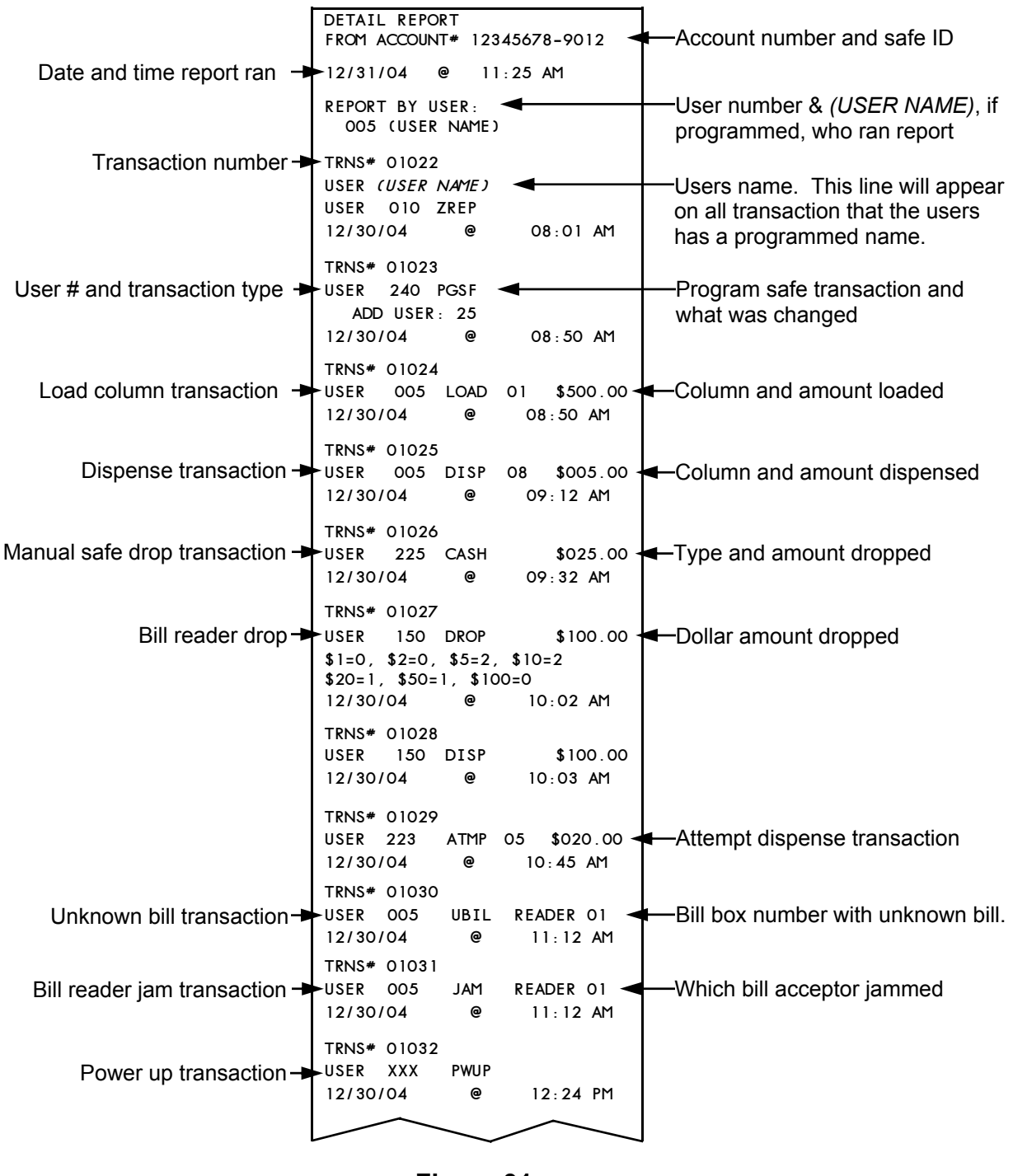

**Figure 31a DETAIL REPORT** 

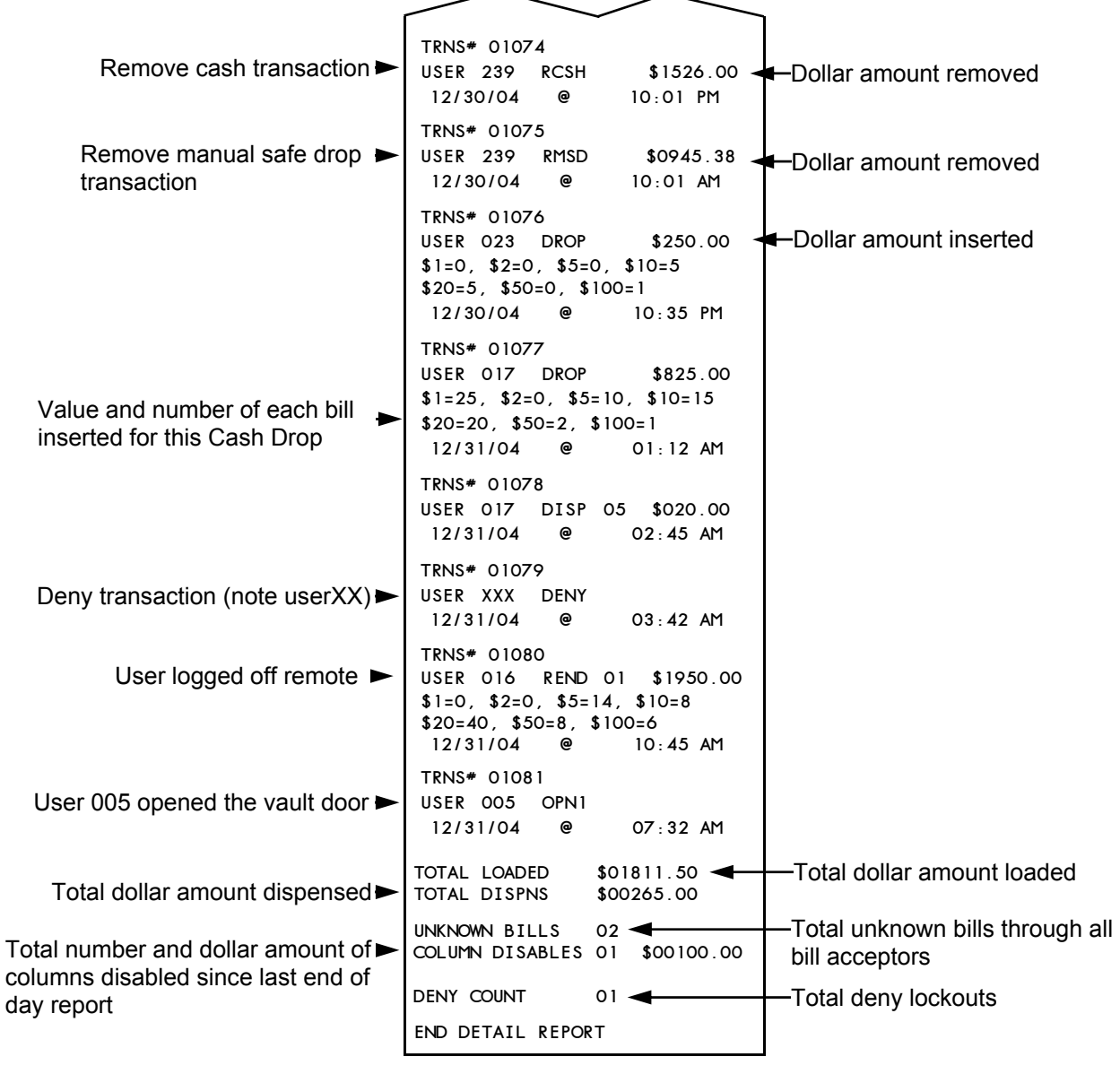

**Figure 31b DETAIL REPORT** 

### **Print Reports (cont.)**

When the system is finished printing the report, the following screen is displayed.

 **PRINTED OK?**   $E = YES \times = NO$ 

Pressing the  $*$  key will reprint the report. Pressing **E** will display the next menu selection

### **Shift report**

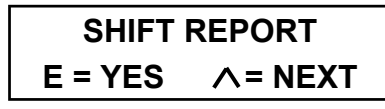

A **SHIFT REPORT** (Figures 33 -36 ) is a printout of all user activity since the last **SHIFT REPORT.** This activity is reported by user. At the end of the report, a summary of the data is also printed. Only users that used the system during the shift is reported.

The **SHIFT REPORT** spans **REMOVE CASH REPORT** and depending on your configuration, may span an **END DAY REPORT.**

To print a **SHIFT REPORT,** press the **E** key at the **SHIFT REPORT** menu selection to display the following screen.

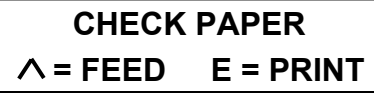

When this screen is displayed you have the opportunity to check the printer's paper supply. Pressing the  $\wedge$  key will allow you to feed paper through the printer to verify that it is not jammed.

When you are satisfied that the printer has enough paper and that it is not jammed, press the **E** key.

When you press the **E** key the report will be printed.

When report is printed the next report selection will be displayed.

### **End Day Report**

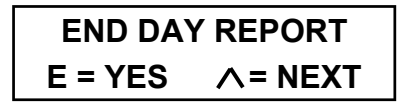

The **END DAY REPORT** (Figures 29 - 32) is a clearing report summary of the entire business day.

When the report is ran and approved **THE DATA IS CLEARED** and transferred to the systems archive system for storage and future reporting. The printing of the **END DAY REPORT** not only clears it's data but also clears the transaction data printed when the **DETAIL REPORT** is ran. This report is only available once every 24 hours. The default time is 12 midnight but the time can be programmed as required for your business day.

When the **END DAY REPORT** menu selection is displayed, pushing the **E** key the report will be printed.

When the system is finished printing the report the following screen is displayed.

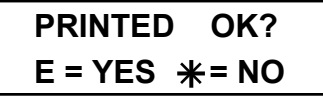

Pressing the  $*$  key will reprint the report. Pressing the **E** key will **CLEAR AND ARCHIVE THE DATA** and exit to the next report selection.

97980138 Rev D 06/05 **MAY ALSO BE PRINTED.** Page 90 **NOTE: If the REMOVE CASH REPORT is run and the END DAY REPORT has not been printed, the END DAY REPORT will automatically be printed prior to the REMOVE CASH REPORT. DEPENDING ON YOUR CONFIGURATION A SHIFT REPORT** 

### **Auto End of Day**

The system can be programmed to automatically perform the End of Day function. Programming allows the following options:

- Time of End of Day.
- Print a Shift Report and End of Day.
- Automatic End of Day, Full or Basic.
- Print the End of Day Report or simply archive and clear without printing.
- . Allow override of the automatic function

See the programming section of the manual for programming instructions.

#### **Automatic End of Day, Full**

Because a user is not required to login to print the reports the system uses user 255 as the user number.

- In **PRINT MODE**, the system will automatically print the End of Day report and if programmed, the Shift Report. Each report's data will be archived and cleared.
- In **NON-PRINT MODE**, the system will automatically archive and clear the End of Day report's data, and if programmed the Shift Report's data will also be archived and cleared. In this mode the system creates an AUTO END OF DAY COMPLETE receipt (Figure 32)

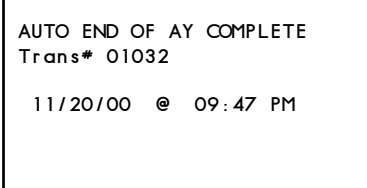

#### **Figure 32 AUTO EOD COMPLETE**

In **OVERRIDE MODE**, when the programmed time is reached the following message will be displayed:

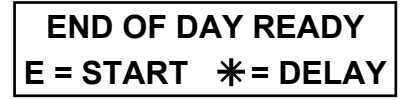

This message is displayed for fiveseconds. While displayed the system is also beeping. The user can delay the automatic end of day, by pressing the  $*$ key. If the user delays the function, they will be required to login. If they fail to login the message will be displayed again in 20 seconds. If they login the function will be delayed for five-minutes. After the five minute delay the message will again be displayed. This action can be repeated indefinitely, but each time the user delays the automatic end of day for five-minuets an OEOD transaction is created. This transaction includes the user's number, name, date and time. This mode is available in both the print and non-print mode.

#### **Automatic End of Day, Basic**

This mode only displays a reminder screen when the End of Day report is ready to be printed.

#### **RUN END OF DAY = CONTINUE**

This screen is displayed each time the system returns to the date and time idle screen. When the End of Day report is run the reminder screen will no longer be displayed.

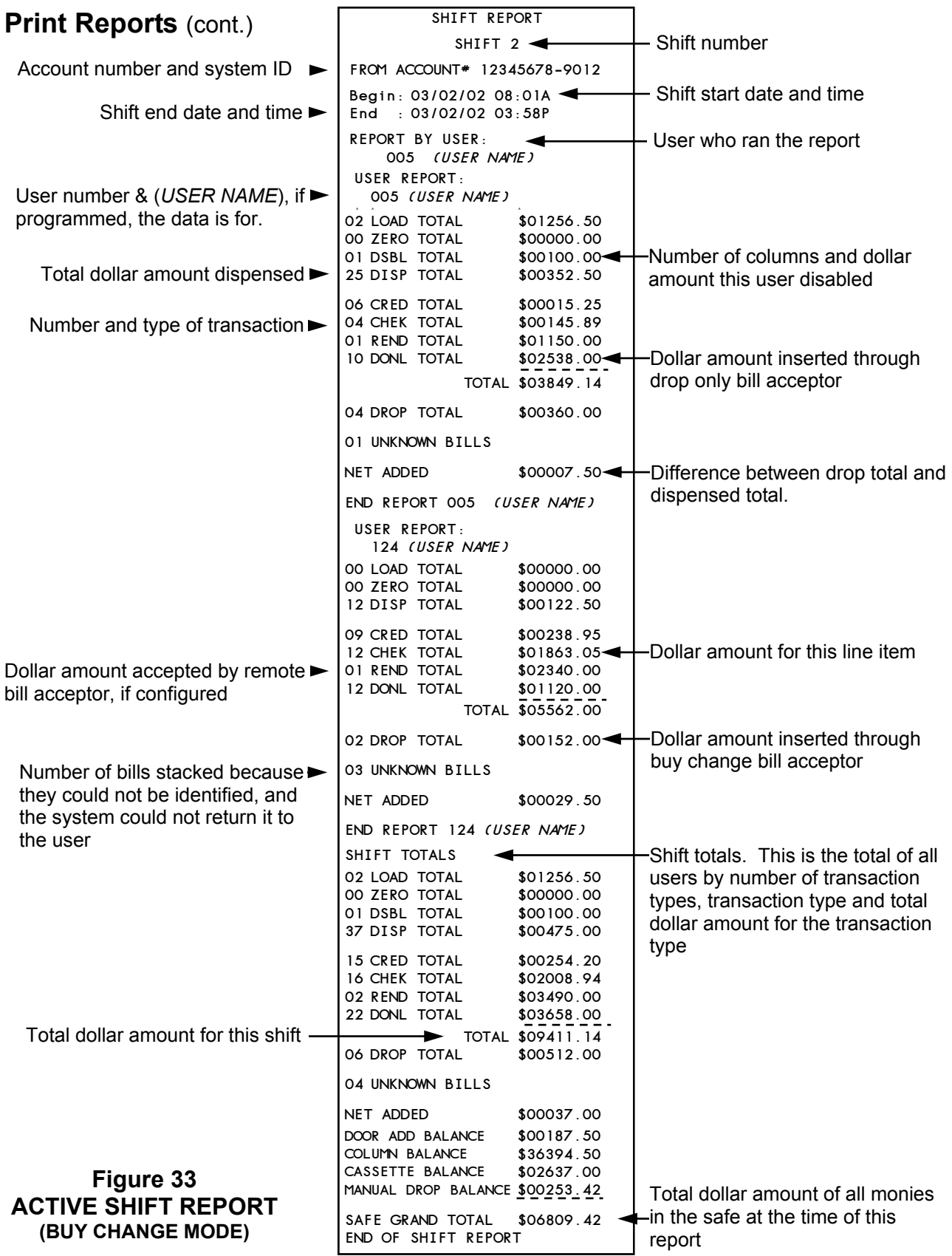

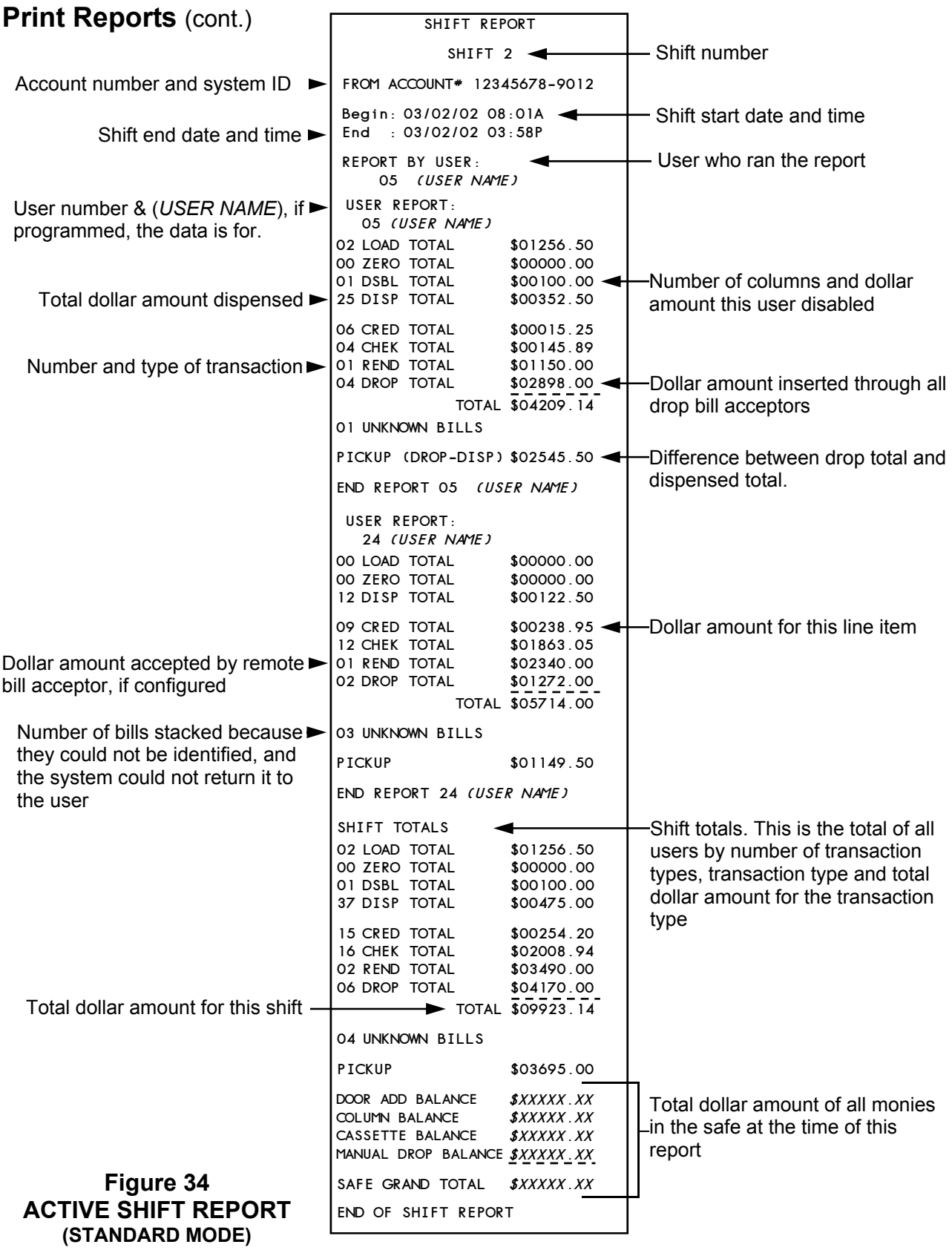

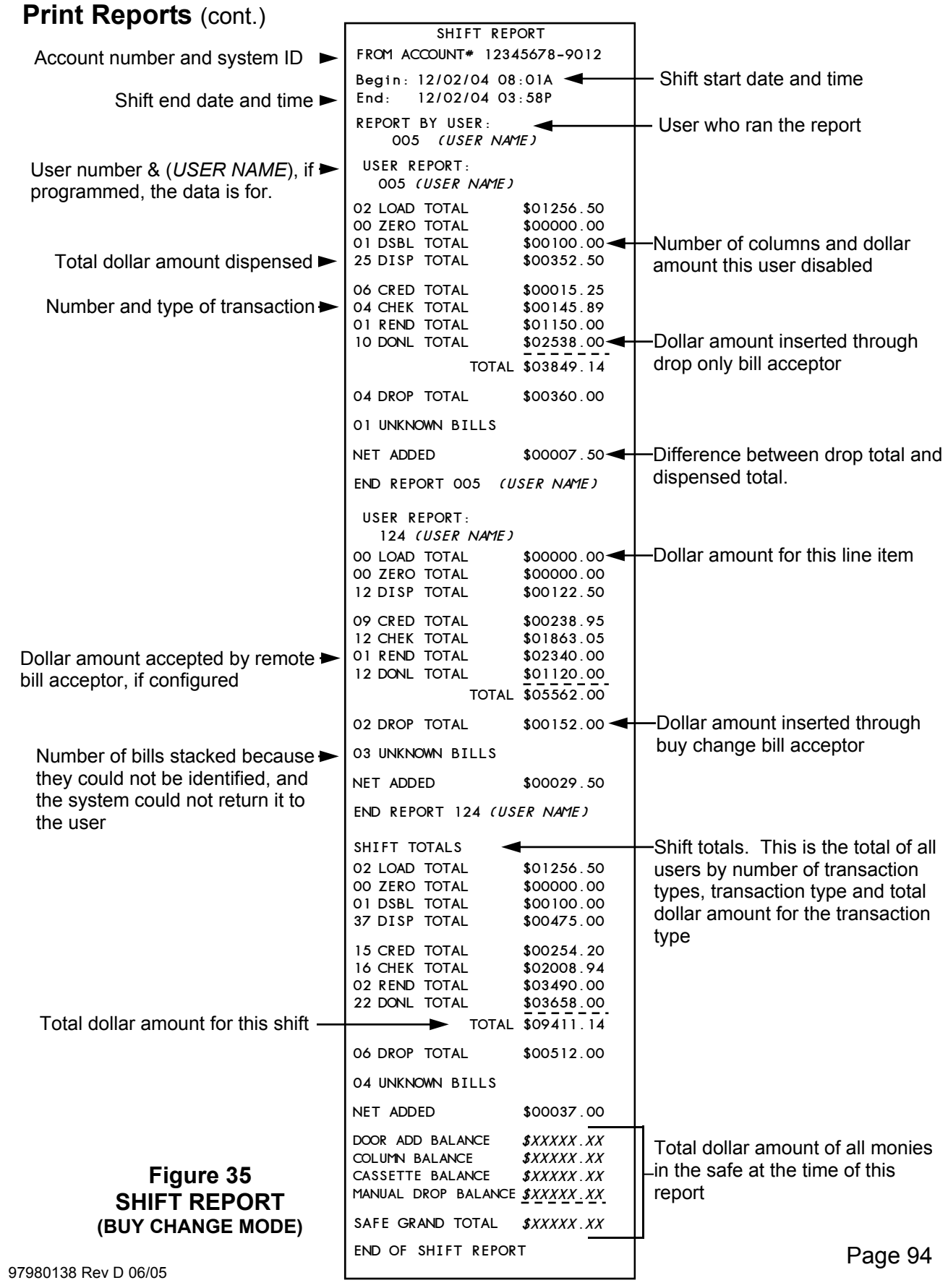

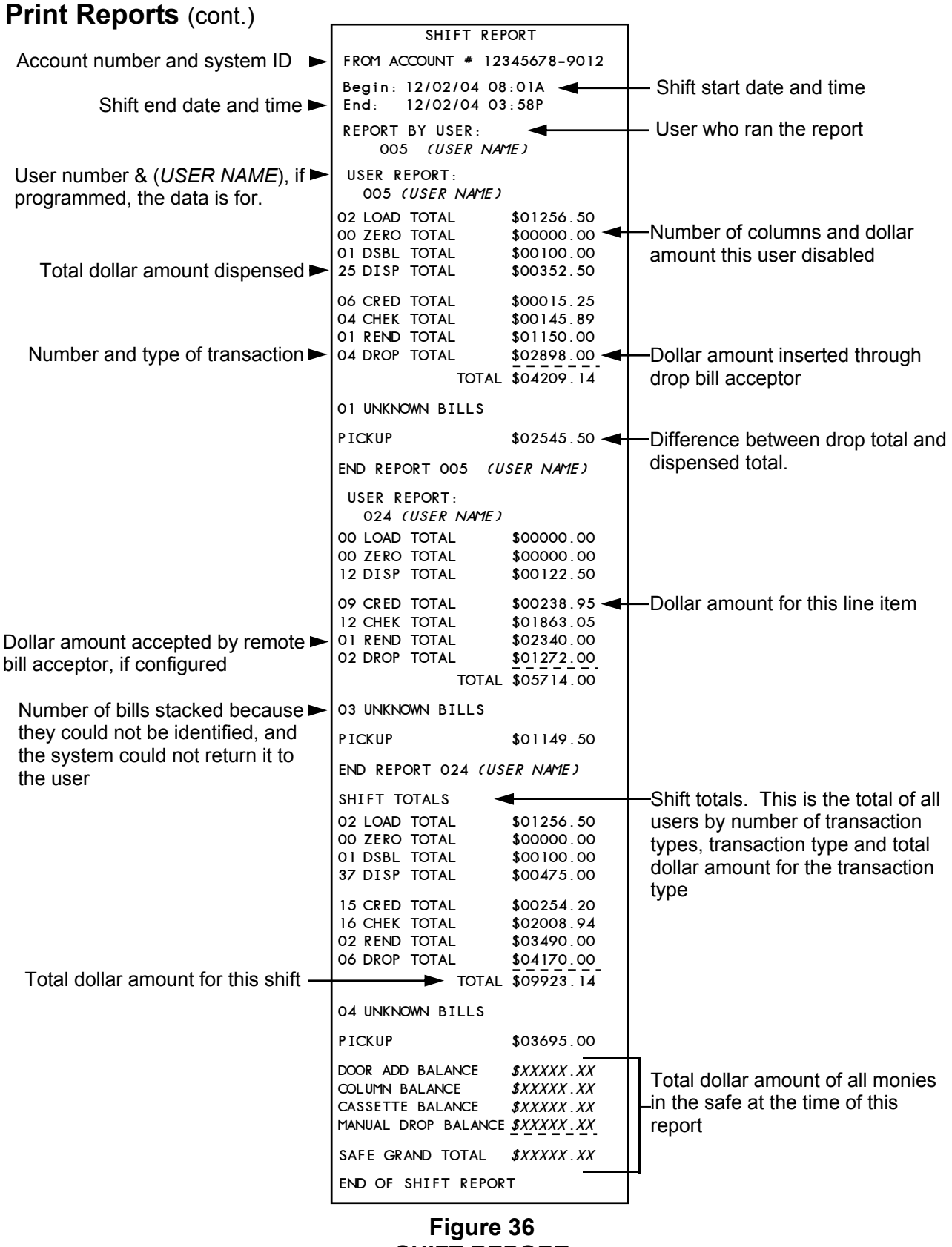

**SHIFT REPORT (STANDARD MODE)** 

### **Print Reports (cont.)**

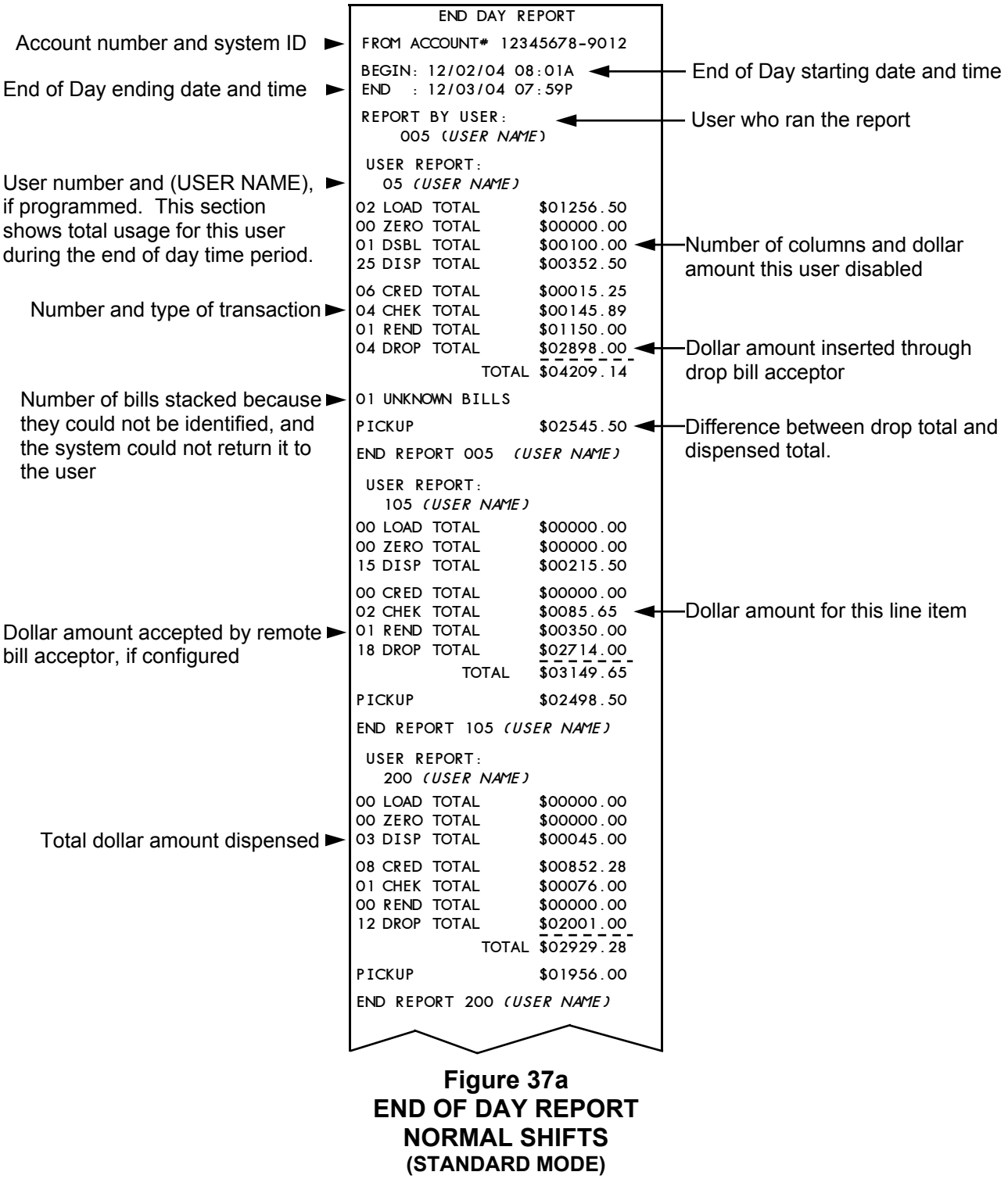

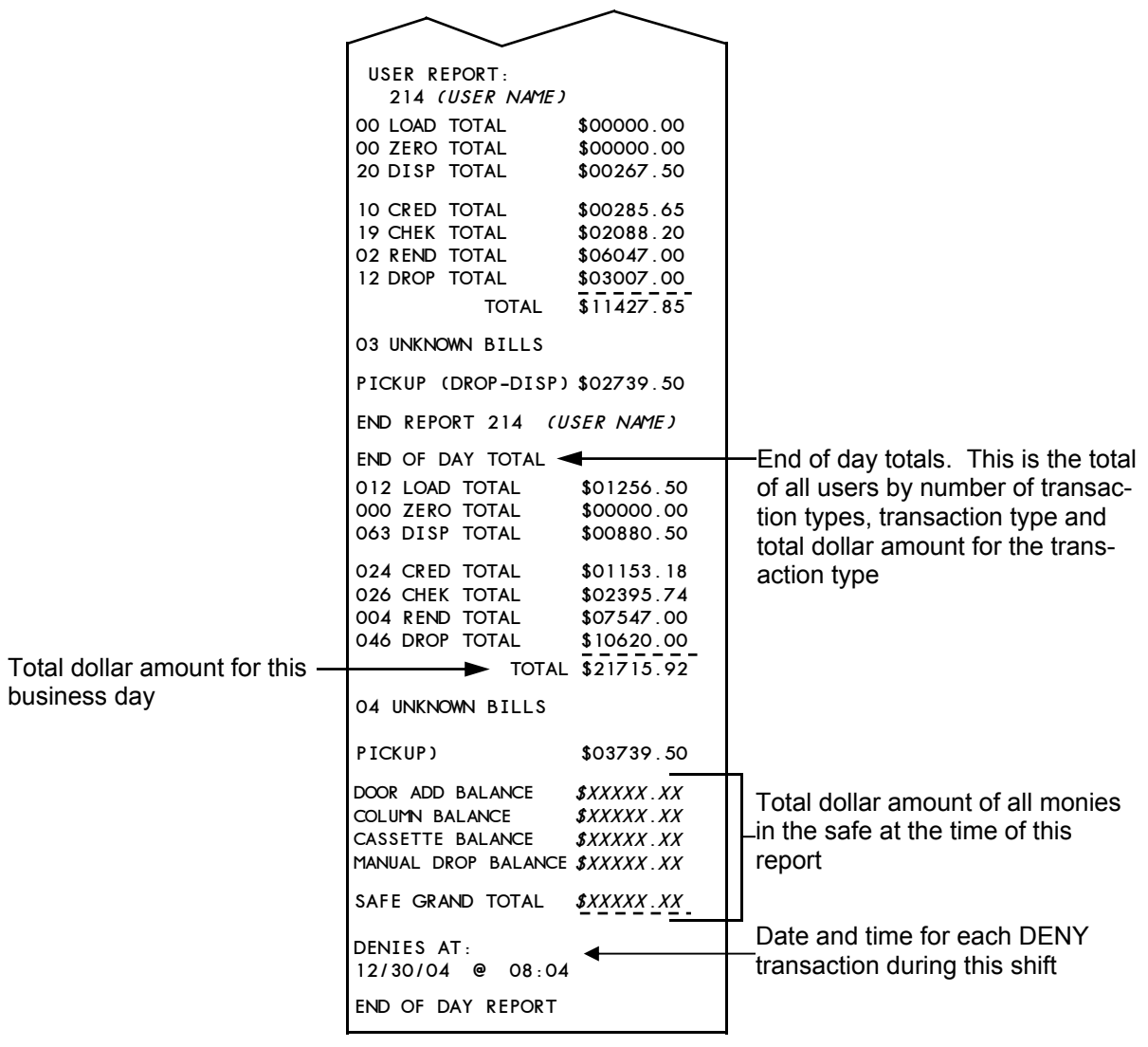

**Figure 37b END OF DAY REPORT NORMAL SHIFTS (STANDARD MODE)** 

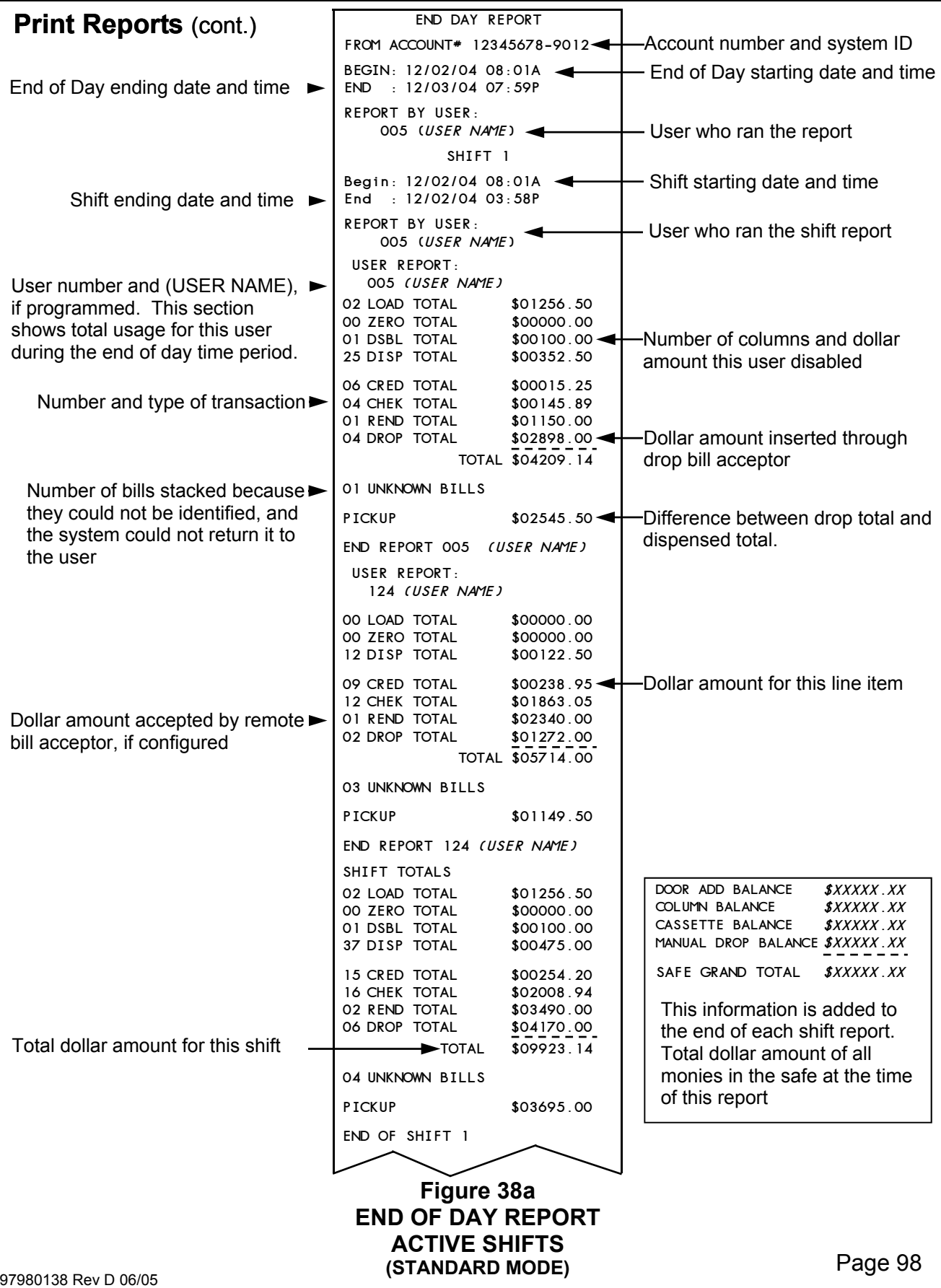

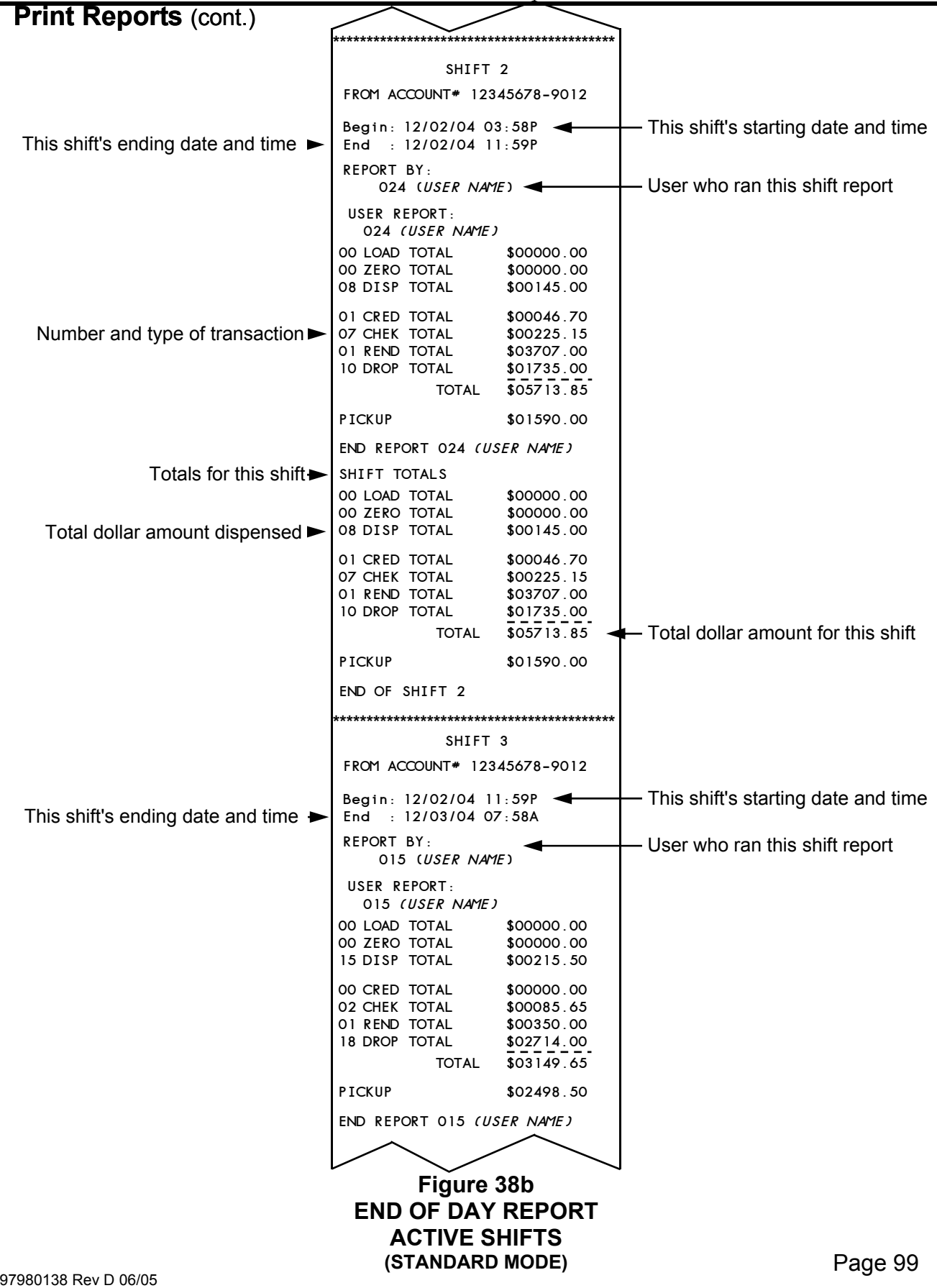

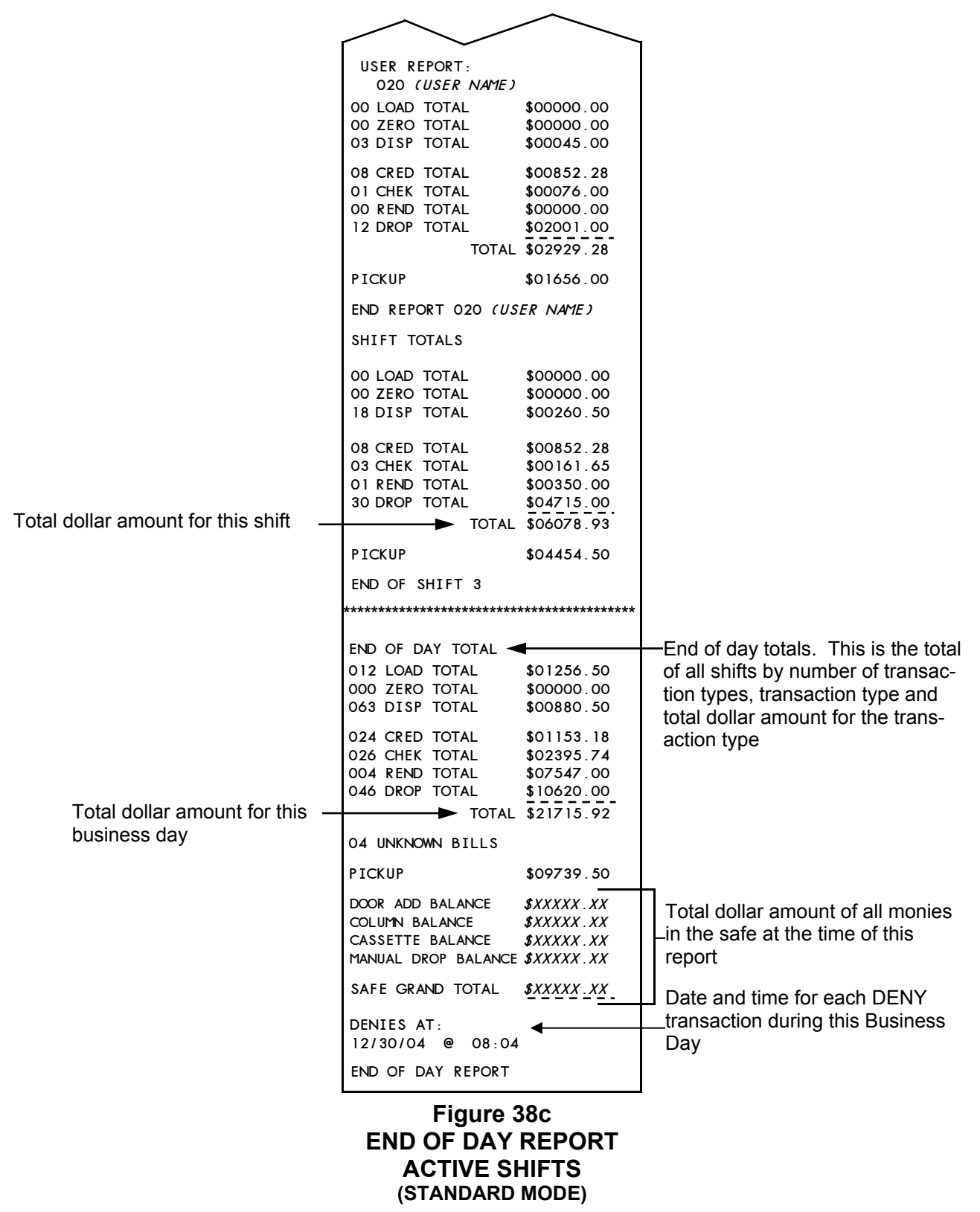

### **Print Reports (cont.)**

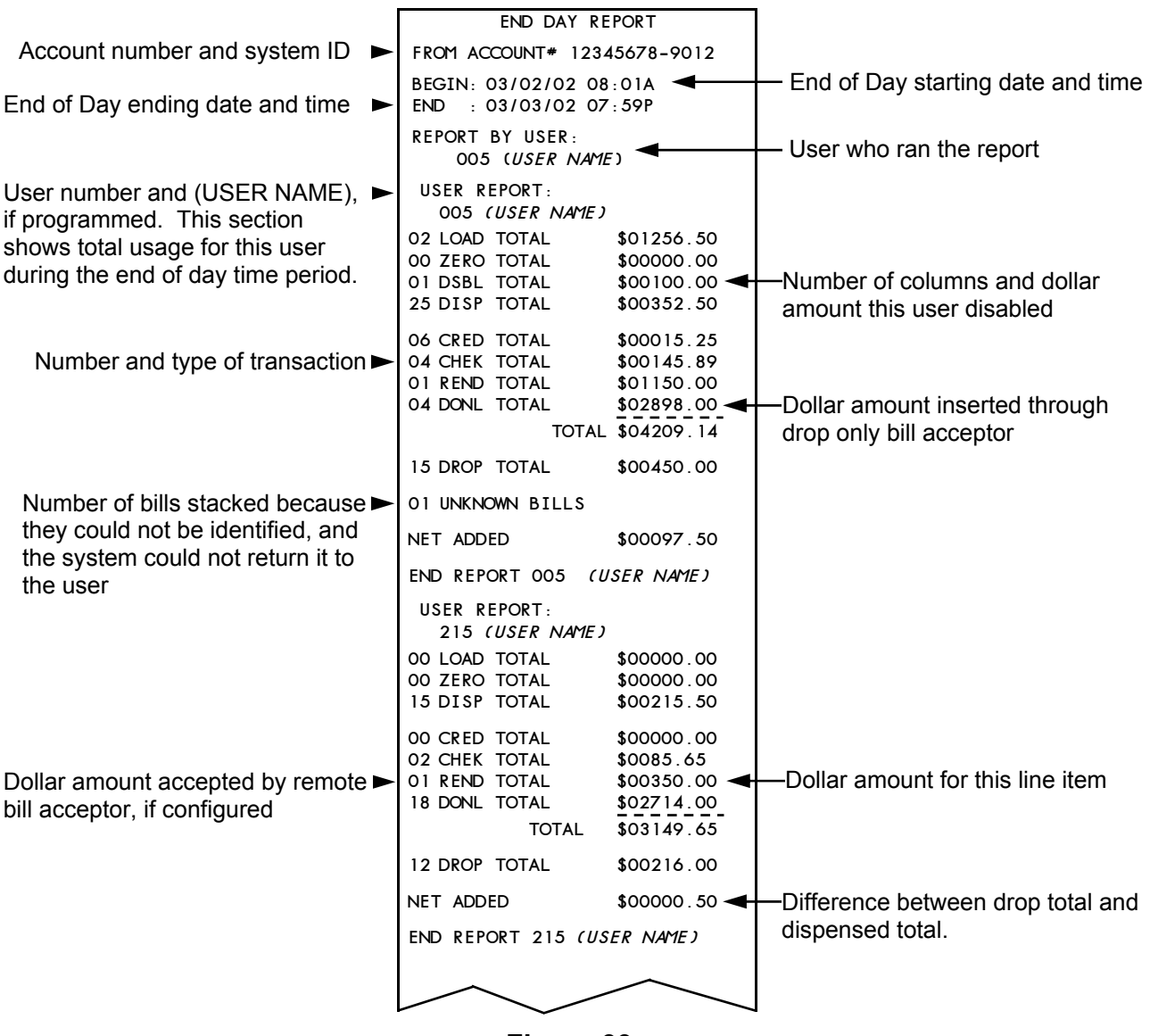

**Figure 39a END OF DAY REPORT NORMAL SHIFTS (BUY CHANGE MODE)** 

### **Print Reports (cont.)**

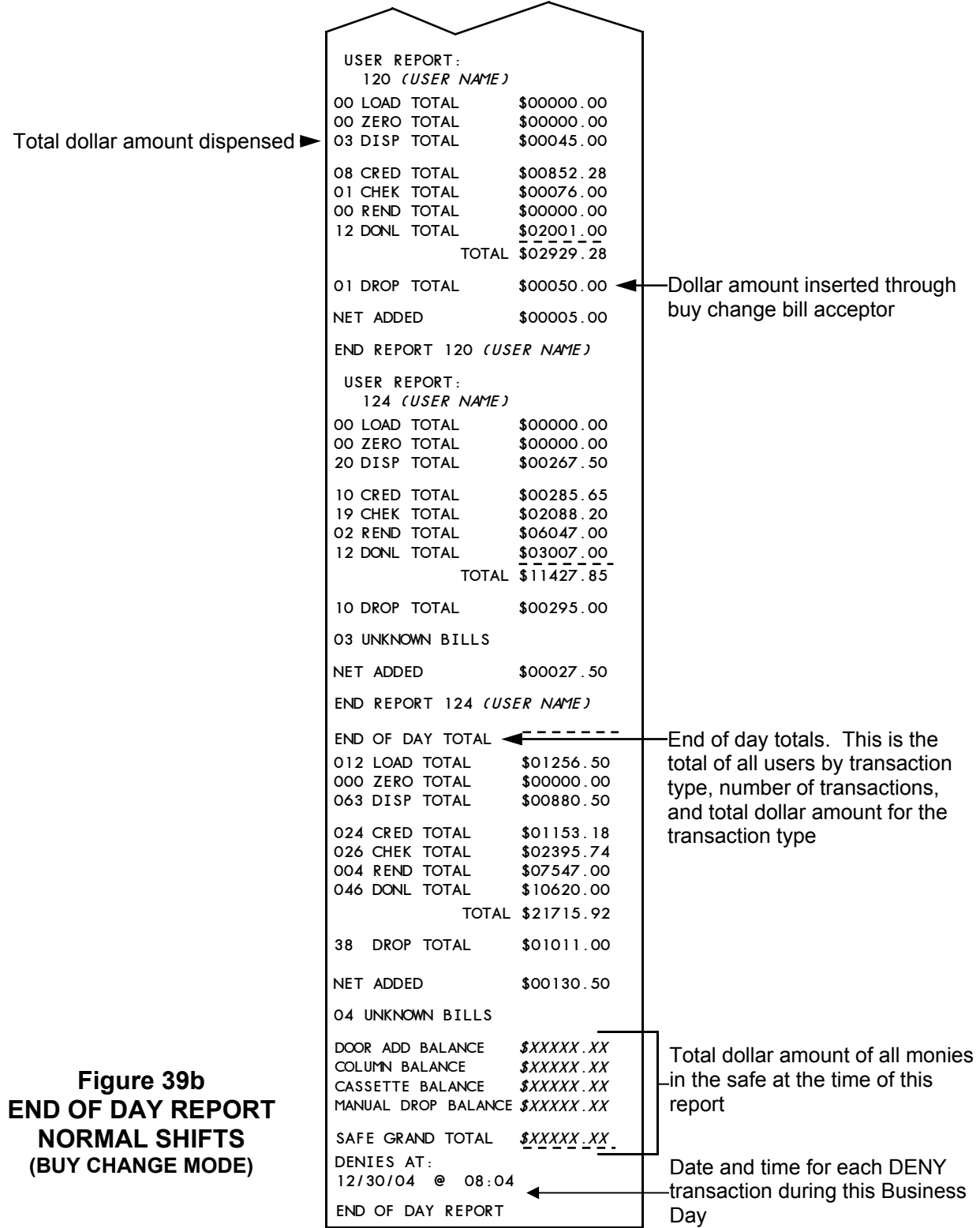

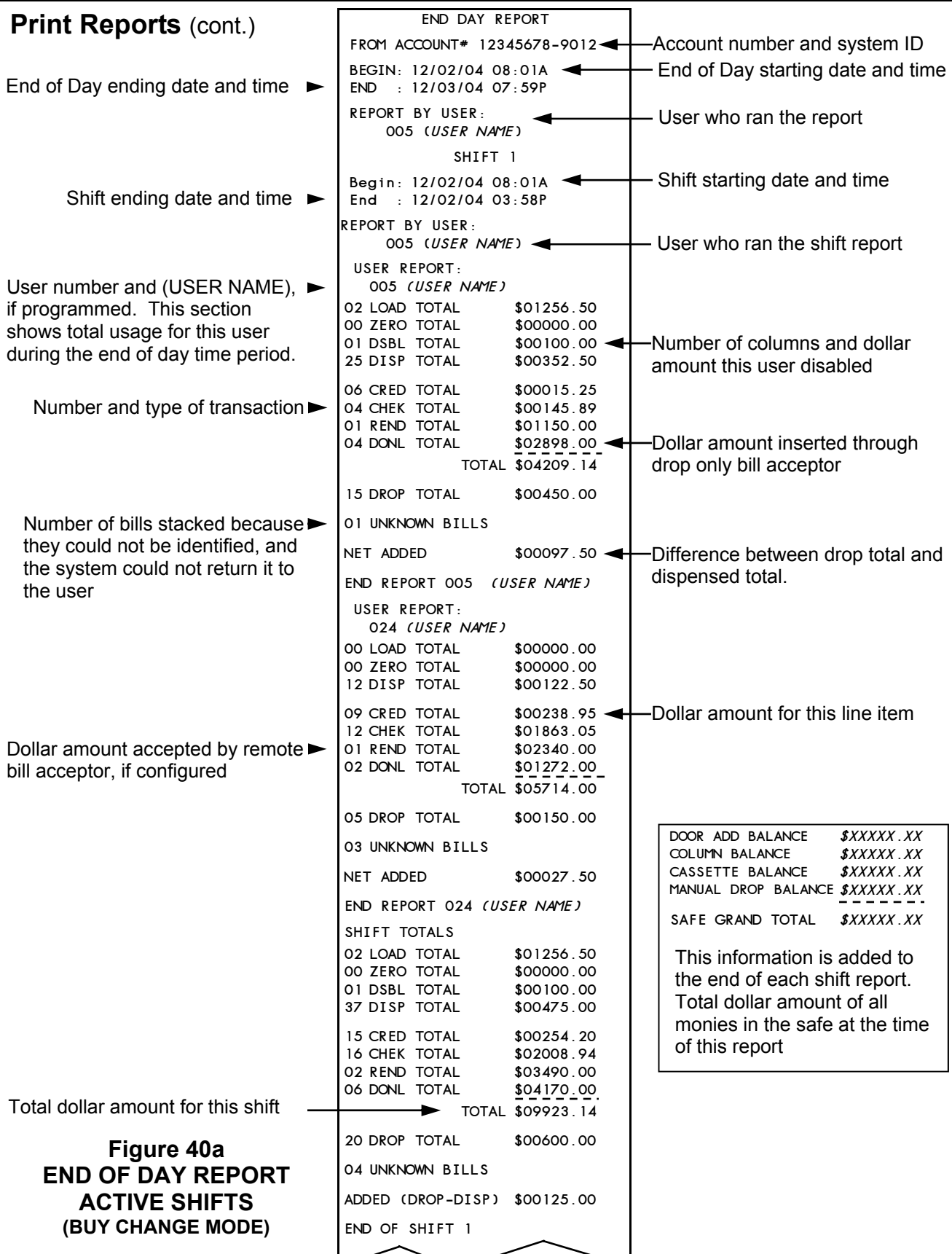

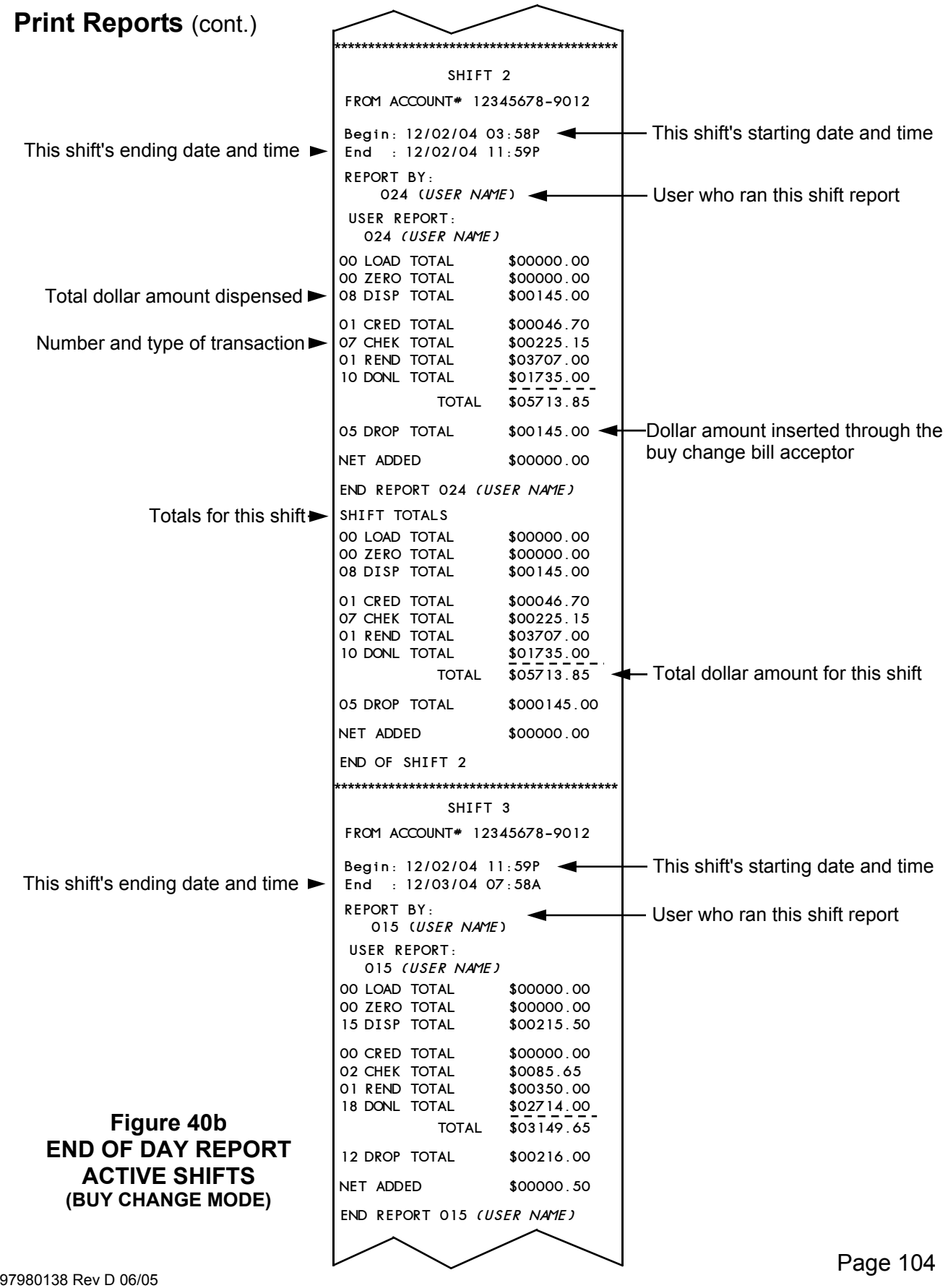

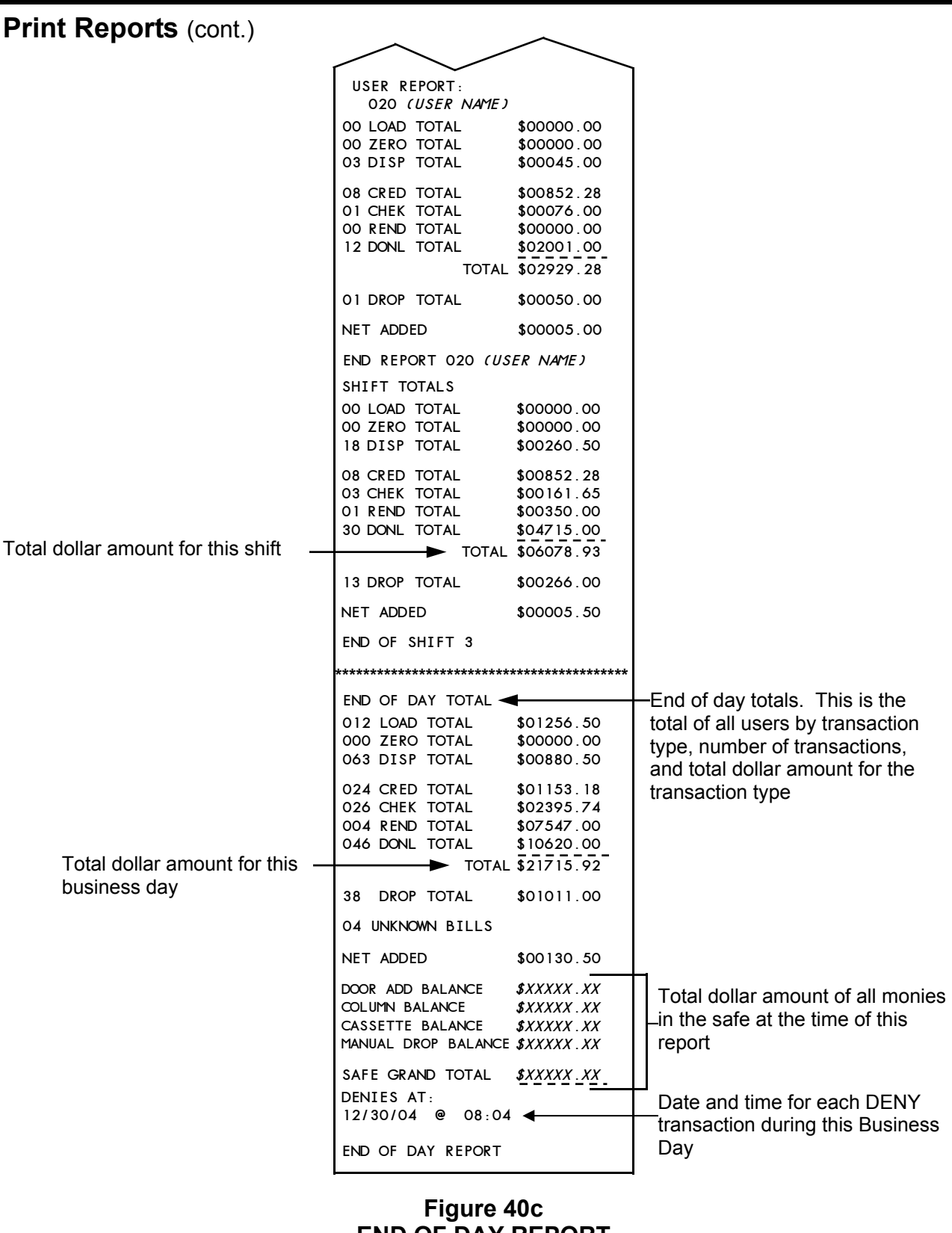

### **END OF DAY REPORT ACTIVE SHIFTS (BUY CHANGE MODE)**

**Print Reports (cont.)** 

#### **User Load Report**

**USER LOAD REPORT**   $E = YES$   $\wedge$  = NEXT

This **USER LOAD REPORT** (Figure 41) selection allows you to print a report that graphically displays tubes loaded in the

tube magazine. This display shows who loaded what tube and who loaded the last eight tubes dispensed. When you press the **E** key, the report will be printed. When the report has finished printing, the next report selection will be displayed.

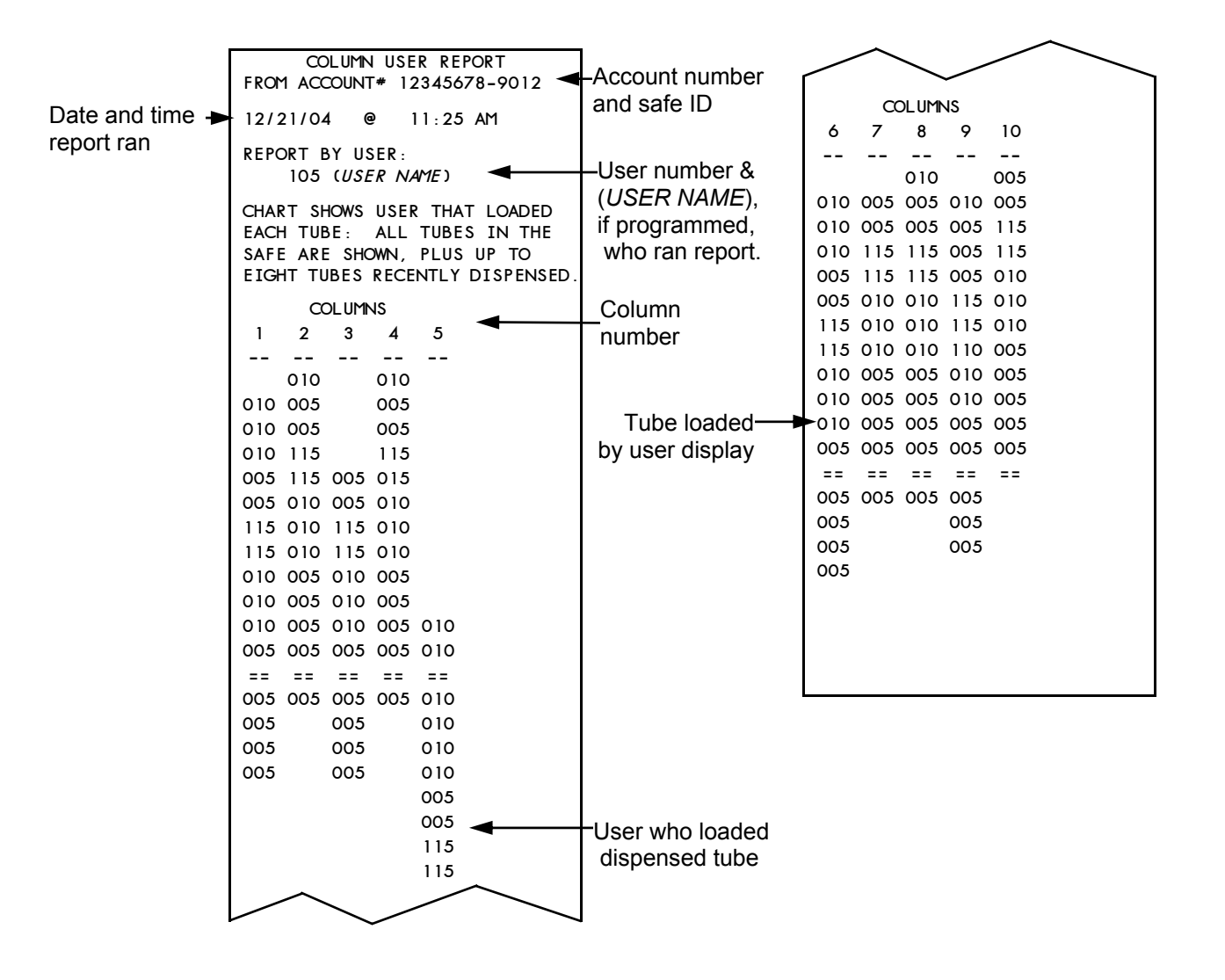

**Figure 41 USER LOAD REPORT** 

#### **Archive Reports**

**ARCHIVE REPORTS**   $E = YES$   $\wedge$  = NEXT

The **ARCHIVE REPORTS** menu selection has several submenus that will allow you to print data stored in the system's memory. This information can be reprinted using various search definitions.

The system can reprint entire reports stored in memory or a single transaction type. The search can be by date or by date and user.

Up to 10,000 transactions can be stored in the system's memory. When the memory is full, the oldest transaction in memory will be deleted each time a new transaction is added.

When you press the **E** key at the **ARCHIVE REPORTS** screen, the first menu selection in the group will be displayed. Below is a list of the selections possible.

- Date User Report
- Date Trans Rept
- Detail Report
- Shift Report
- User Shift Report
- End Day Report
- Armorcar Report

**NOTE**: Depending on the system configuration, all of these options may not be available.

**NOTE**: With the exception of the **DATE USER REPORT** and the **DATE TRANS REPT,** if the daily report has never been run the archived version will not be available.

#### **Report Search Restrictions**

**DATE USER REPORT**. Searches for user activity in a range of dates and/or times

**DATE TRANS REPT** Searches for transaction activity in a range of dates and/or times

**DETAIL REPORT** Searched by last report run, by date, and a range of dates and/or time

**SHIFT REPORT** Searched by last report run, by date, and a range of dates and/or time

**USER SHIFT REPORT** Searched by last report run, by date, and a range of dates and/or time

**END DAY REPORT** Searched by last report run, by date, and a range of dates and/or time

**ARMORCAR REPORT** Searched by last report run, by date, and a range of dates and/or time

Each of the reports selections will assume you have logged in, pressed the **REPORTS** key, scrolled to and pressed the **ARCHIVE REPORTS** key.

### **Date User Report**

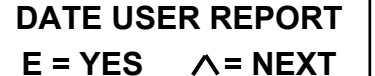

This report allows you to print a users totals You will be asked to enter a user number, a beginning date and time and an ending date and time.

**Date User Report** (cont.)

1. To run the **DATE USER REPORT,**  press the **E** key at the following screen.

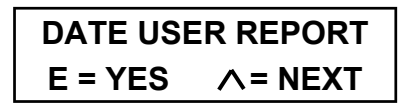

2. When the **E** key is pressed, the following screen is displayed.

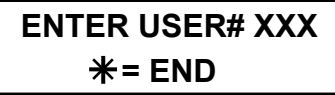

3. Enter the three-digit user number on the keypad. When the number is entered, the following screen is displayed.

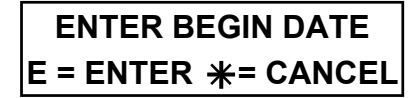

If you wish to exit, press the  $*$  key at any of the screens.

4. When you press the **E** key, the following screen is displayed.

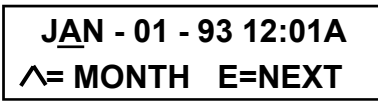

Use the  $\wedge$  or the  $\vee$  key to select the correct starting month and press the **E** key.

5. When the **E** key is pressed, the following screen is displayed.

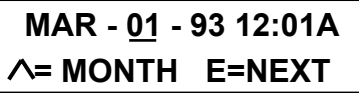

6. Using the keypad and the  $\wedge$  or the  $\vee$ key, change the remainder of the date and time. Use the  $\wedge$  to select AM or PM. Press the **E** key when finished.

7. When the **E** key is pressed, the following screen is displayed.

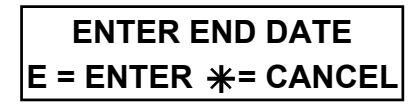

8. When you press the **E** key, the following screen is displayed.

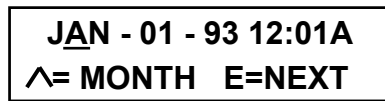

Use the  $\wedge$  or the  $\vee$  key to select the correct ending month and press the **E** key to display the following screen.

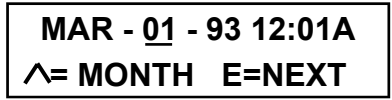

- 9. Using the keypad and the  $\wedge$  or the  $\vee$ key, change the remainder of the date and time. Use the  $\wedge$  to select between AM and PM. When you have made all your changes press the **E** key
- 10. When the **E** key is pressed the **DATED USER REPORT** (Figures 42 and 43) will be printed
- 11. When the report has finished printing the next menu selection will be displayed.
- 12. You can press the  $*$  key to return to the date and time screen.

### **Date Trans Report**

**DATE TRANS REPORT**   $E = YES \tA = NEXT$ 

The **DATE TRANS REPORT** follows the same setup procedure as the **DATE USER REPORT.**
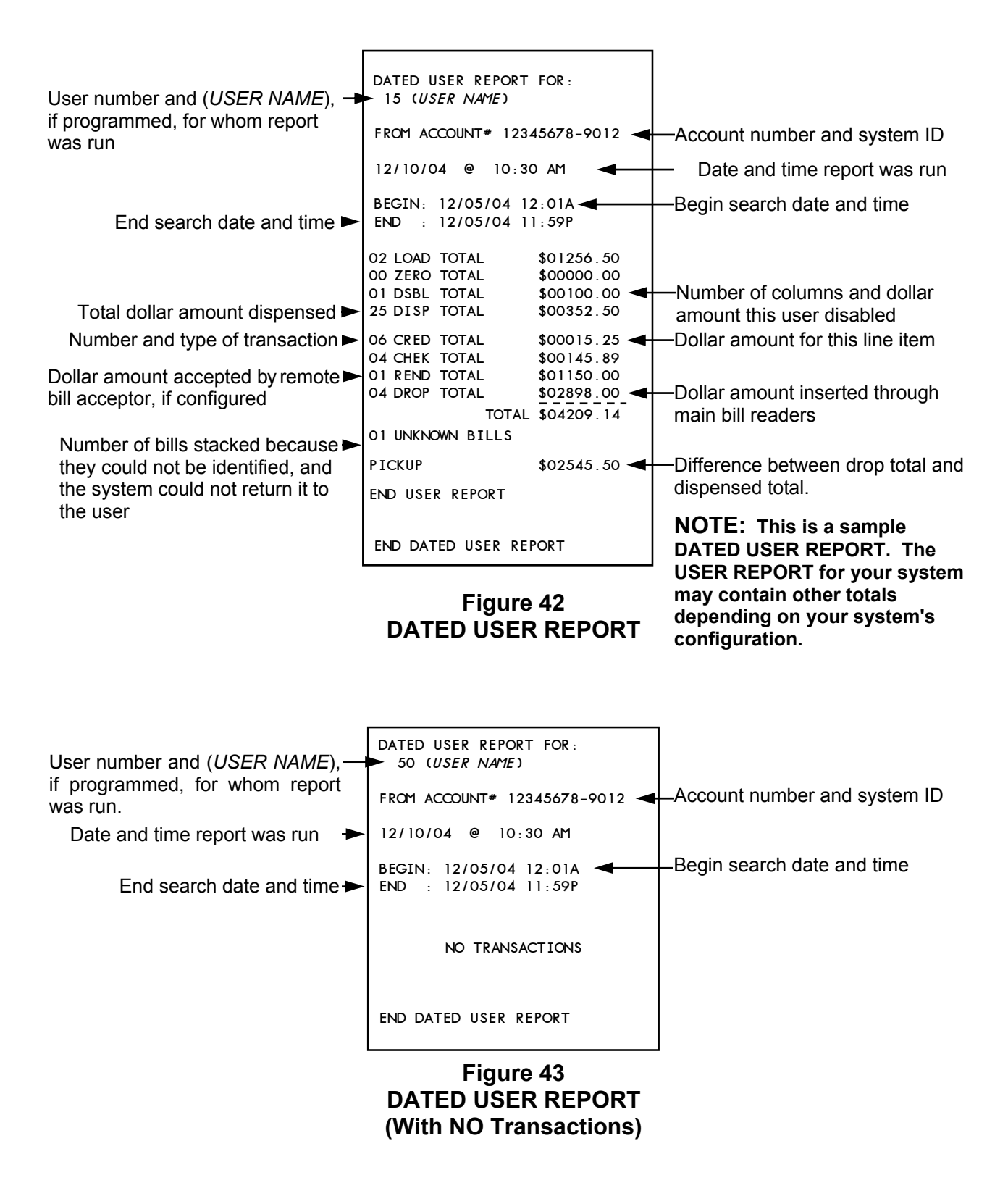

#### **Date Trans Report** (cont.)

**REPORT** except you are going to select a transaction type instead of a user. The date and time selection screens are exactly the same. The **ENTER USER # XX** is replaced with the following screen.

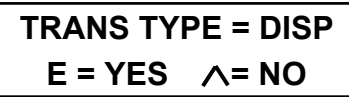

Use the  $\wedge$  or the  $\vee$  key to scroll to the transaction type and press the **E** key. Below is a list of the available transactions you can sort for. Descriptions of the different transactions are listed in Appendix E, at the rear of this manual.

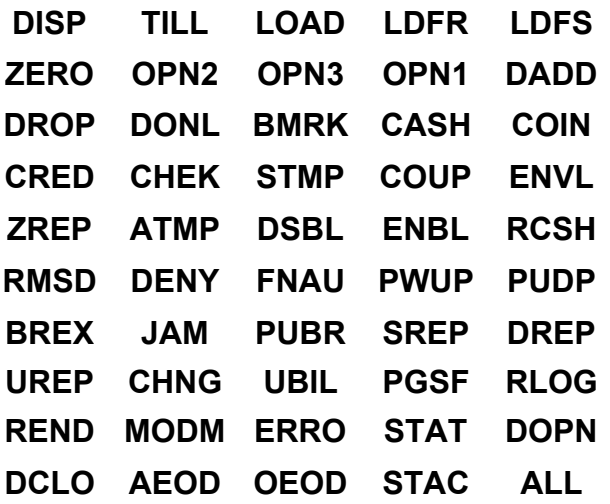

The **BEGIN DATE AND TIME** and the **END DATE AND TIME** selection screens are the same as the **DATE USER REPORT** selection screens.

See Figure 44 for a sample **DATE TRANS REPORT.** 

**NOTE**: Using the **ALL** transaction types will list every transaction in the selected time span.

## **Report Reprints**

The following reports are copies of the original reports.

- !" **Detail Report**
- !" **Shift Report**
- !" **User Shift Report**
- !" **End Day Report**
- !" **Remove Cash Rpt**

**NOTE**: Only the reports included in the configuration and that have been run will be available for printing.

You are allowed to search the system's archives using the following search criteria:

- Last report ran
- Find by date
- Find by time span (date & time to date & time)

#### **Print Last Report Run**

1. Using the  $\wedge$  or the V key, scroll to the report you wish to print and press the **E** key to display the following screen.

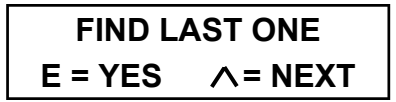

2. Press the **E** key and the last report of the type selected will be printed

#### **Print By Date**

3. If you want to print **BY DATE** at the **FIND LAST ONE** screen, press the Key, and the **BY DATE** screen will be displayed. Pressing the **E** key will display the following screen.

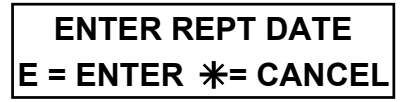

| XXXX is the transaction type, for $\rightarrow$<br>this report CASH would be printed | DATED TRANS (XXXX) REPORT                                                                             |                            |
|--------------------------------------------------------------------------------------|----------------------------------------------------------------------------------------------------|----------------------------|
|                                                                                      | FROM ACCOUNT# 12345678-9012                                                                           | Account number and safe ID |
|                                                                                      | 12/11/04<br>$10:15$ AM<br>@<br>↞                                                                      | -Date and time report ran  |
| Begin search date and time $\rightarrow$                                             | BEGIN: 12/04/04<br>$12:01$ AM<br>: 12/05/04<br>11:59 PM $\rightarrow$<br><b>END</b>                   | -End search date and time  |
|                                                                                      | TRNS# 01024<br>USER (USER NAME)<br>USER 005<br>CASH<br>\$500.00<br>12/04/04<br>е<br>08:50 AM          |                            |
|                                                                                      | TRNS# 01025<br>USER (USER NAME)<br>USER 025<br>CASH<br>\$852.00<br>12/04/04<br>◉<br>$08:51$ AM        |                            |
|                                                                                      | TRNS# 010742<br><b>USER 015</b><br>CASH<br>\$625.00<br>12/04/04<br>@<br>$01:45$ PM                    |                            |
|                                                                                      | TRNS# 01075<br>USER (USER NAME)<br>USER 050<br><b>CASH</b><br>\$100.00<br>12/04/04<br>◉<br>$01:45$ PM |                            |
|                                                                                      | TRNS# 01123<br>USER (USER NAME)<br>USER 050<br>CASH<br>\$302.00<br>11/20/04<br>◉<br>$10:03$ PM        |                            |
|                                                                                      | TRNS# 01124<br>USER (USER NAME)<br>USER 003<br><b>CASH</b><br>\$145.00                                |                            |
|                                                                                      | 11/20/04<br>◉<br>$10:05$ PM<br>TRNS# 01162<br>USER (USER NAME)                                        |                            |
|                                                                                      | USER 005<br><b>CASH</b><br>\$952.00<br>11/21/04<br>@<br>$11:12$ AM                                    |                            |
|                                                                                      | TRNS# 01162<br>USER (USER NAME)                                                                       |                            |
|                                                                                      | <b>USER 009</b><br><b>CASH</b><br>\$852.00<br>11/21/04<br>@<br>$11:12$ AM                             |                            |
|                                                                                      | END DATED TRANS REPORT                                                                                |                            |

**Figure 44 DATED TRANS REPORT** 

**Report Reprints** (cont.)

4. When you press the **E** key, the following screen will be displayed.

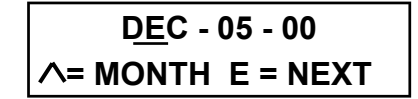

5. Use the  $\wedge$  or the V key to select the correct starting month and press the **E** key to display the following screen.

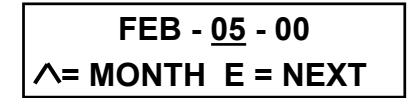

- 6. Using the systems keypad and the  $\Lambda$ key or  $\vee$  key, change the remainder of the date. When you have made all your changes, press the **E** key.
- 7. When the **E** key is pressed, the report will start to print.

**NOTE:** If there is more than one report found on the requested date, the following screen will be displayed.

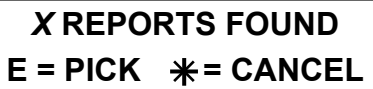

X is the number of reports of the type selected found on the requested date.

Press the **E** key and the following screen will be displayed.

**FEB - 05 - 00 05:01P**   $E = PRINT \wedge =NEXT$ 

If this is the time of the report you are looking for, press the **E** key and the report will be printed. If not, press

the  $\Lambda$  key to view the next report time. Press  $*$  to exit

#### **Print Find In Timespan**

8. If you want to print a report that may have been run during a particular time span, press the V key at the **FIND LAST ONE** screen and the following screen will be displayed.

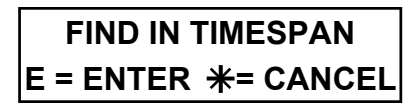

9. When you press the **E** key, the following screen is displayed.

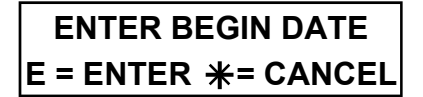

If you wish to exit press the  $*$  key at any of the screens.

10. When you press the **E** key, the following screen is displayed.

> **JAN - 01 - 93 12:01A = MONTH E=NEXT**

Use the  $\wedge$  or the  $\vee$  key to select the correct starting month and press the **E** key.

11. When the **E** key is pressed the following screen is displayed.

> **MAR - 01 - 93 12:01A = MONTH E=NEXT**

12. Using the keypad and the  $\wedge$  or the  $\vee$ key, change the remainder of the date and time. Use the  $\Lambda$  to select between AM and PM. When you have made all your changes press the **E**  key.

#### **Report Reprints** (cont.)

13. When the **E** key is pressed, the following screen is displayed.

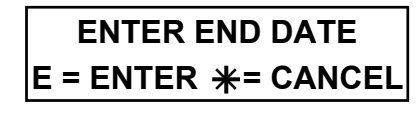

14. When you press the **E** key, the following screen is displayed.

**JAN - 01 - 93 12:01A = MONTH E=NEXT** 

Use the  $\wedge$  or the  $\vee$  key to select the correct ending month and press the **E** key.

15. When the **E** key is pressed, the following screen is displayed.

**MAR - 01 - 93 12:01A = MONTH E=NEXT** 

- 16. Using the keypad and the  $\wedge$  or the  $\vee$ key, change the remainder of the date and time. Use the  $\wedge$  to select between AM and PM. When you have made all your changes, press the **E** key.
- 17. When the **E** key is pressed, the report will start to print.

**NOTE:** If there is more than one report found on the requested date, the following screen will be displayed.

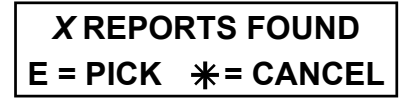

*X* is the number of reports of the type selected found on the requested date.  Press the **E** key and the following screen will be displayed.

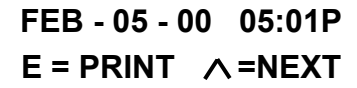

If this is the time of the report you are looking for, press the **E** key and the report will be printed. If not, press the  $\Lambda$  key to view the next report time. Press  $*$  to exit

### **Appendix A Error Messages**

The following is a list and description of the system's error messages.

## **Dispensing Errors**

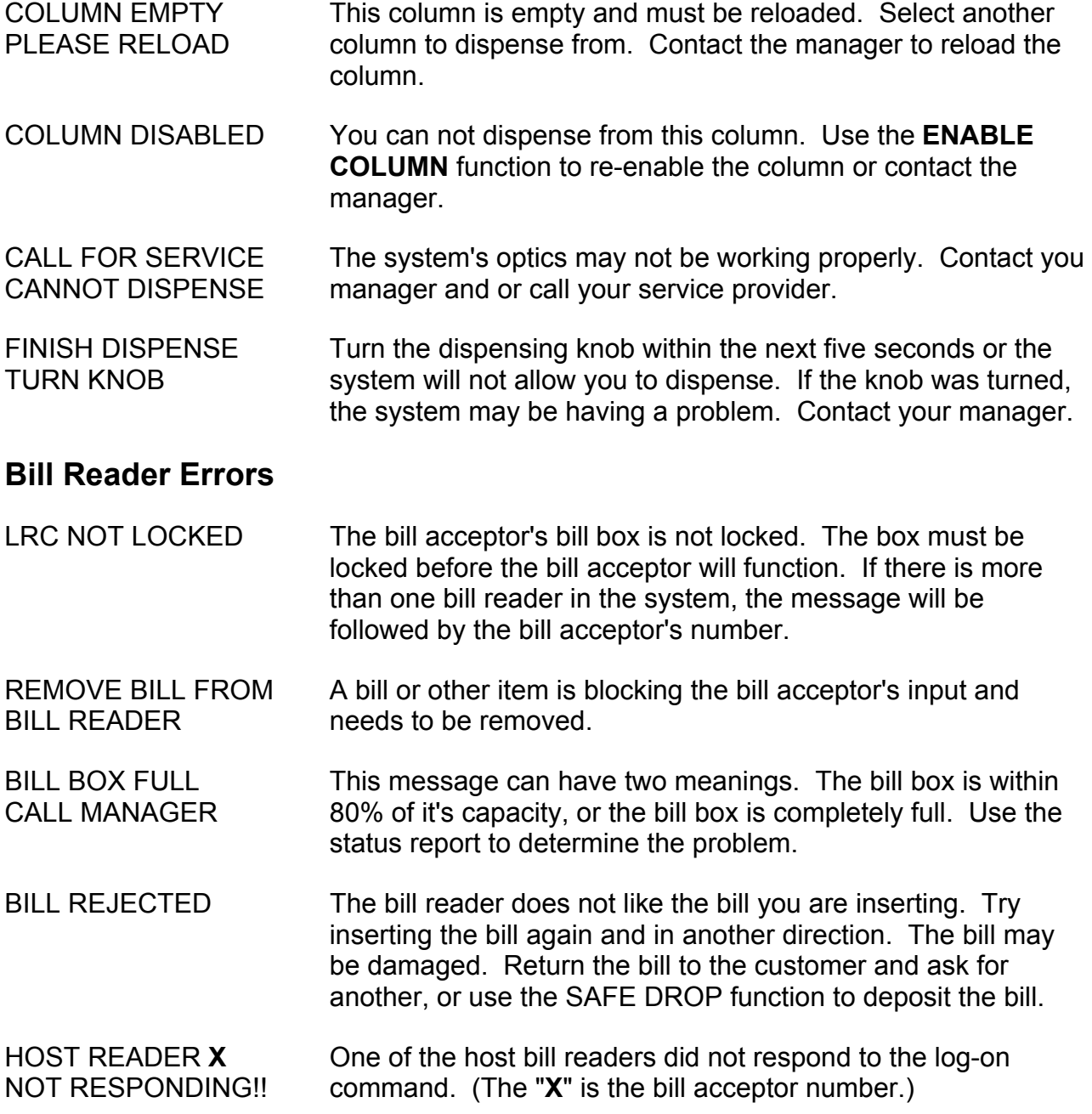

# **Appendix A**

## **Bill Reader Errors (cont.)**

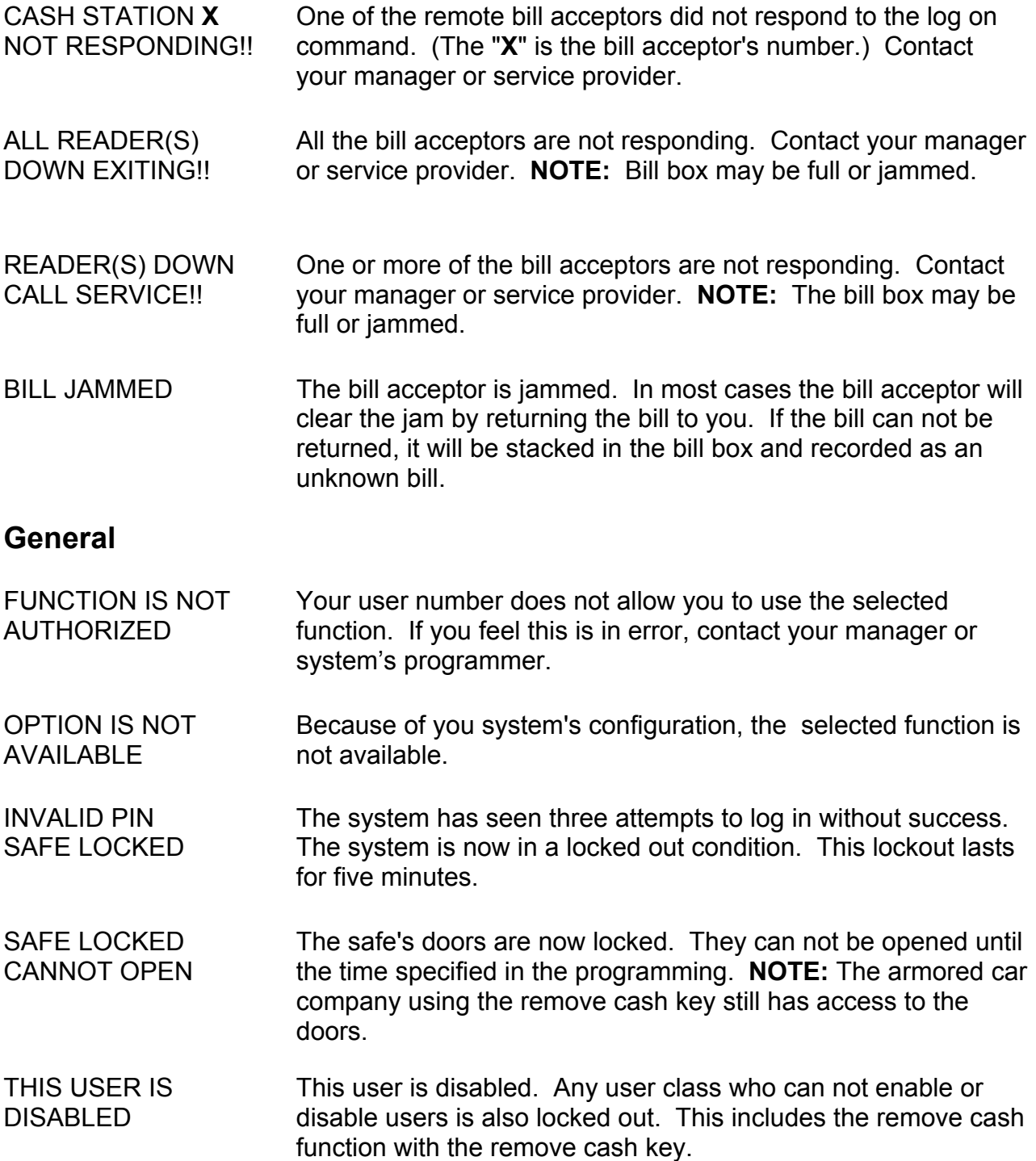

### **Appendix A**

## **General Errors (cont.)**

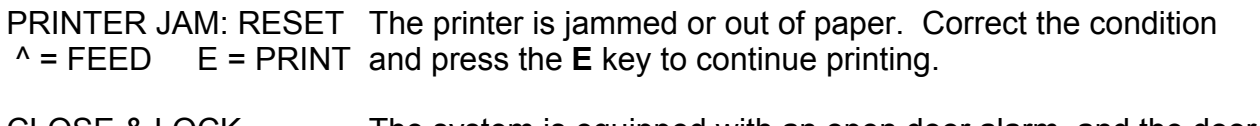

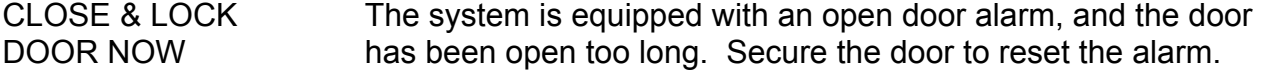

# **Report Errors**

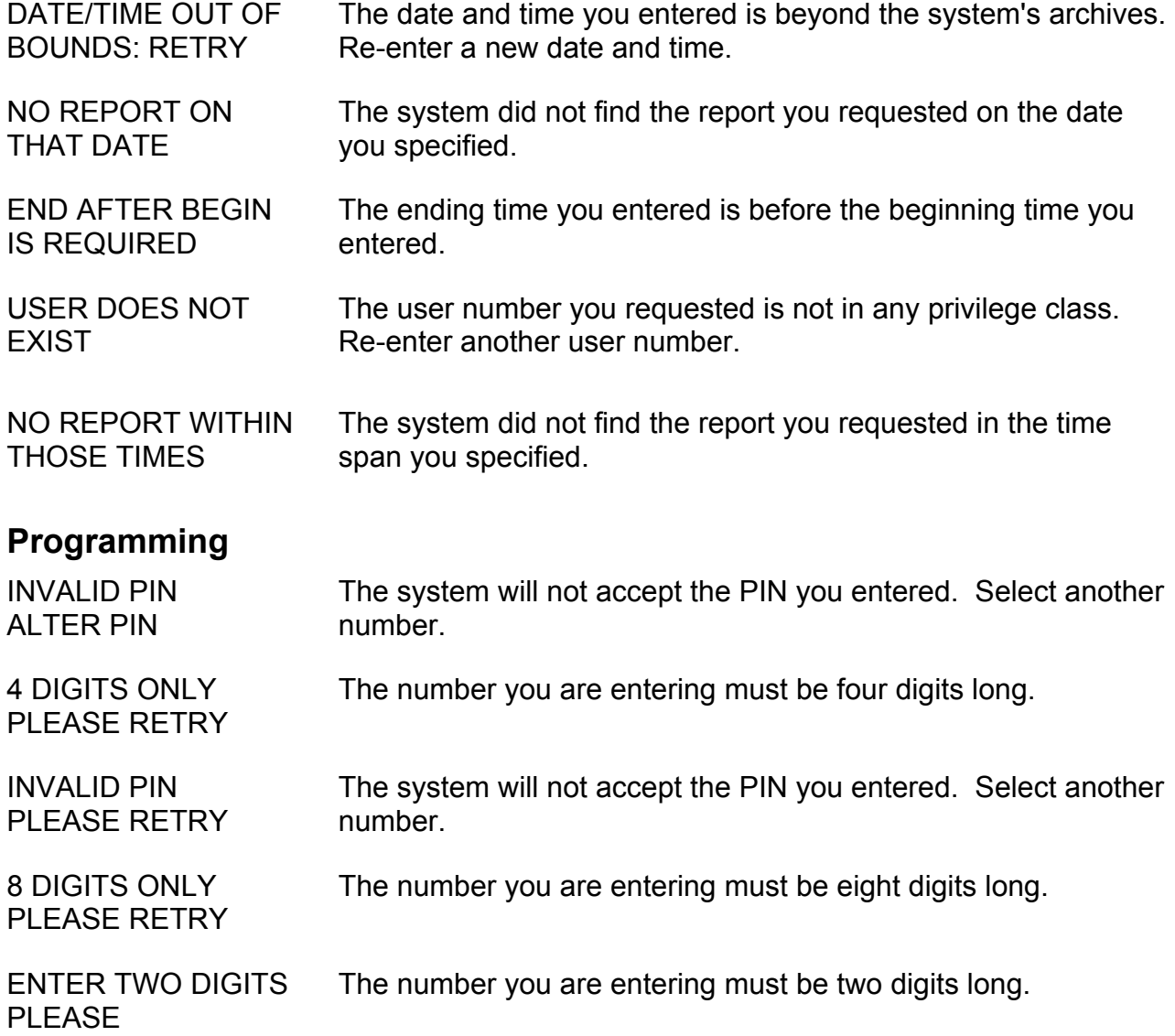

### **Appendix A**

## **Programming (cont.)**

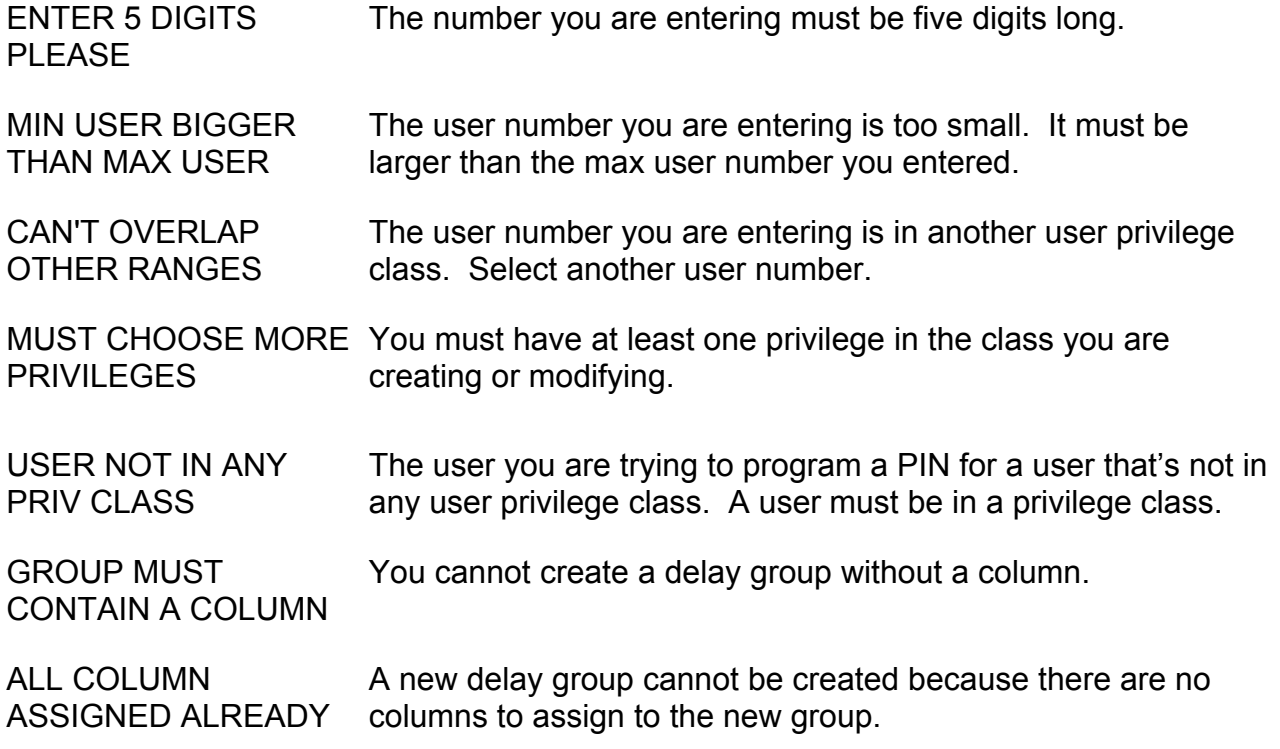

### **Appendix B Setup Sheets**

The setup sheets on the following pages are provided for your record keeping. Complete each sheet and keep them in a secure place. These sheets are used if the system ever needed to be reprogrammed. The setup sheets should be updated each time the system is changed.

This is a complete list of setup options. Depending on you system's configuration some of these options may not be available

**Make copies of this table if more space is needed**.

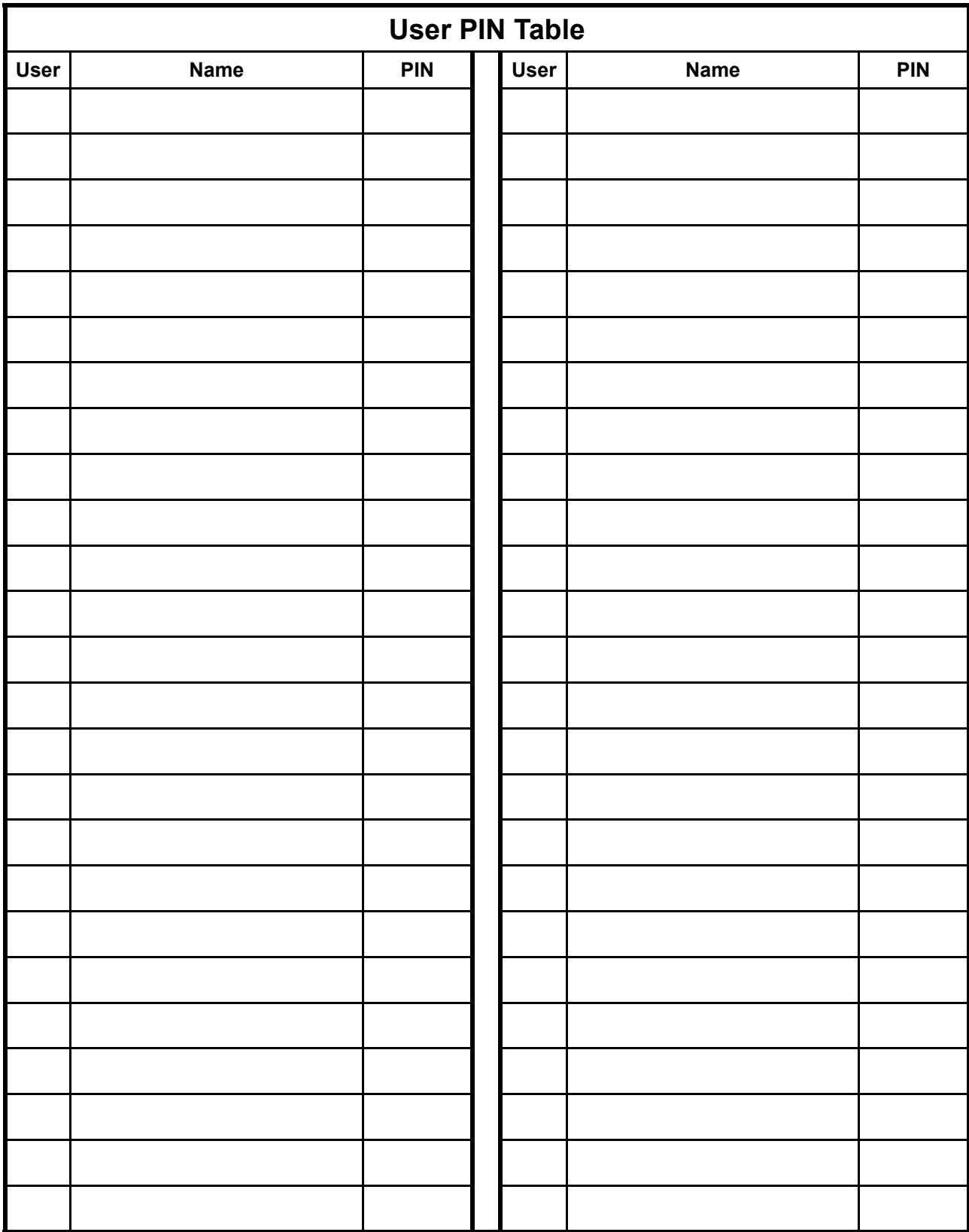

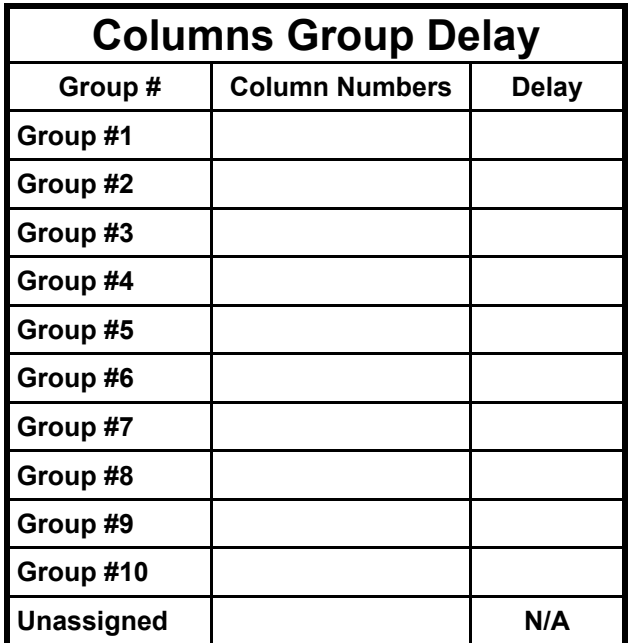

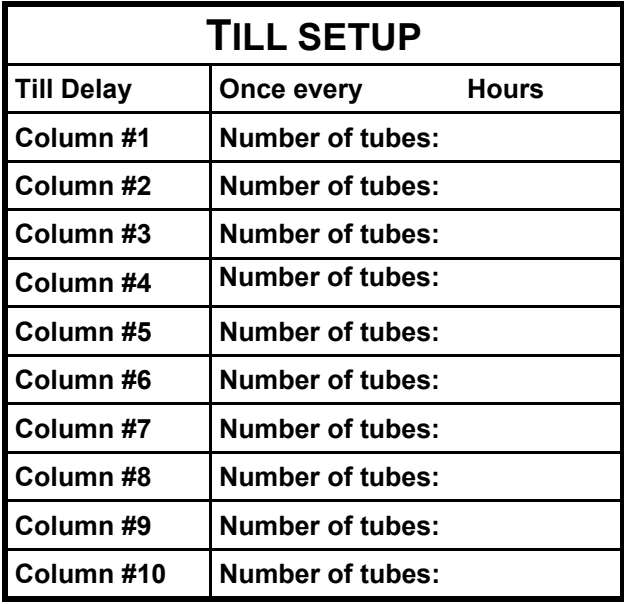

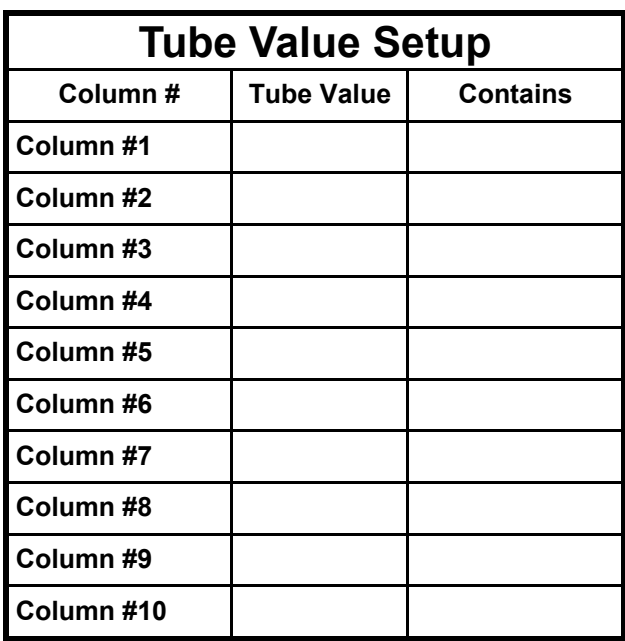

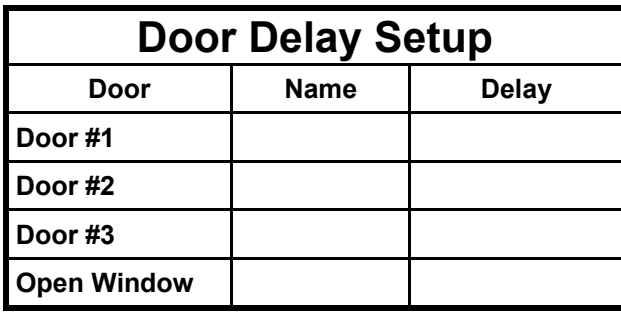

### **Appendix B**

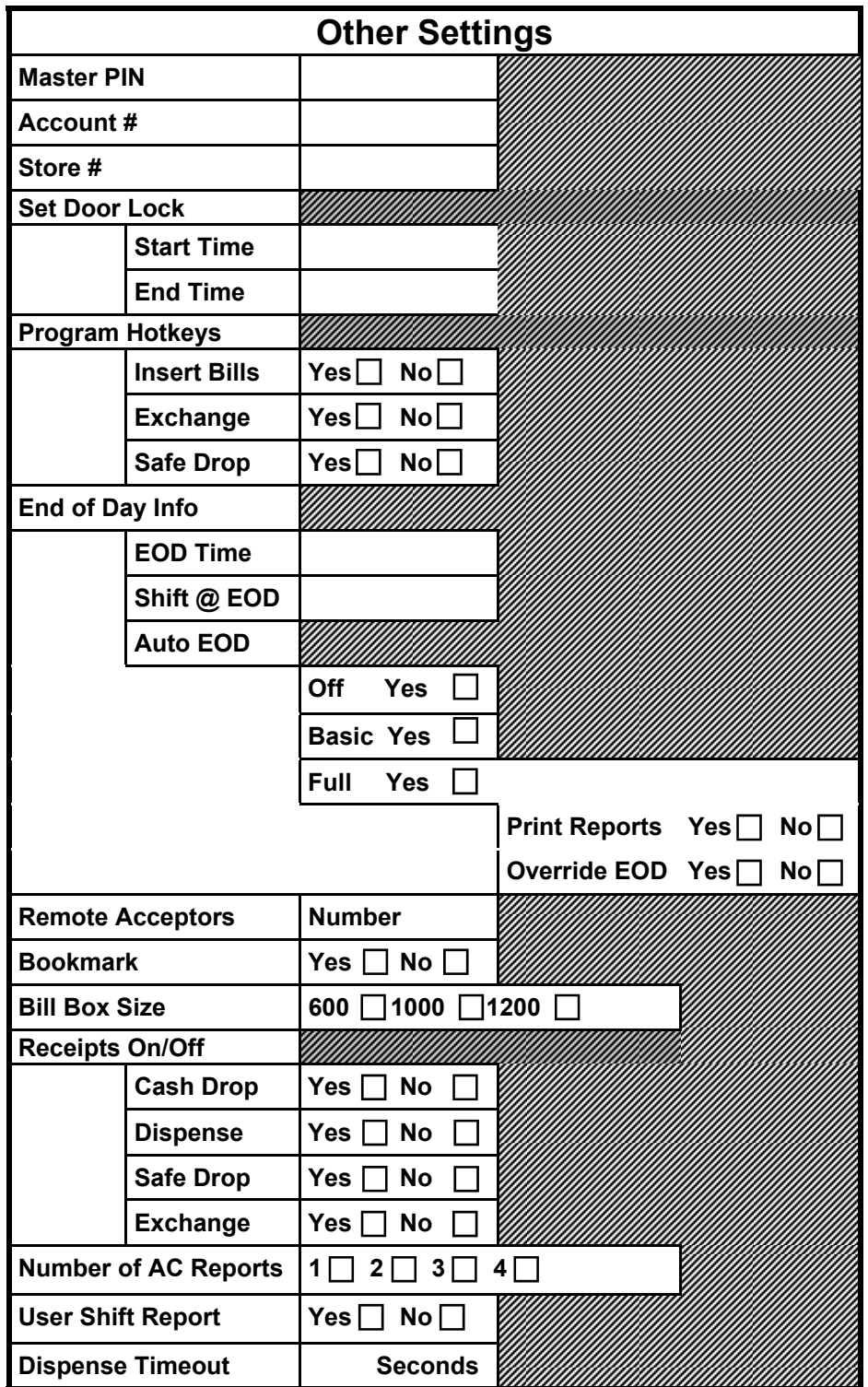

#### **Appendix B**

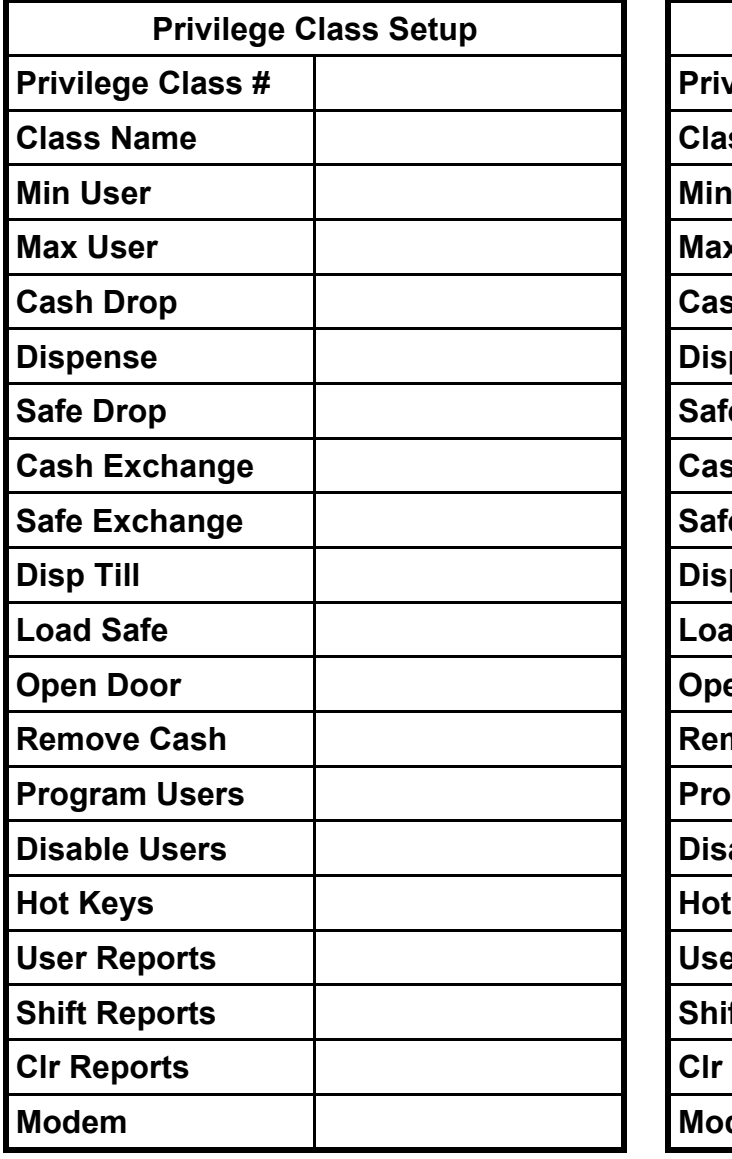

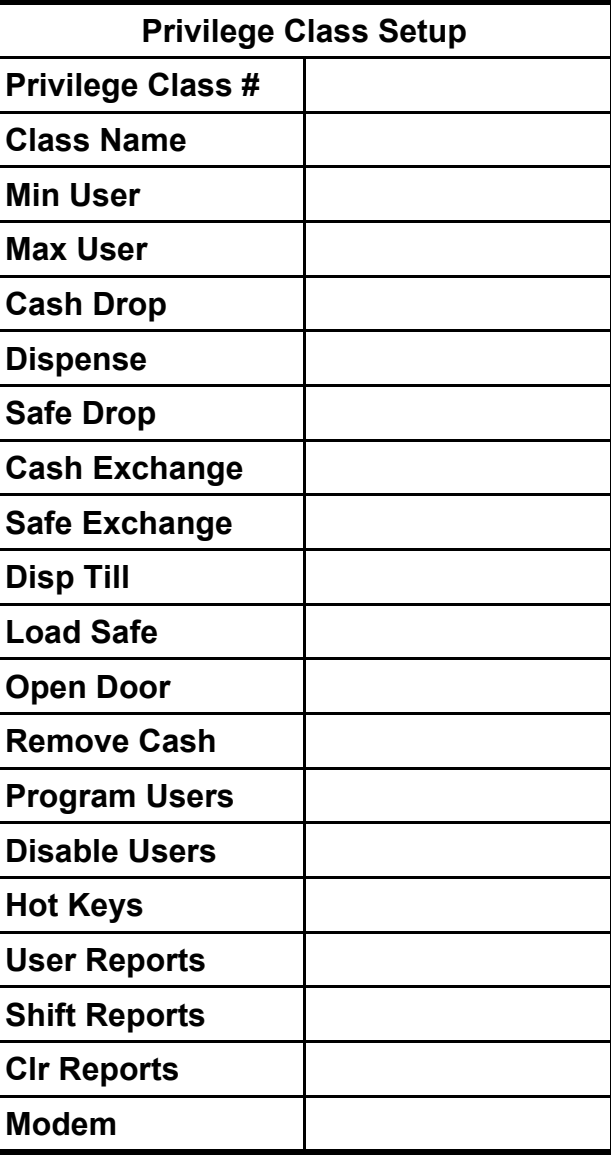

#### **Appendix B**

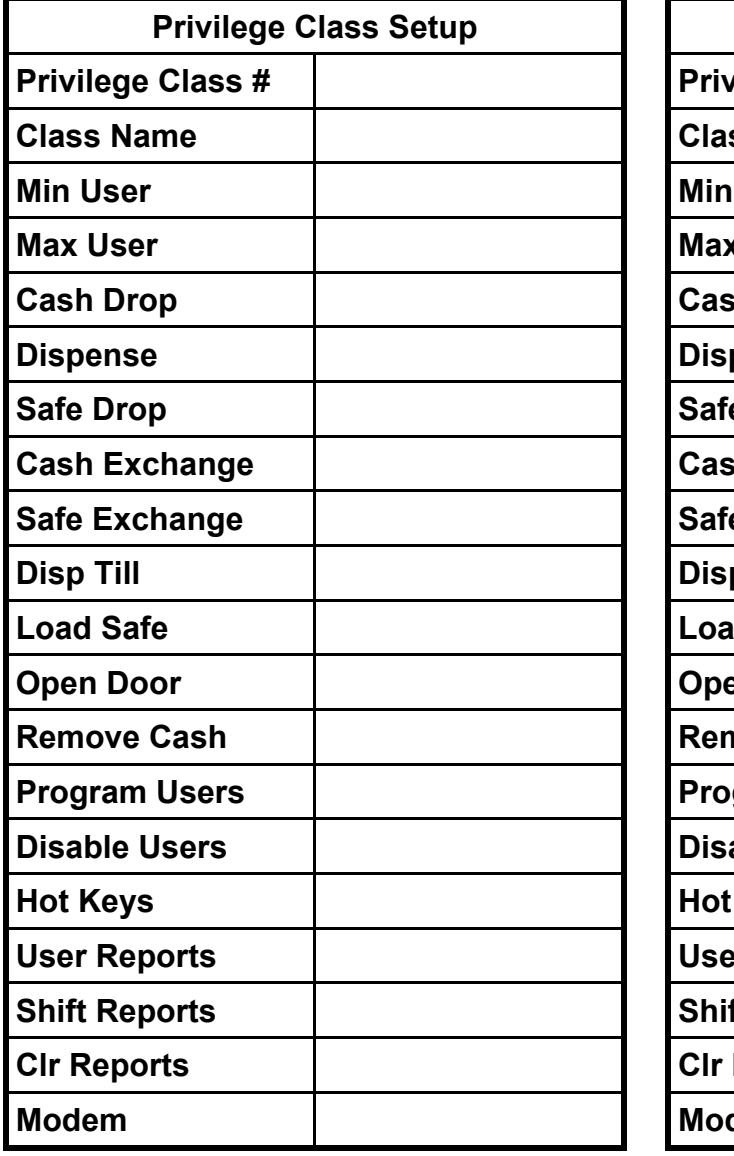

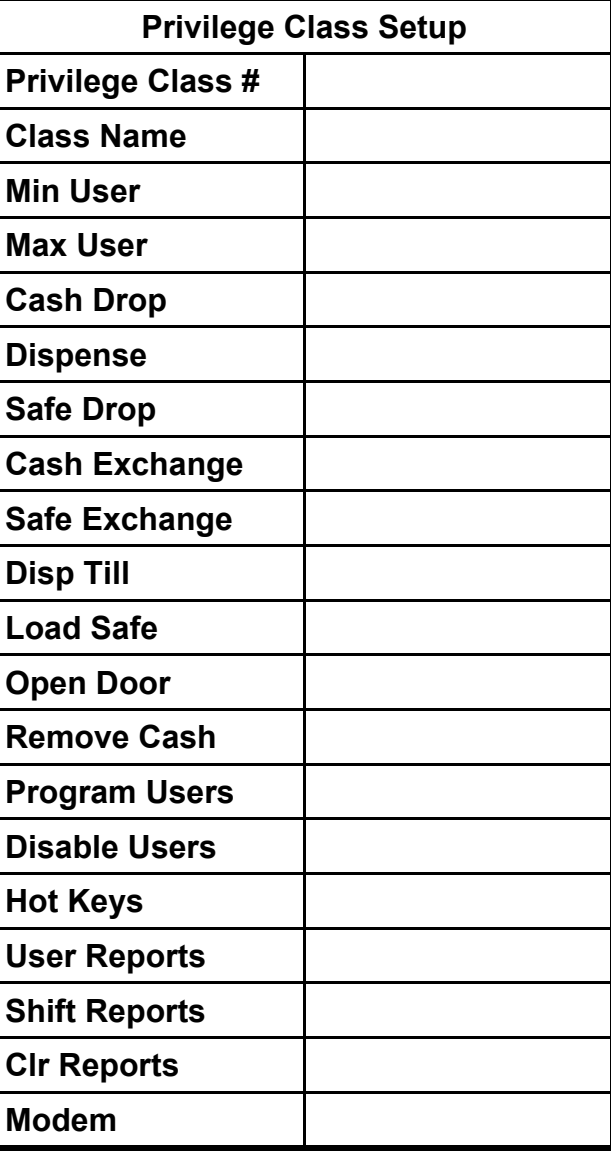

### **Printer Instructions**

Armor Safe Technologies uses two different system printers. Because the paper loading and operation are different, both set of instructions are provided. You can determine your printers model number by looking on the bottom of the printer. Be sure to use the instructions for the printer in your system to prevent damage to the printer.

# **APPENDIX C**

# **OMNI PRINT STP 100P**

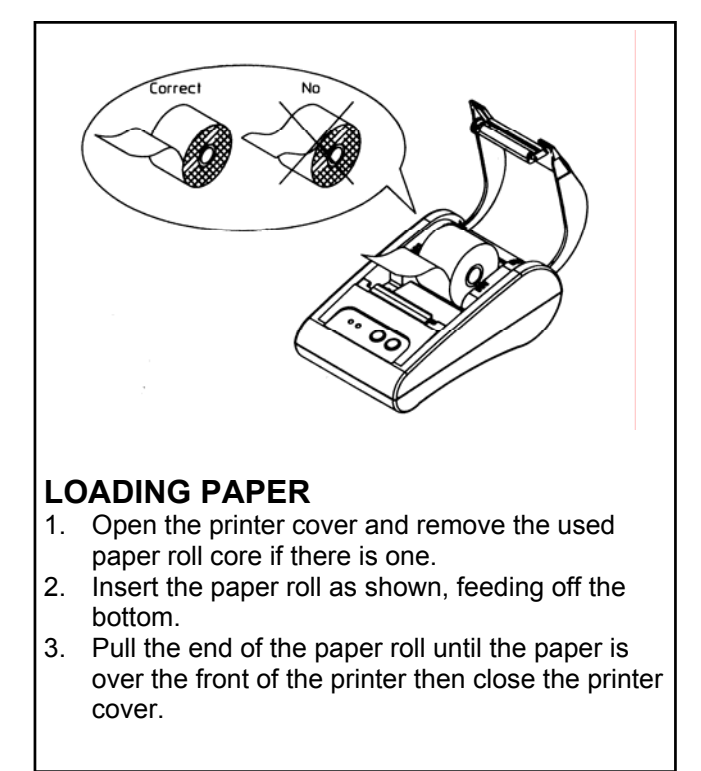

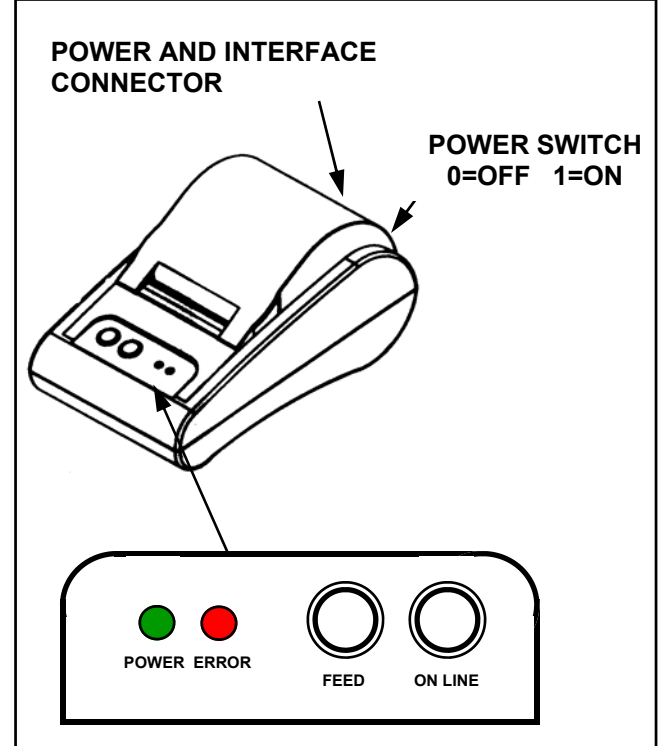

The control panel has two buttons and two lights.

#### **Buttons**

The control panel buttons perform paper feeding and on line functions

- **ON LINE** Press the **ON LINE** button to receive data from the safe. The power LED should be steady when printer is on line.
- **FEED** Press the **FEED** button once to advance paper one line. Press and hold the **FEED** button to continuously feed paper. The feed button will only work when the printer is OFF LINE, the power LED blinking.

#### **Indicator LEDs**

- **POWER** (green) The **POWER** LED is on when the printer is on. The LED is steady when ON LINE, ready to receive data. When blinking, the printer is OFF LINE and will only feed paper. **NOTE: If the POWER and ERROR LEDs are both on check printer for power.**
- **ERROR** (red) The **ERROR** LED flashes when the printer is low or out of paper. If the **ERROR** LED is on steady the printer is in an error mode and need attention.

#### **Printer Test**

The following procedure allows you to test the printers printing capability. This test **DOES NOT** test the interface or printer cable.

- 1. Turn the printer OFF (0) using the switch located on the back of the printer.
- 2. Press and hold the FEED button on the front of the printer.
- 3. While holding the FEED button, turn the printer ON (1).
- 4. Continue hold the FEED button until the printer starts printer. Release the FEED button once the printer starts printer.

The printer will print a short test showing the printers setting and character set.

#### 97980138 Rev D 06/05 **Page 125 FOR MORE INFORMATION ON THE PRINTER PLEASE REFER TO THE MANUAL SUPPLIED WITH YOUR PRINTER.**

# **APPENDIX C**

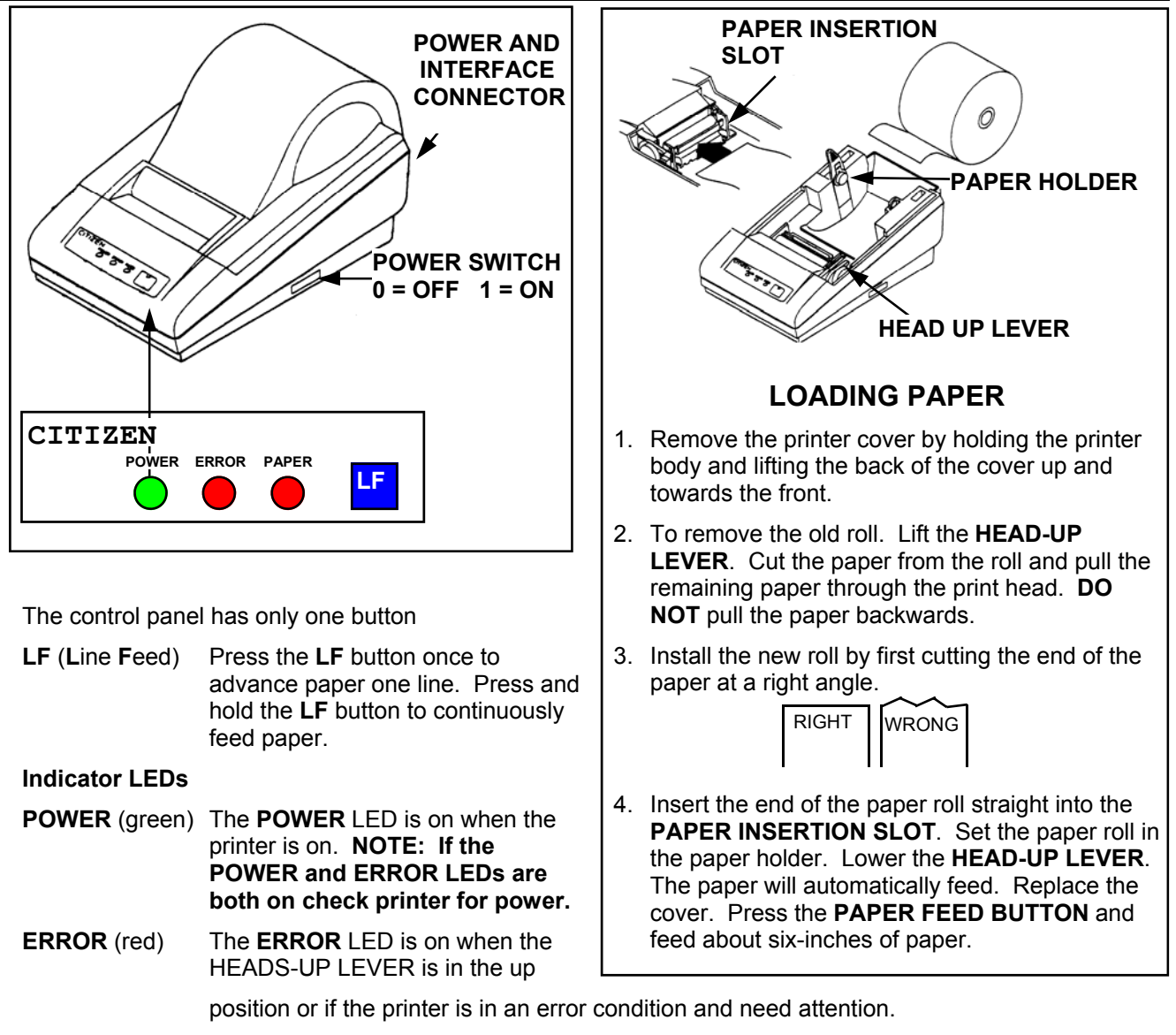

- **PAPER** (red) The PAPER LED is on when the printer is running out of paper or it is incorrectly feed into the **PAPER INSERTION SLOT**.
- **PAPER** (red) The **PAPER** LED is on when the printer is running out of paper or it is incorrectly feed into the **PAPER INSERTION SLOT**.

#### **Printer Test**

The following procedure allows you to test the printers printing capability. This test **DOES NOT** test the interface or printer cable.

- 1. Turn the printer OFF (0) using the switch located on the side of the printer.
- 2. Press and hold the LF button on the front of the printer.
- 3. While holding the LF button, turn the printer ON (1).
- 4. Continue hold the LF button until the printer starts printer. Release the LF button once the printer starts printer.

The printer will print a short test showing the printers setting and character set.

#### **FOR MORE INFORMATION ON THE PRINTER PLEASE REFER TO THE MANUAL SUPPLIED WITH YOUR PRINTER.**

## **Bill Reader Information**

The following page contain information for the two type of bill readers used by the CS 7000 series cash controller.

## **CashFlow Parts Listing**

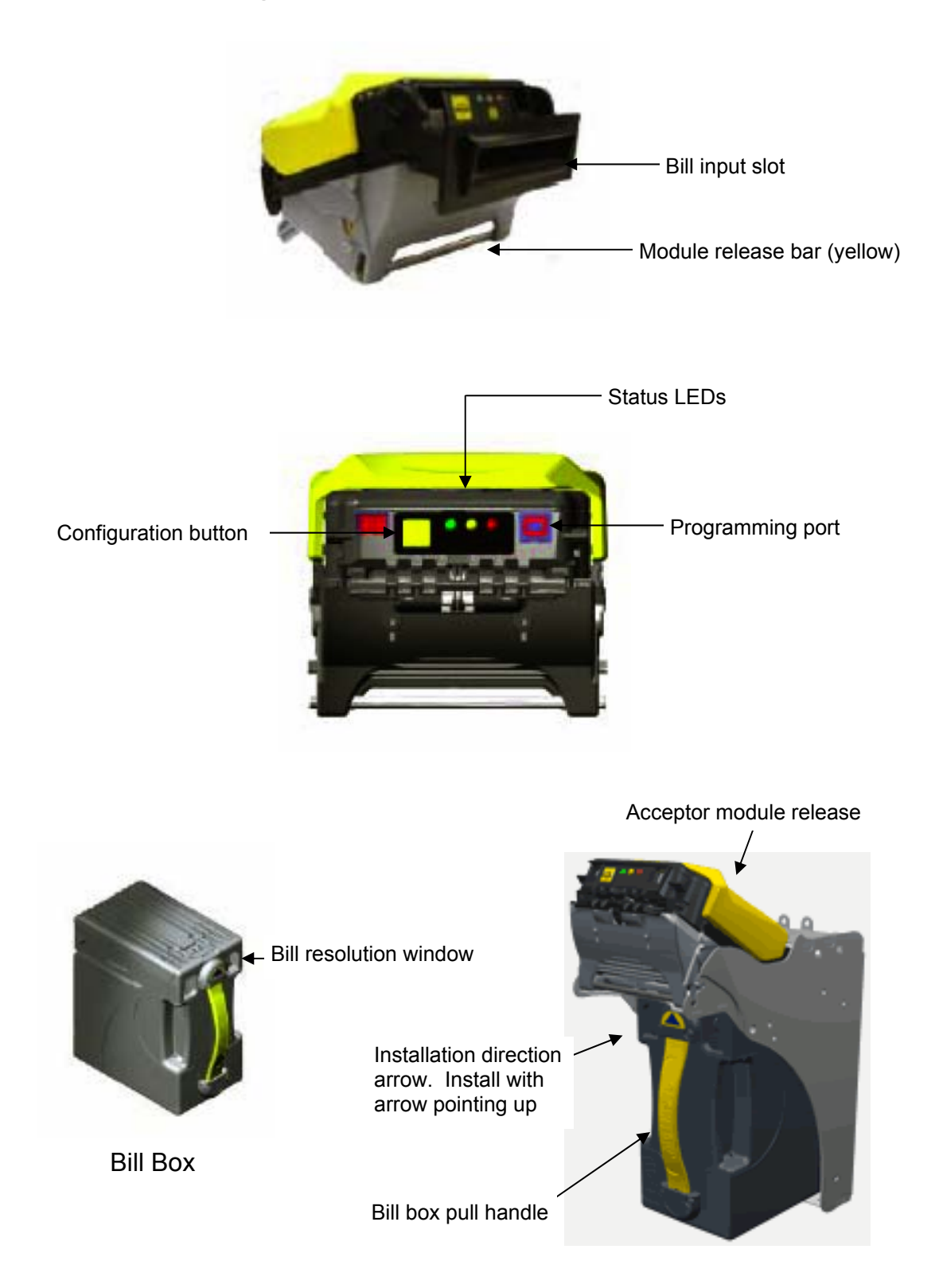

### **CashFlow Maintenance**

Periodic maintenance can improve the performance and extend the working life of a bill acceptor. Additional attention may be required if the bill acceptor become inoperable due to a jammed object or acceptance rate fall below normal.

#### **Cleaning the Acceptor Module**

Note: you **MUST** remove the Acceptor Module from the chassis to open the front sensor area. Forcing the bill path open without removing the Acceptor Module from the chassis will damage the connector board located at the rear of the Acceptor Module. Remember to turn off the safe when performing any cleaning.

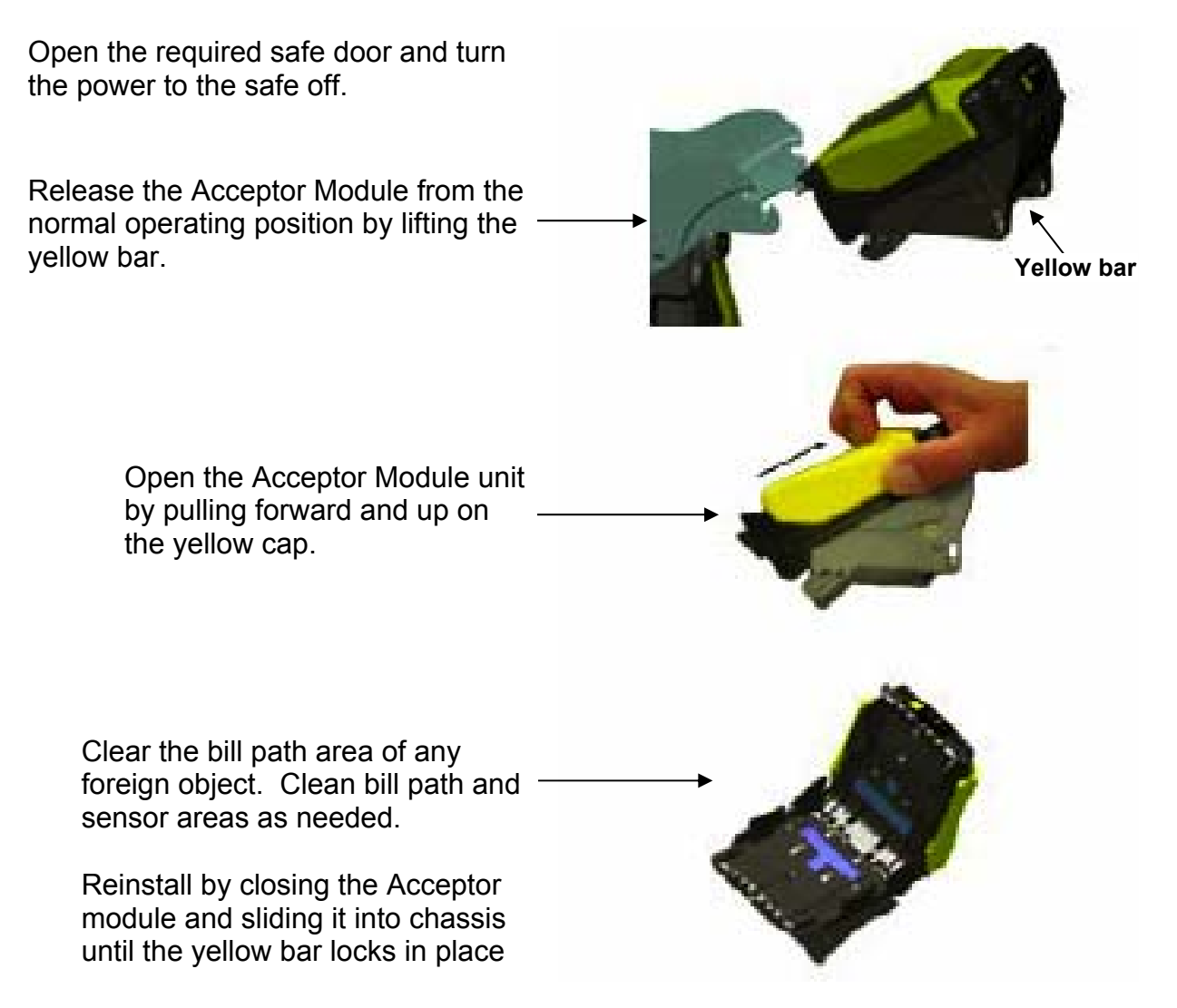

For stubborn dirt, a small amount of mild non-abrasive soap may be applied to a damp cloth. Make sure no streaks or residue from the cleaning product remains on the bill path.

**Note**: The bill acceptor does not require the use of a cleaning card. Never us a petroleumbased product to clean the bill acceptor. Petroleum based product will damage the bill path. Mild non-abrasive soap is preferred over alcohol.

# **APPENDIX D**

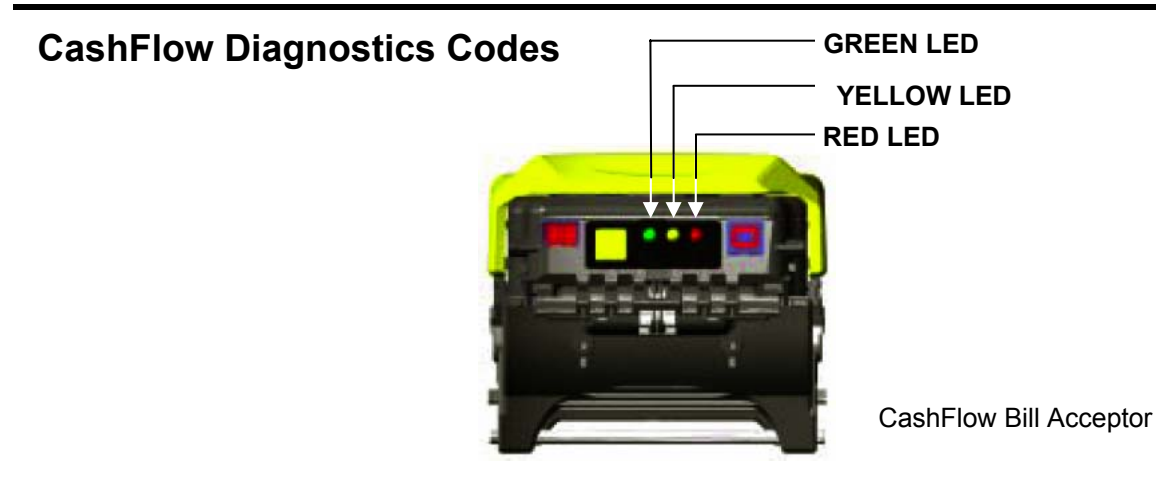

## **CASHFLOW DIAGNOSTIC CODES**

The chart below indicates the 18 color-coded combinations of diagnostic LEDs on the acceptor module. For each color, there is a solid indicator and four flashing combinations. If multiple failure conditions occur, the most sever condition will be displayed

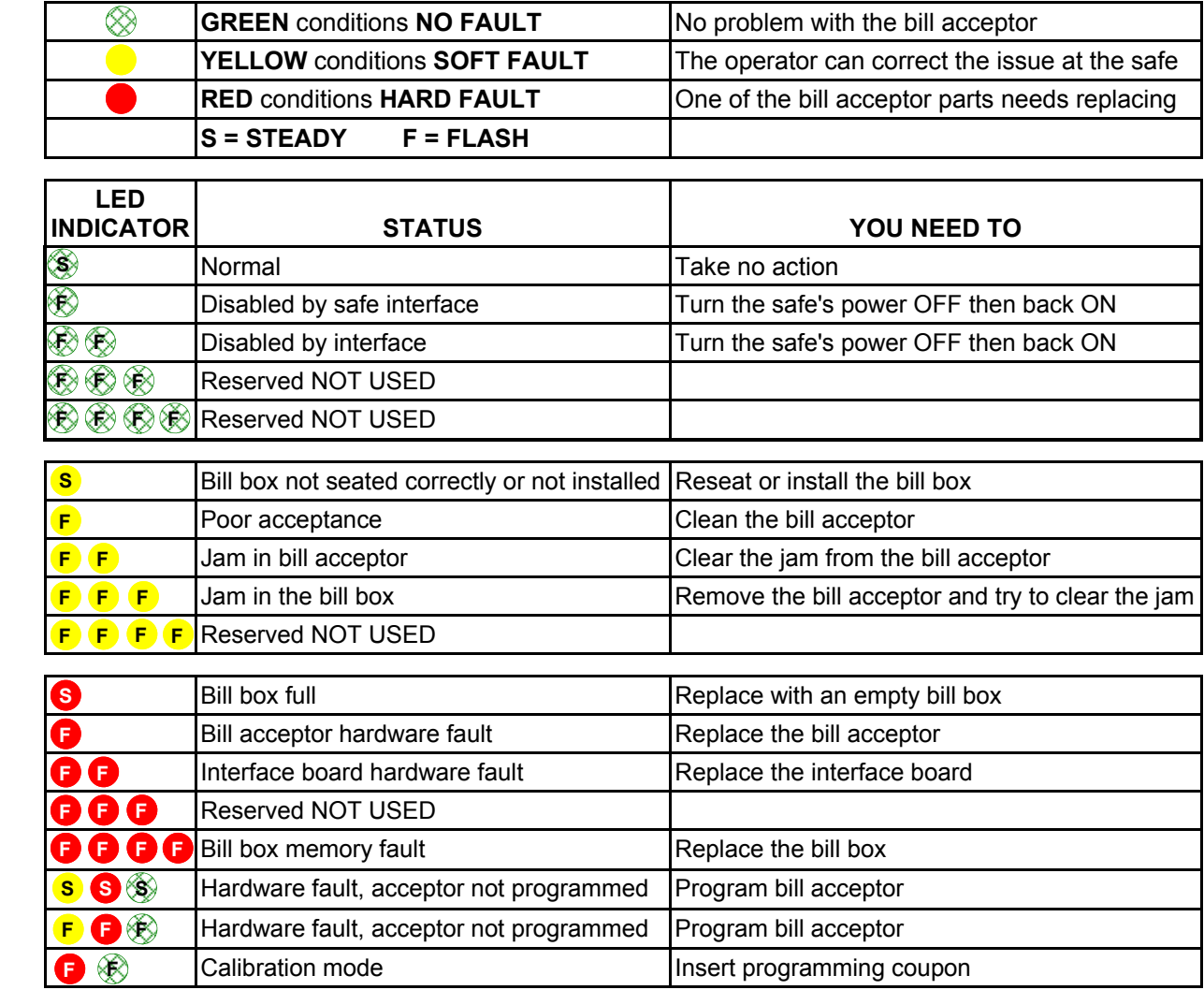

# **CashFlow Coupon Configuration**

- 1. Make a copy of the configuration coupon on the next page. Copies of the coupon **MUST** be the same size without distortion as the original.
- 2. Fill out the coupon using a #2 pencil to fill in the circle for the desired options. For correct operation, all 10 lines **MUST** be completed. Fill in only **ONE** circle per line. Do not mark the back of the coupon
- 3. Complete lines 1 thru 7 to enable desired bill denominations. Fill in one circle for each denomination. Enable 1 or 2 way face up or 4 way acceptance (which allows acceptance in all directions.
- 4. Once the coupon has been filled out properly press and hold the MM button for one second. Upon releasing he button, the GREEN and YELLOW LEDs will start to flash.
- 5. Insert the coupon
- ACCEPTED: If the coupon is accepted, the GREEN LED will flash rapidly.
	- REJECTED: If the coupon is rejected, the RED LED will flash rapidly. If rejected, retry coupon or try a new coupon. Review instruction to make sure no steps have been missed.

After the coupon is accepted or rejected the bill acceptor will automatically return to normal operating mode.

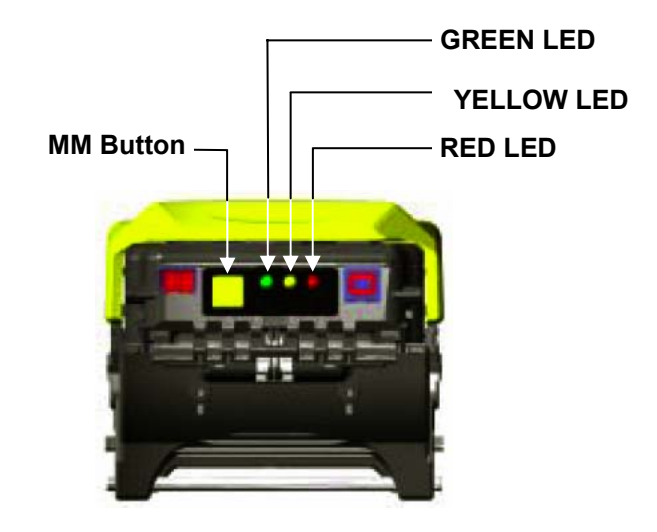

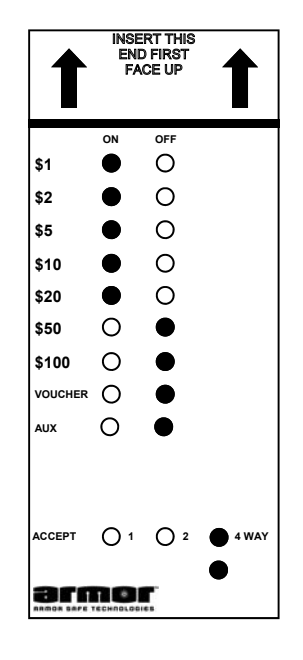

The sample coupon has been filled out to accept \$1, \$2, \$5, \$10 and \$20 dollar bills. The bill acceptor will reject \$50 and \$100 bills. The bill will be accepted in all four directions

# **APPENDIX D**

# **CashFlow Configuration Coupon**

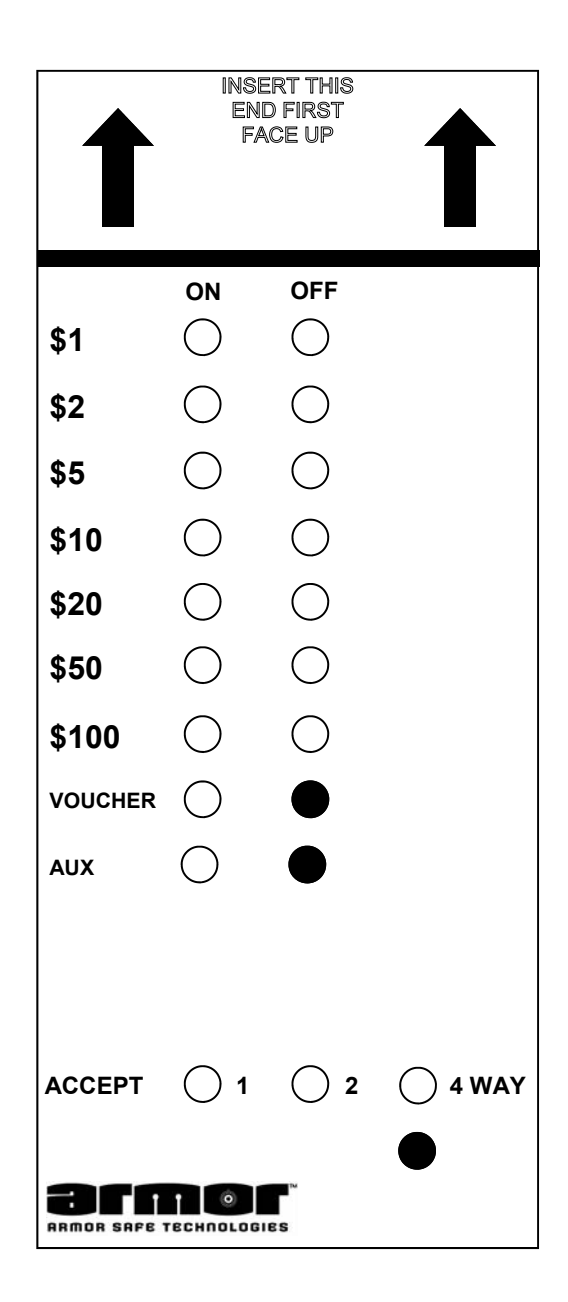

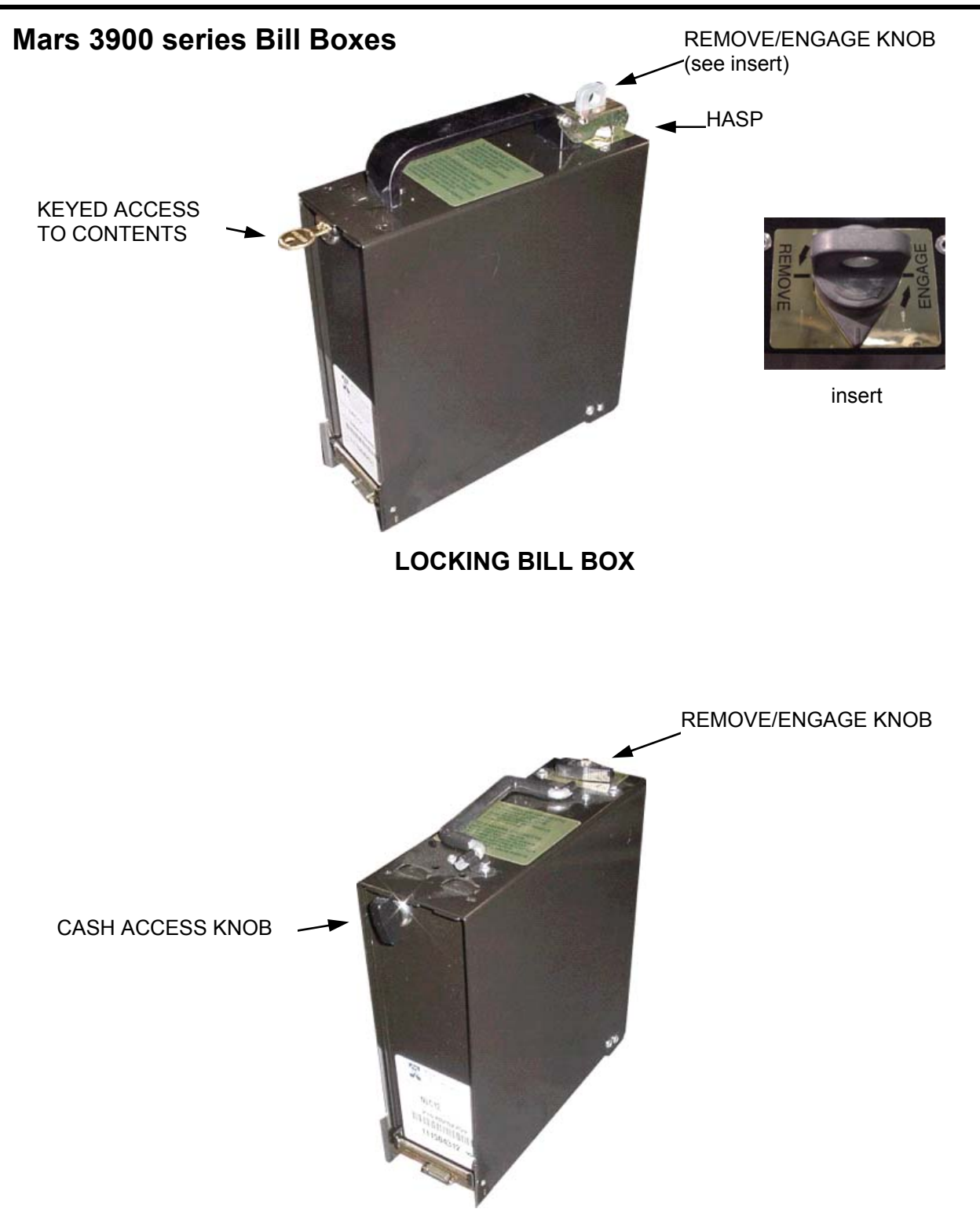

**NON-locking BILL BOX** 

### **Mars 3900 series Flash Codes**

### **BILL ACCEPTOR BEZEL LED's and FLASH CODES**

The Series 3000 bezel has two green LEDs above the opening of the bill path. These LEDs are on steady when the bill acceptor is ready to accept a bill. The LEDs will be off once a bill has been inserted, the acceptor in in calibration mode or the unit is in software download mode. The LEDs will repeat a flash code in a fixed patter (half seconds flashes separated by a two seconds off) to signal a particular code. These codes are listed below. (example "BILL PATH IS JAMMED flash code", is four half second flashes and two seconds OFF)

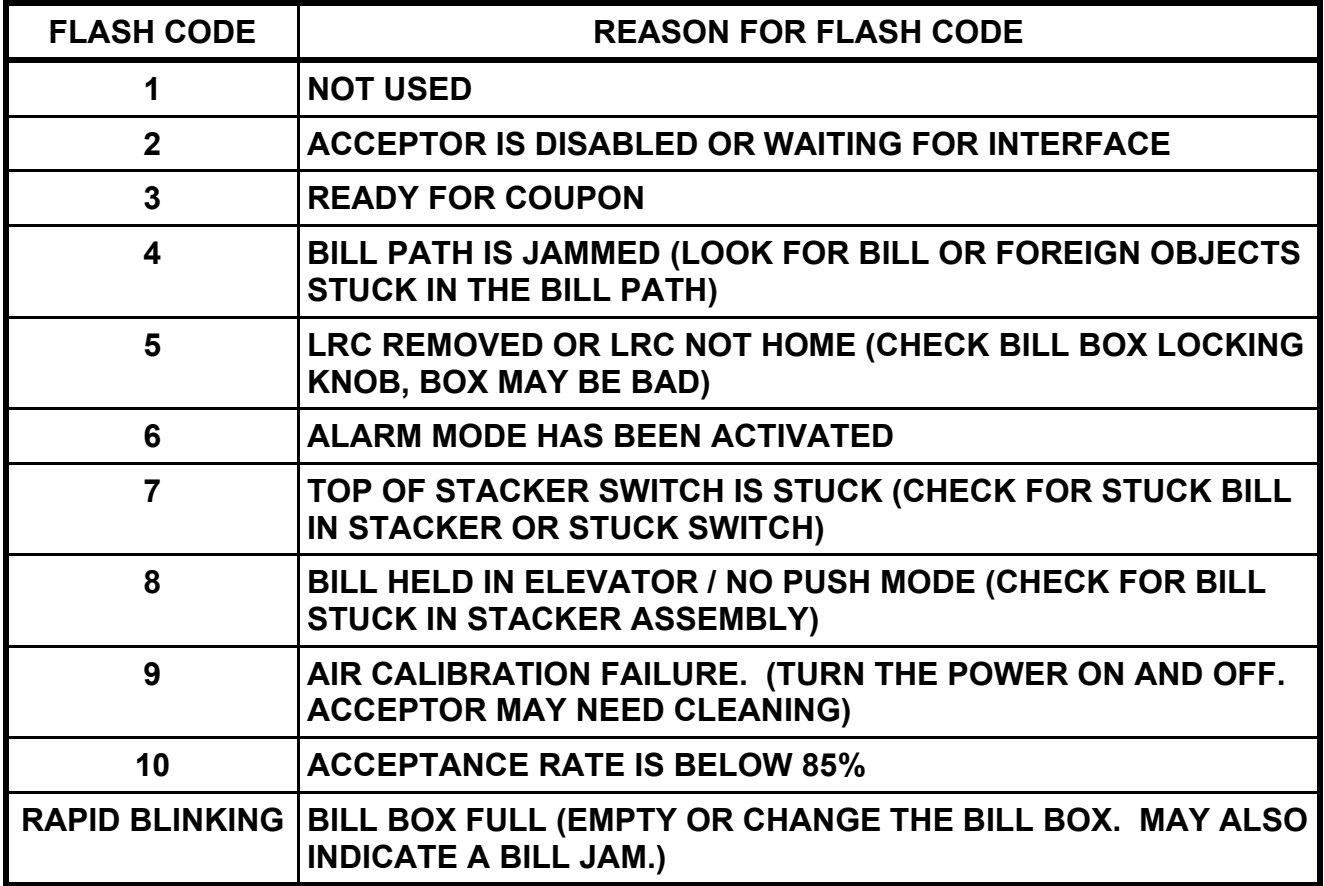

# **System Transaction Types**

The following is a list of all the transaction types used in the system. Theses transactions are printed on the Detail Report. Each of these transactions can be printed using the Date Trans Report using the system's archive reports.

### **System Transaction Types**

- **DISP** Dispense transaction showing the dollar amount and which column was dispensed
- **TILL** Dollar amount the user dispensed for a till drawer. The DISP verifies what was programmed to dispense
- **LOAD** Load transaction including the column and dollar amount loaded
- **LDFR** Load For transaction. This transaction show the user number who loaded the safe, the user credited with the load
- **LDFS** Load From Safe transaction. This transaction show the user number who loaded the safe.
- **ZERO** Shows when the tube magazine's totals were cleared
- **OPN2** Inner door being opened
- **OPN3** Bill door being opened
- **OPN1** Safes main door being open.
- **DADD** Door Add transaction.
- **DROP** bill being inserted into the bill acceptors.
- **DONL** Bill being inserted into a bill acceptor that is allowed to take only deposits
- **BMRK** Bookmark transaction
- **CASH** Manual safe drop cash transaction
- **COIN** Manual safe drop coin transaction
- **CRED** Manual safe drop credit transaction
- **CHEK** Manual safe drop check transaction
- **STMP** Manual safe drop stamp transaction
- **COUP** This is a manual safe drop coupon transaction
- **ENVL** Manual safe drop envelope transaction
- **ZREP** Clearing transaction
- **ATMP** Attempted dispense transaction
- **DSBL** Column disable transaction (always be preceded by three attempt transactions for the same column)
- **ENBL** Enable column transaction
- **RCSB** Remove cash transactions for the bill boxes
- **RMSD** Remove manual safe drop transaction
- **DENY** Transaction that has a user of XX (shows that the system locked itself out because three incorrect PINs were entered in a row)
- **FNAU** Function Not Authorized transaction. This transaction show the function the user tried to access and their user number
- **PWUP** Power-up transaction (shows a user of XX and the date and time the system was turned on)
- **PUDP** Power-up transaction (always preceded by a PWUP transaction). This transaction was created because the system was powered down while in a insert bills mode. This transaction shows who was logged on at the time the system was powered down and the dollar amount of the transaction.

# **APPENDIX E**

### **System Transaction Types**

- **BREX** bill acceptor exiting error. The bill acceptor shut down because of some type of error
- **JAM** Acceptor had a problem with a bill **NOTE** A **BILL JAM** message was displayed when the problem occurred.
- **PUBR** Bill acceptor shut down while a bill was in escrow and before it was stacked. The transaction will show who was logged on at the time and the dollar amount that was stacked.
- **SREP** When the shift report was run and by whom.
- **DREP** Detail Report transaction
- **UREP** User report transaction
- **CHNG** Change transaction when a buy change bill reader is in the system. Amount is the difference between the dollar amount inserted and the dollar amount dispensed.
- **UBIL** Unknown or unrecognized bill transaction showing the user number and what bill acceptor the bill was inserted into.
- **PGSF** Program safe transaction showing the user number and what they changed in the system.
- **RLOG** Remote logon transaction showing the remote number, user number, date and time when they logged on the remote.
- **RLOG** Remote logon transaction showing the remote number, user number, date and time when they logged on the remote.
- **REND** Cash station receipt transaction showing what user logged off, the date, time, and dollar amount.
- **MODM** Modem transaction followed by type of transfer completed.
- **ERRP** Internal error transaction used by customer service.
- **STAT** Status Report transaction showing the user, date and time a status report was ran.
- **DOPN** Show when the door was physically opened.
- **DCLO** Show when the door was physically closed.
- **AEOD** Transaction showing when Automatic End of Day was ran
- **OEOD** Override Automatic End of Day transaction showing when and who temporarily stopped report from printing.
- **STAC** Start Remove Cash with Key. This transactions indicates the user started the Remove cash routine but did not complete by turning the key on the host safe. User had access to remote and side doors if the key was present.
- **ALL** This selection will list all transactions for the selected period.

# **APPENDIX F**

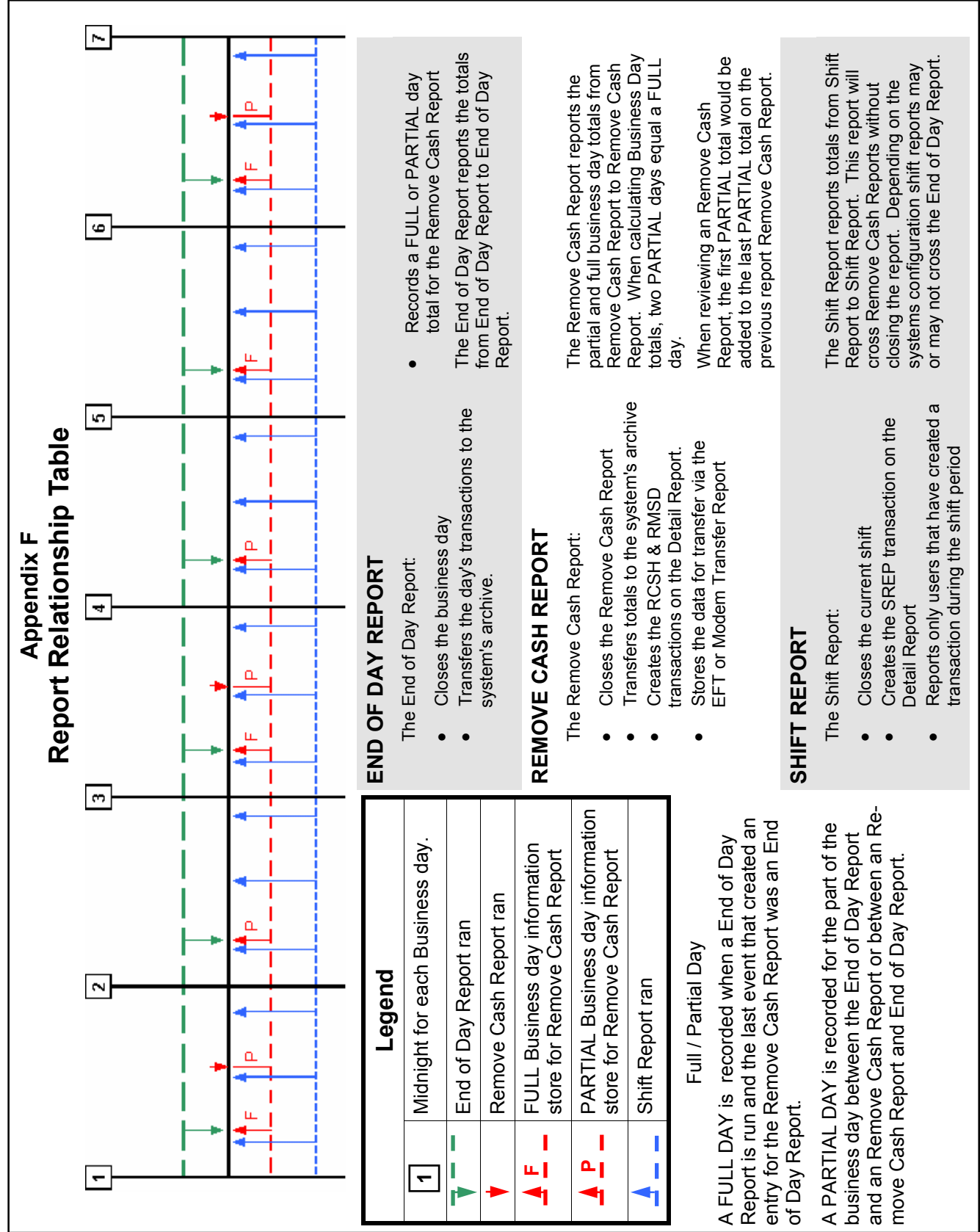

ι